# $\frac{d\ln\ln}{d}$

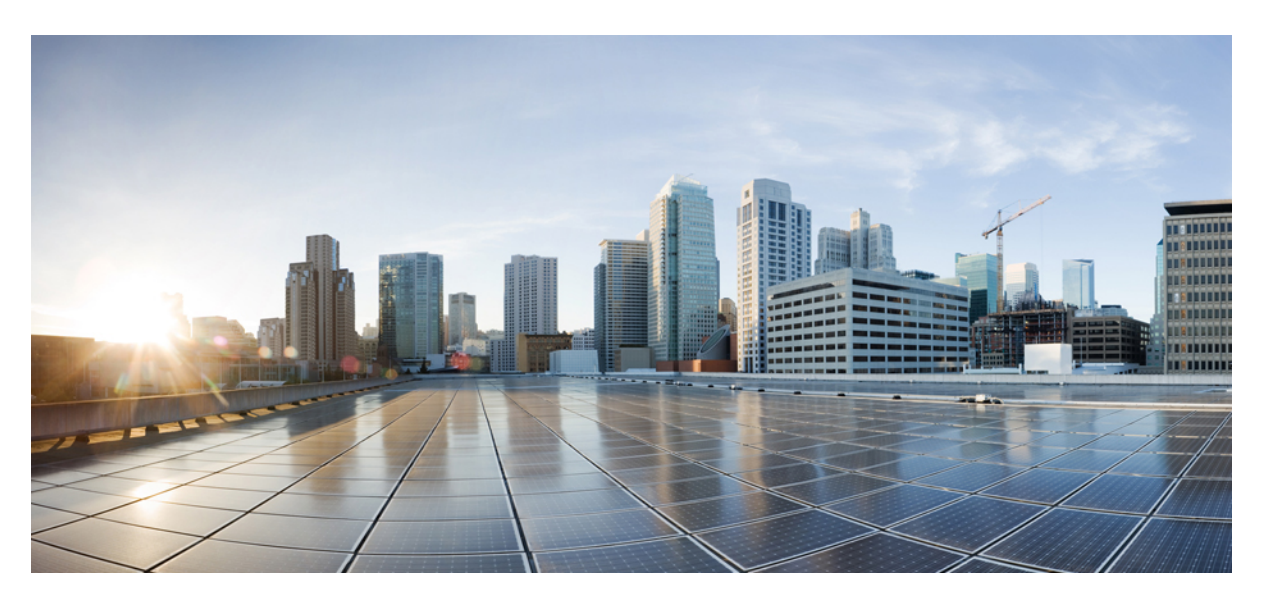

### **Cisco DNA Center 2.3.5 on AWS Deployment Guide**

**First Published:** 2023-08-02 **Last Modified:** 2024-04-04

### **Americas Headquarters**

Cisco Systems, Inc. 170 West Tasman Drive San Jose, CA 95134-1706 USA http://www.cisco.com Tel: 408 526-4000 800 553-NETS (6387) Fax: 408 527-0883

Cisco and the Cisco logo are trademarks or registered trademarks of Cisco and/or its affiliates in the U.S. and other countries. To view a list of Cisco trademarks, go to this URL: <https://www.cisco.com/c/en/us/about/legal/trademarks.html>. Third-party trademarks mentioned are the property of their respective owners. The use of the word partner does not imply a partnership relationship between Cisco and any other company. (1721R)

 $^{\copyright}$  2023–2024 Cisco Systems, Inc. All rights reserved.

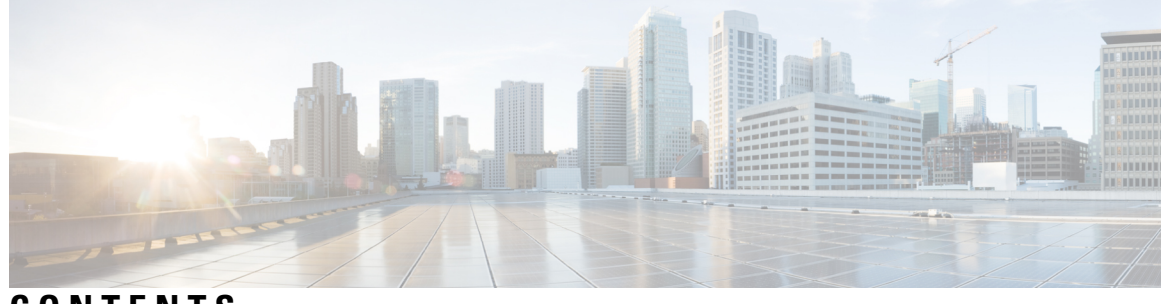

**CONTENTS**

ı

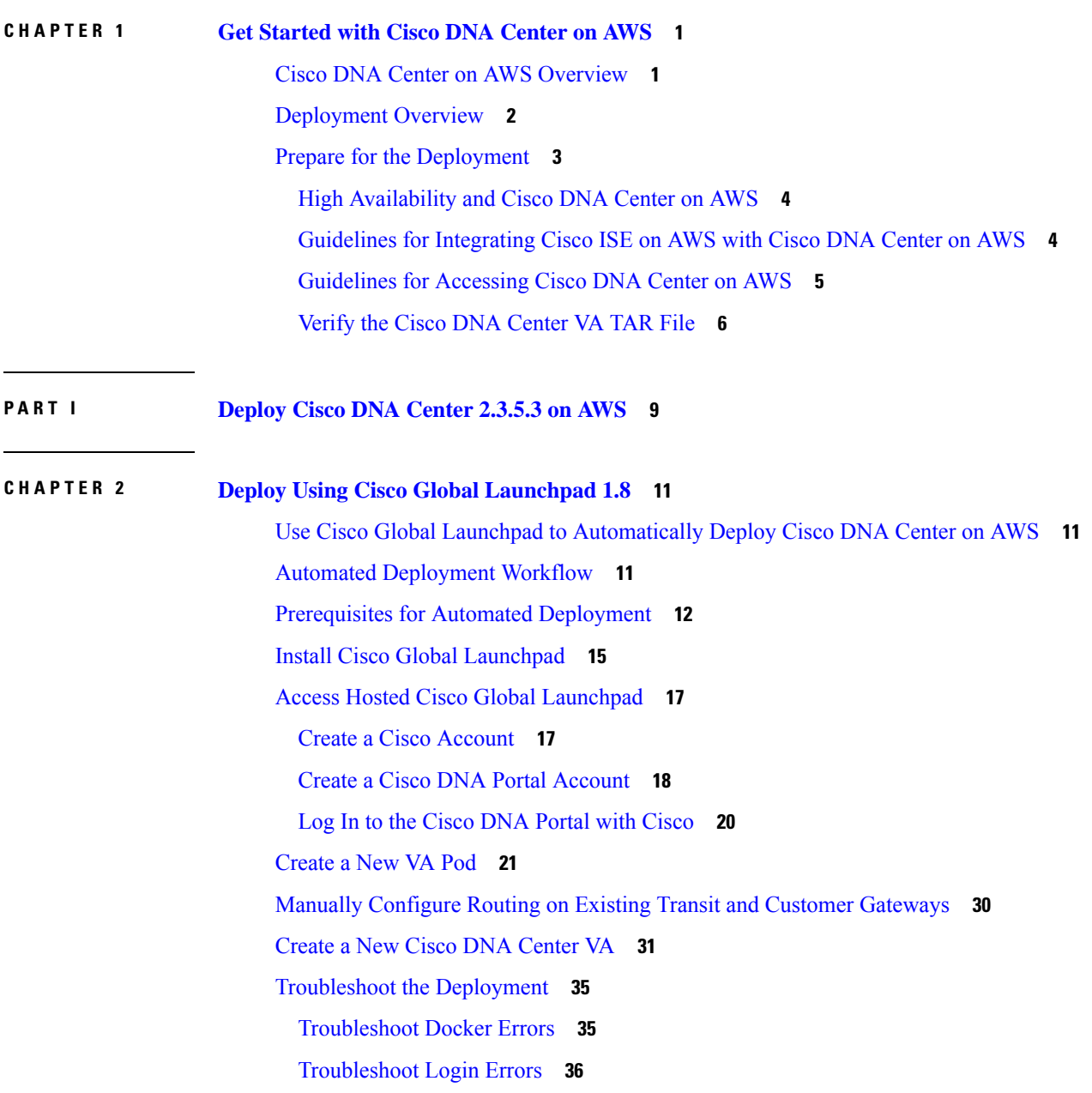

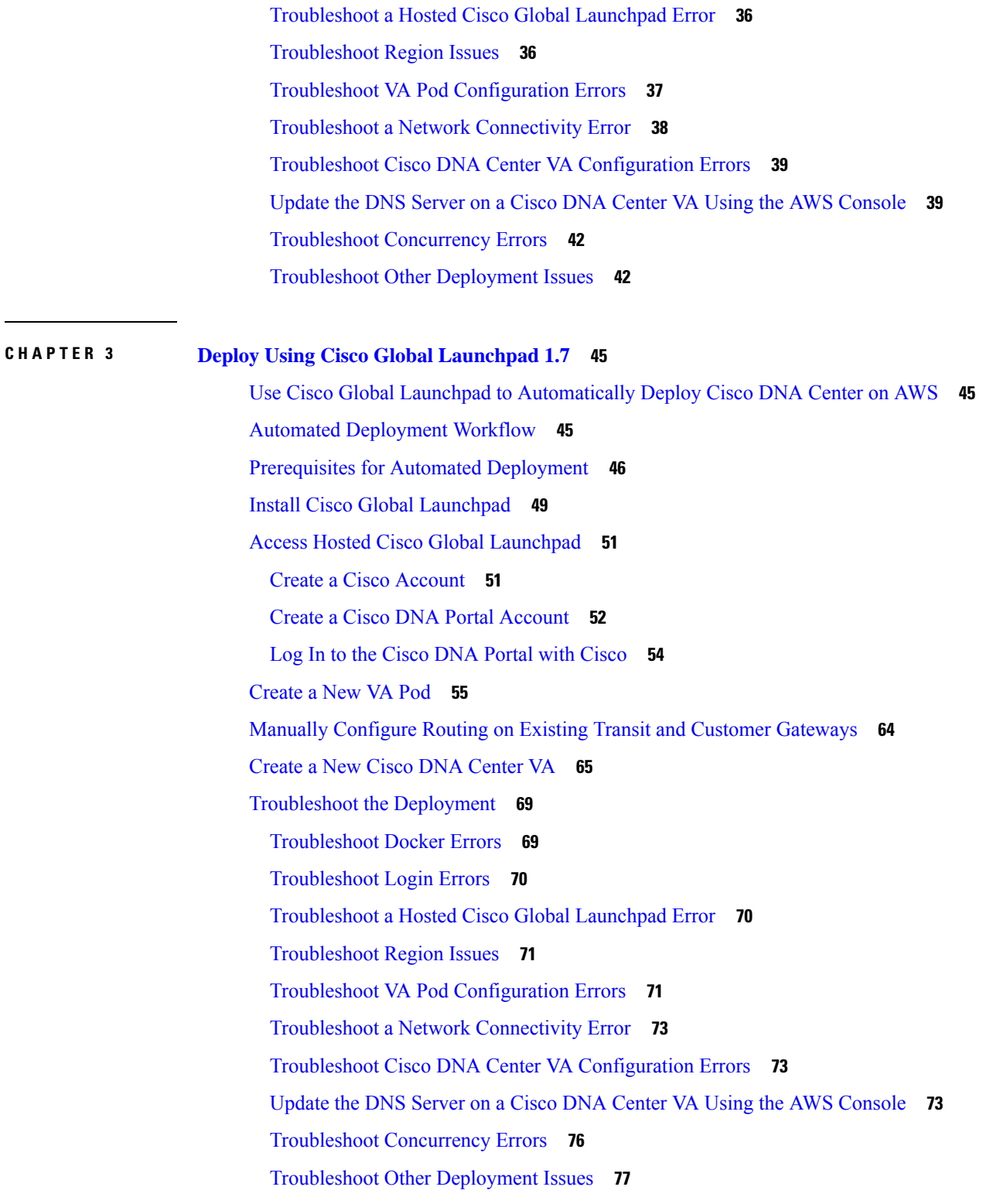

I

**CHAPTER 4 Deploy Using AWS [CloudFormation](#page-84-0) 79**

Use AWS [CloudFormation](#page-84-1) to Manually Deploy Cisco DNA Center on AWS **79** Manual Deployment Using AWS [CloudFormation](#page-84-2) Workflow **79** Prerequisites for Manual Deployment Using AWS [CloudFormation](#page-85-0) **80** Deploy Cisco DNA Center on AWS Manually Using AWS [CloudFormation](#page-89-0) **84** Validate the [Deployment](#page-92-0) **87**

### **CHAPTER 5 Deploy Using AWS [Marketplace](#page-94-0) 89**

Use AWS [Marketplace](#page-94-1) to Manually Deploy Cisco DNA Center on AWS **89** Manual Deployment Using AWS [Marketplace](#page-94-2) Workflow **89** [Prerequisites](#page-94-3) for Manual Deployment Using AWS Marketplace **89** Deploy Cisco DNA Center on AWS Manually Using AWS [Marketplace](#page-99-0) **94** Validate the [Deployment](#page-99-1) **94**

### **Contents**

I

ı

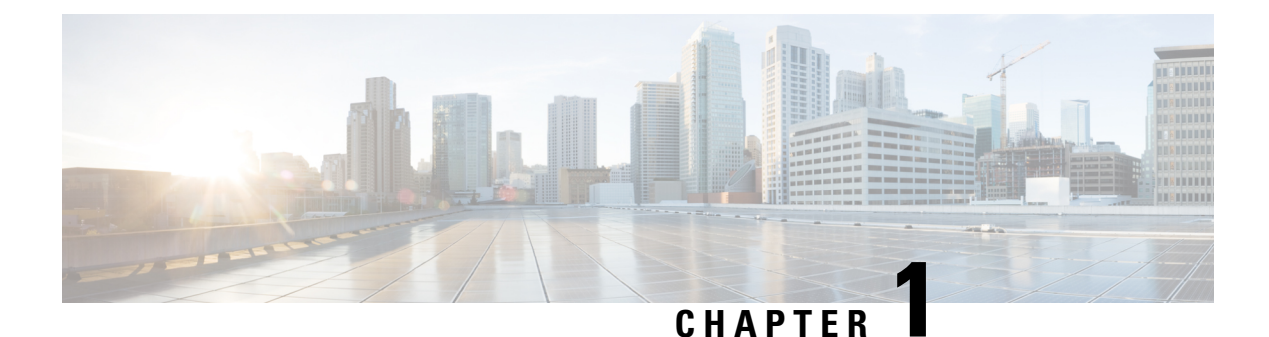

# <span id="page-6-0"></span>**Get Started with Cisco DNA Center on AWS**

- Cisco DNA Center on AWS [Overview,](#page-6-1) on page 1
- [Deployment](#page-7-0) Overview, on page 2
- Prepare for the [Deployment,](#page-8-0) on page 3

# <span id="page-6-1"></span>**Cisco DNA Center on AWS Overview**

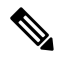

### **Note**

Cisco DNA Center has been rebranded as Catalyst Center, and Cisco DNA Center VA Launchpad has been rebranded as Cisco Global Launchpad. During the rebranding process, you will see the former and rebranded names used in different collaterals. However, Cisco DNA Center and Catalyst Center refer to the same product, and Cisco DNA Center VA Launchpad and Cisco Global Launchpad refer to the same product.

Cisco DNA Center offers centralized, intuitive management that makes it fast and easy to design, provision, and apply policies across your network environment. The Cisco DNA Center user interface provides end-to-end network visibility and uses network insights to optimize network performance and deliver the best user and application experience.

Cisco DNA Center on Amazon Web Services (AWS) provides the full functionality that a Cisco DNA Center appliance deployment offers. Cisco DNA Center on AWS runs in your AWS cloud environment and manages your network from the cloud.

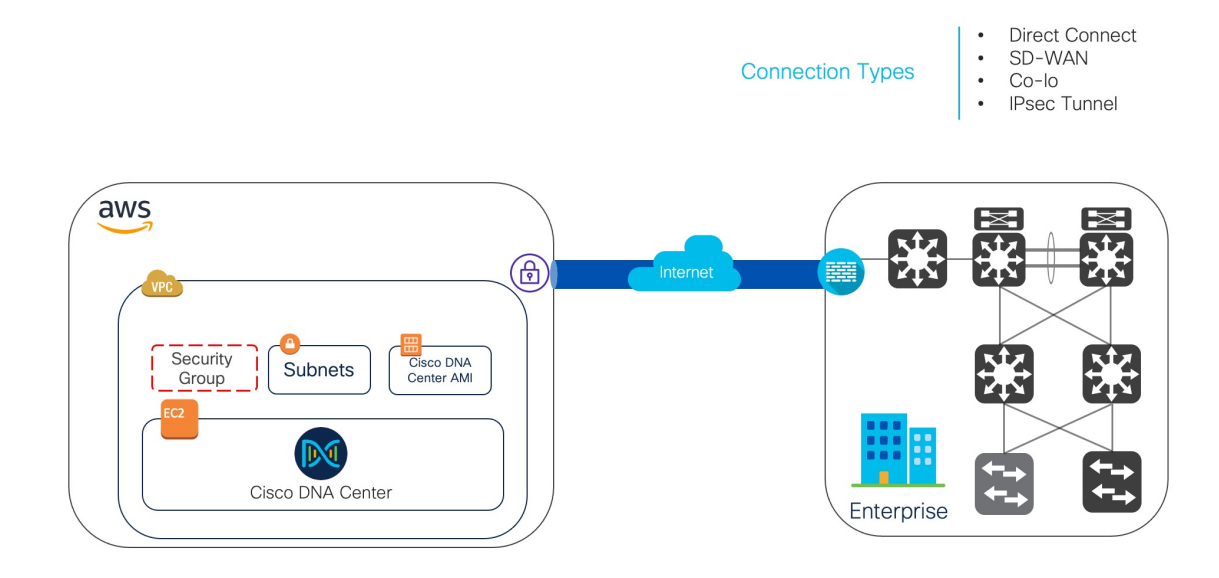

### <span id="page-7-0"></span>**Deployment Overview**

There are three ways to deploy Cisco DNA Center on AWS:

• **Automated Deployment**: Cisco Global Launchpad configures Cisco DNA Center on AWS. It helps you create the services and components that are required for the cloud infrastructure. For example, it helps create Virtual Private Clouds (VPCs), subnets, security groups, IPsec VPN tunnels, and gateways. Then the Cisco DNA Center Amazon Machine Image (AMI) deploys as an Amazon Elastic Compute Cloud (EC2) instance with the prescribed configuration in a new VPC along with subnets, transit gateways, and other essential resources like Amazon CloudWatch for monitoring, Amazon DynamoDB for state storage, and security groups.

Cisco providestwo methodsfor you to use Cisco Global Launchpad. You can download and install Cisco Global Launchpad on a local machine, or you can access Cisco Global Launchpad hosted by Cisco. Regardless of the method, Cisco Global Launchpad provides the tools you need to install and manage your Cisco DNA Center Virtual Appliance (VA).

For more information, see Deploy Using Cisco Global [Launchpad](#page-16-3) 1.8, on page 11 or [Deploy](#page-50-3) Using Cisco Global [Launchpad](#page-50-3) 1.7, on page 45.

- **Manual Deployment Using AWS CloudFormation**: You manually deploy the Cisco DNA Center AMI on your AWS. Instead of using the Cisco Global Launchpad deployment tool, you use AWS CloudFormation, which is a deployment tool within AWS. Then you manually configure Cisco DNA Center by creating the AWS infrastructure, establishing a VPN tunnel, and deploying your Cisco DNA Center VA. For more information, see Deploy Using AWS [CloudFormation,](#page-84-3) on page 79.
- **Manual Deployment Using AWS Marketplace**: You manually deploy the Cisco DNA Center AMI on your AWS account. Instead of using the Cisco Global Launchpad deployment tool, you use AWS Marketplace, which is an online software store within AWS. You launch the software through the Amazon EC2 launch console, and then you manually deploy Cisco DNA Center by creating the AWS infrastructure, establishing a VPN tunnel, and configuring your Cisco DNA Center VA. Note that for this deployment method, only Launch through EC2 is supported. The other two launch options (Launch from Website

and Copy to Service Catalog) are not supported. For more information, see [Deploy](#page-94-4) Using AWS [Marketplace,](#page-94-4) on page 89.

If you have minimal experience with the AWS administration, the automated method with Cisco Global Launchpad offers the most streamlined, supportive installation process. If you are familiar with the AWS administration and have existing VPCs, the manual methods offer an alternative installation process.

Consider the benefits and drawbacks of each method with the following table:

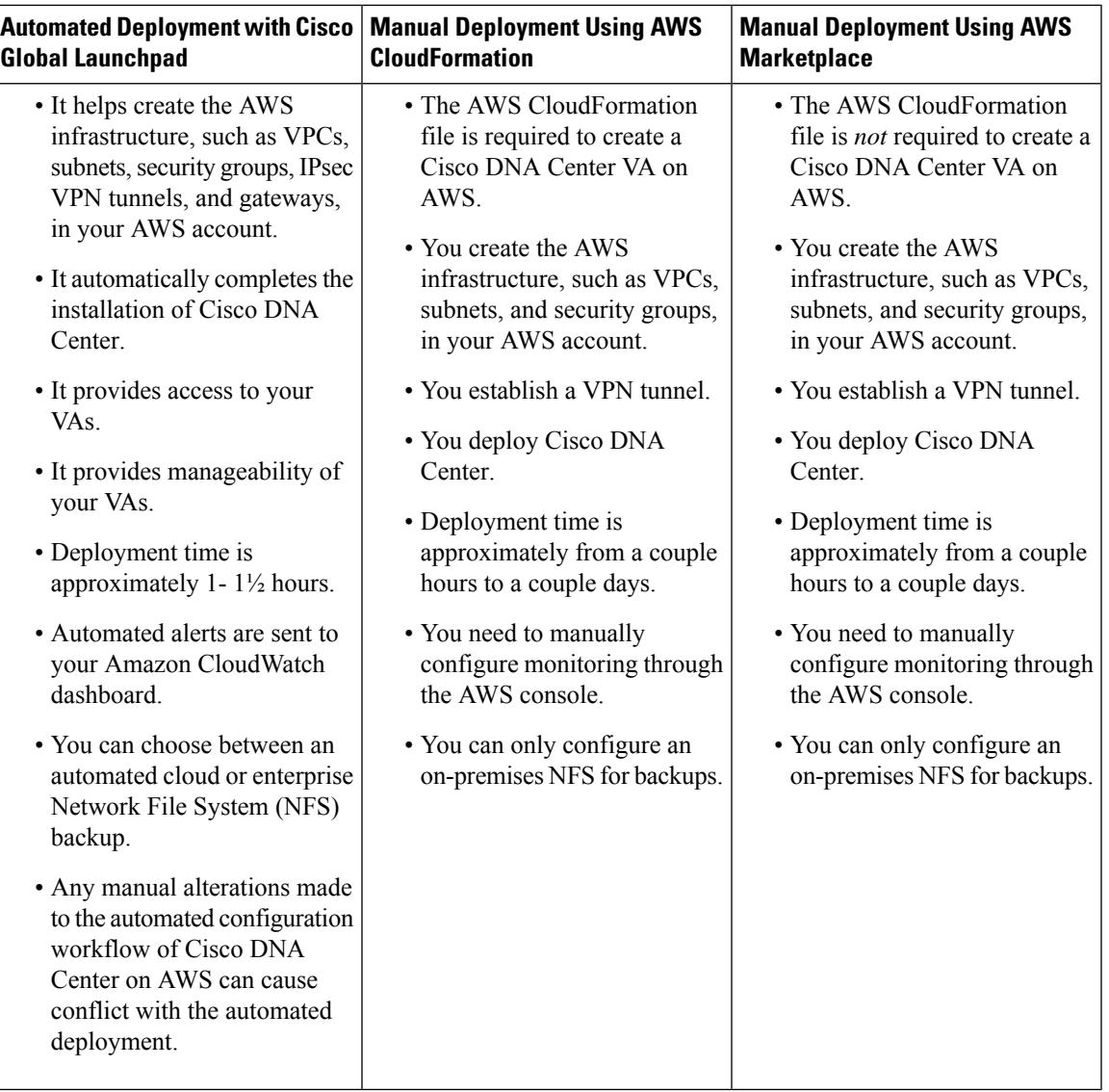

# <span id="page-8-0"></span>**Prepare for the Deployment**

Before you deploy Cisco DNA Center on AWS, consider your network requirements and if you will need to implement supported Cisco DNA Center on AWS integrations and how you will access Cisco DNA Center on AWS.

In addition, Cisco strongly recommends you verify that the Cisco DNA Center VA TAR file you downloaded is a genuine Cisco TAR file. See Verify the Cisco DNA [Center](#page-11-0) VA TAR File, on page 6.

### <span id="page-9-0"></span>**High Availability and Cisco DNA Center on AWS**

The Cisco DNA Center on AWS high availability (HA) implementation is as follows:

- Single-node EC2 HA within an Availability Zone (AZ) is enabled by default.
- If a Cisco DNA Center EC2 instance crashes, AWS automatically brings up another instance with the same IP address. This ensures uninterrupted connectivity and minimizes disruptions during critical network operations.

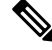

- If you deploy Cisco DNA Center on AWSusing Cisco Global Launchpad, Release 1.5.0 or earlier and a Cisco DNA Center EC2 instance crashes, AWS automatically brings up another instance in the same AZ. In this case, AWS may assign Cisco DNA Center a different IP address. **Note**
	- The experience and Recovery Time Objective (RTO) are similar to a power outage sequence in a bare-metal Cisco DNA Center appliance.

### <span id="page-9-1"></span>**Guidelines for Integrating Cisco ISE on AWS with Cisco DNA Center on AWS**

Cisco ISE on AWS can be integrated with Cisco DNA Center on AWS. To integrate them together in the cloud, consider the following guidelines:

- Cisco ISE on AWS should be deployed in a separate VPC from the one reserved for Cisco Global Launchpad.
- The VPC for Cisco ISE on AWS can be in the same region as or a different region from the VPC for Cisco DNA Center on AWS.
- You can use VPC or Transit Gateway (TGW) peering, depending on your environment.
- To connect the Cisco DNA Center on AWS with Cisco ISE on AWS using a VPC or TGW peering, add the required routing entries to the VPC or TGW peering route tables and to the route table that is attached to the subnet associated with Cisco DNA Center on AWS or Cisco ISE on AWS.
- Cisco Global Launchpad cannot detect any out-of-band changes to entities that were created by Cisco Global Launchpad. These entities include VPCs, VPNs, TGWs, TGW attachments, subnets, routing, and so on.For example, it's possible to delete or change a VA pod that was created by Cisco Global Launchpad from another application, and Cisco Global Launchpad would not know about this change.

In addition to basic accessibility rules, you need to allow the following inbound ports for attaching a security group to the Cisco ISE instance in the cloud:

- For Cisco DNA Center on AWS and Cisco ISE on AWS integration, allow TCP ports 9060 and 8910.
- For radius authentication, allow UDP ports 1812, 1813, and any other enabled ports.
- For device administration via TACACS, allow TCP port 49.

• For additional settings, such as Datagram Transport Layer Security (DTLS) or RADIUS Change of Authorization (CoA) made on Cisco ISE on AWS, allow the corresponding ports.

### <span id="page-10-0"></span>**Guidelines for Accessing Cisco DNA Center on AWS**

After you create a virtual instance of Cisco DNA Center, you can access it through the Cisco DNA Center GUI and CLI.

```
Ú
```

```
Important
```
The Cisco DNA Center GUI and CLI are accessible only through the Enterprise network, not from the public network. With the automated deployment method, Cisco Global Launchpad ensures that Cisco DNA Center is accessible only from the Enterprise intranet. With the manual deployment method, you need to ensure Cisco DNA Center is not accessible on the public internet for security reasons.

#### **Guidelines for Accessing the Cisco DNA Center GUI**

To access the Cisco DNA Center GUI:

- Use a supported browser. For a current list of supported browsers, see the *Release Notes for Cisco Global [Launchpad](https://www.cisco.com/c/en/us/support/cloud-systems-management/dna-center/products-release-notes-list.html)*.
- In a browser, enter the IP address of your Cisco DNA Center instance in the following format:

```
http://ip-address/dna/home
```
For example:

```
http://192.0.2.27/dna/home
```
• Use the following credentials for the initial login:

Username: **admin**

Password: **maglev1@3**

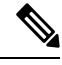

**Note**

You are required to change this password when you log in to Cisco DNA Center for the first time. The password must:

- Omit any tab or line breaks
- Have a minimum of eight characters
- Contain characters from at least three of the following categories:
	- Lowercase letters (a-z)
	- Uppercase letters (A-Z)
	- Numbers (0-9)
	- Special characters (for example, ! or #)

#### **Guidelines for Accessing the Cisco DNA Center CLI**

To access the Cisco DNA Center CLI:

- Use the IP address and keys corresponding to the method you used to deploy Cisco DNA Center:
	- If you deployed Cisco DNA Center using Cisco Global Launchpad, use the IP address and keys provided by Cisco Global Launchpad.
	- If you deployed Cisco DNA Center manually using AWS, use the IP address and keys provided by AWS.

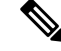

The key must be a .pem file. If the key file is downloaded as a key.cer file, you need to rename the file to key.pem. **Note**

• Manually change the access permissions on the key.pem file to 400. Use the Linux **chmod** command to change the access permissions. For example:

#### **chmod 400 key.pem**

• Use the following Linux command to access the Cisco DNA Center CLI:

```
ssh -i key.pem maglev@ip-address -p 2222
```
For example:

```
ssh -i key.pem maglev@192.0.2.27 -p 2222
```
### <span id="page-11-0"></span>**Verify the Cisco DNA Center VA TAR File**

Before deploying the Cisco DNA Center VA, we strongly recommend that you verify that the TAR file you downloaded is a genuine Cisco TAR file.

#### **Before you begin**

Ensure that you've downloaded Cisco DNA Center VA TAR file from the Cisco Software [Download](https://software.cisco.com/download/home/286316341/type/286318832/release/VA%20Launchpad%201.7.0) site.

#### **Procedure**

- **Step 1** Download the Cisco public key (cisco\_image\_verification\_key.pub) for signature verification from the location specified by Cisco. **Step 2** Download the secure hash algorithm (SHA512) checksum file for the TAR file from the location specified by Cisco. **Step 3** Obtain the TAR file's signature file (.sig) from Cisco support through email or by download from the secure Cisco website (if available). **Step 4** (Optional) Perform an SHA verification to determine whether the TAR file is corrupted due to a partial download. Depending on your operating system, enter one of the following commands:
	- On a Linux system: **sha512sum** <tar-file-filename>

П

• On a Mac system: **shasum -a 512** <tar-file-filename>

Microsoft Windows does not include a built-in checksum utility, but you can use the certutil tool:

certutil -hashfile <filename> sha256

For example:

certutil -hashfile D:\Customers\Launchpad-desktop-server-1.*x*.0.tar.gz sha256

On Windows, you can also use Windows [PowerShell](https://docs.microsoft.com/en-us/powershell/module/microsoft.powershell.utility/get-filehash?view=powershell-7.1) to generate the digest. For example:

```
PS C:\Users\Administrator> Get-FileHash -Path
D:\Customers\Launchpad-desktop-server-1.x.0.tar.gz
Algorithm Hash Path
SHA256 <string> D:\Customers\Launchpad-desktop-server-1.x.0.tar.gz
```
Compare the command output to the SHA512 checksum file that you downloaded. If the command output does not match, download the TAR file again and run the appropriate command a second time. If the output still does not match, contact Cisco support.

**Step 5** Verify that the TAR file is genuine and from Cisco by verifying its signature:

**openssl dgst -sha512 -verify cisco\_image\_verification\_key.pub -signature** <signature-filename> <tar-file-filename>

This command works in both Mac and Linux environments. For Windows, you must download and install OpenSSL (available on the OpenSSL [Downloads](https://www.openssl.org/source/) site) if you have not already done so. **Note**

If the TAR file is genuine, running this command displays a  $\vee$ erified OK message. If this message fails to appear, do not install the TAR file and contact Cisco support.

I

٦

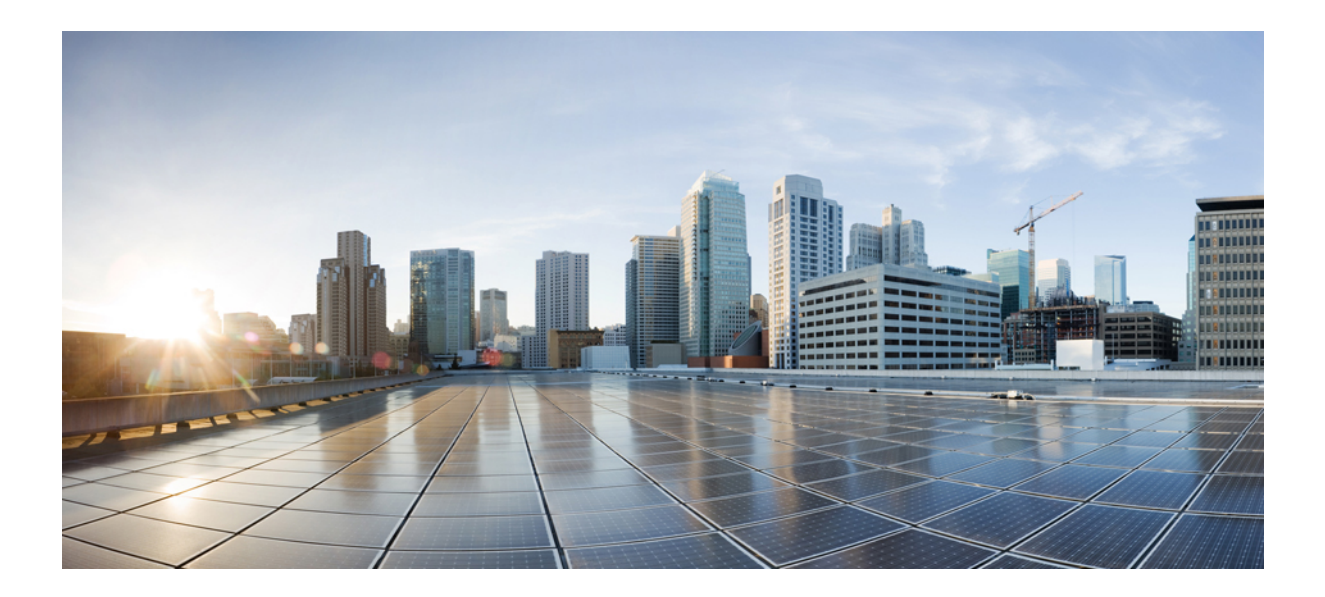

# <span id="page-14-0"></span>**<sup>P</sup> ART I**

# **Deploy Cisco DNA Center 2.3.5.3 on AWS**

- Deploy Using Cisco Global [Launchpad](#page-16-3) 1.8, on page 11
- Deploy Using Cisco Global [Launchpad](#page-50-3) 1.7, on page 45
- Deploy Using AWS [CloudFormation,](#page-84-3) on page 79
- Deploy Using AWS [Marketplace,](#page-94-4) on page 89

<span id="page-16-3"></span>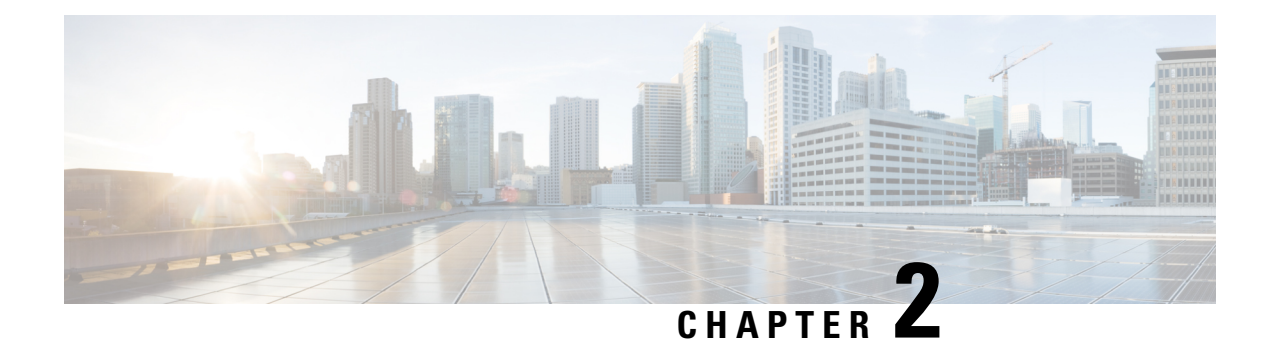

# <span id="page-16-0"></span>**Deploy Using Cisco Global Launchpad 1.8**

- Use Cisco Global Launchpad to [Automatically](#page-16-1) Deploy Cisco DNA Center on AWS, on page 11
- Automated [Deployment](#page-16-2) Workflow, on page 11
- Prerequisites for Automated [Deployment,](#page-17-0) on page 12
- Install Cisco Global [Launchpad,](#page-20-0) on page 15
- Access Hosted Cisco Global [Launchpad,](#page-22-0) on page 17
- [Create](#page-26-0) a New VA Pod, on page 21
- Manually Configure Routing on Existing Transit and Customer [Gateways,](#page-35-0) on page 30
- Create a New Cisco DNA [Center](#page-36-0) VA, on page 31
- [Troubleshoot](#page-40-0) the Deployment, on page 35

# <span id="page-16-1"></span>**Use Cisco Global Launchpad to Automatically Deploy Cisco DNA Center on AWS**

You provide Cisco Global Launchpad with the needed details to create the AWS infrastructure in your AWS account, which includes a VPC, an IPsec VPN tunnel, gateways, subnets, and security groups. As a result, Cisco Global Launchpad deploysthe Cisco DNA Center AMI as an Amazon EC2 instance with the prescribed configuration in a separate VPC. The configuration includes the subnets, transit gateways, and other essential resources like AWS CloudFormation for monitoring, Amazon DynamoDB for state storage, and security groups.

Using Cisco Global Launchpad, you can also access and manage your VAs, as well as manage the usersettings. For information, see the *Cisco Global Launchpad 1.8 [Administrator](https://www.cisco.com/c/en/us/support/cloud-systems-management/dna-center/products-maintenance-guides-list.html) Guide*.

# <span id="page-16-2"></span>**Automated Deployment Workflow**

To deploy Cisco DNA Center on AWS using the automated method, follow these high-level steps:

- **1.** Meet the prerequisites. See Prerequisites for Automated [Deployment,](#page-17-0) on page 12.
- **2.** (Optional) Integrate Cisco ISE on AWS and your Cisco DNA Center VA together. See [Guidelines](#page-9-1) for [Integrating](#page-9-1) Cisco ISE on AWS with Cisco DNA Center on AWS, on page 4.
- **3.** Install Cisco Global Launchpad or access Cisco Global Launchpad hosted by Cisco. See [Install](#page-20-0) Cisco Global [Launchpad,](#page-20-0) on page 15 or Access Hosted Cisco Global [Launchpad,](#page-22-0) on page 17.
- **4.** Create a new VA pod to contain your Cisco DNA Center VA instance. See [Create](#page-26-0) a New VA Pod, on [page](#page-26-0) 21.
- **5.** If you're using an existing TGW and existing attachments, such as a VPC, as your preferred on-premises connectivity option, manually configure the TGW routing table on AWSand add the routing configuration to your existing Customer Gateway (CGW). See Manually [Configure](#page-35-0) Routing on Existing Transit and Customer [Gateways,](#page-35-0) on page 30.
- **6.** Create your new instance of Cisco DNA Center. See Create a New Cisco DNA [Center](#page-36-0) VA, on page 31.
- **7.** (Optional) If necessary, troubleshoot any issues that arise during the deployment. See [Troubleshoot](#page-40-0) the [Deployment,](#page-40-0) on page 35.
- **8.** Manage your Cisco DNA Center VA using Cisco Global Launchpad. See the *Cisco Global [Launchpad](https://www.cisco.com/c/en/us/support/cloud-systems-management/dna-center/products-maintenance-guides-list.html) 1.8 [Administrator](https://www.cisco.com/c/en/us/support/cloud-systems-management/dna-center/products-maintenance-guides-list.html) Guide*.

### <span id="page-17-0"></span>**Prerequisites for Automated Deployment**

Before you can begin to deploy Cisco DNA Center on AWS using Cisco Global Launchpad, make sure that the following requirements are met:

• Install Docker Community Edition (CE) on your platform.

Cisco Global Launchpad supports Docker CE on Mac, Windows, and Linux platforms. See the documentation on the [Docker](https://docs.docker.com/) website for the specific procedure for your platform.

- Regardless of how you access Cisco Global Launchpad to deploy your Cisco DNA Center VA, make sure that your cloud environment meets the following specifications:
	- **Cisco DNA Center Instance**: r5a.8xlarge, 32 vCPUs, 256-GB RAM, and 4-TB storage

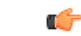

Cisco DNA Center supports only the r5a.8xlarge instance size. Any changes to this configuration aren't supported. Additionally, the r5a.8xlarge instance size isn't supported in specific availability zones. To view the list of unsupported availability zones, see the *Release Notes for Cisco Global [Launchpad](https://www.cisco.com/content/en/us/support/cloud-systems-management/dna-center/products-release-notes-list.html) 1.8.0*. **Important**

- **Backup Instance**: T3.micro, 2 vCPUs, 500-GB storage, and 1-GB RAM
- You have valid credentials to access your AWS account.
- Your AWS account is a subaccount (a child account) to maintain resource independence and isolation. With a subaccount, this ensures that the Cisco DNA Center deployment doesn't impact your existing resources.
- **Important**: Your AWS account is subscribed to Cisco DNA Center Virtual [Appliance](https://aws.amazon.com/marketplace/pp/prodview-s4kcilerbn542) Bring Your Own License [\(BYOL\)](https://aws.amazon.com/marketplace/pp/prodview-s4kcilerbn542) in AWS Marketplace.
- If you're an admin user, you must have administrator access permission for your AWS account. (In AWS, the policy name is displayed as **AdministratorAccess**.)

The administrator access policy must be attached to your AWS account directly and not to a group. The application doesn't enumerate through a group policy.So, if you are added to a group with the administrator access permission, you will not be able to create the required infrastructure.

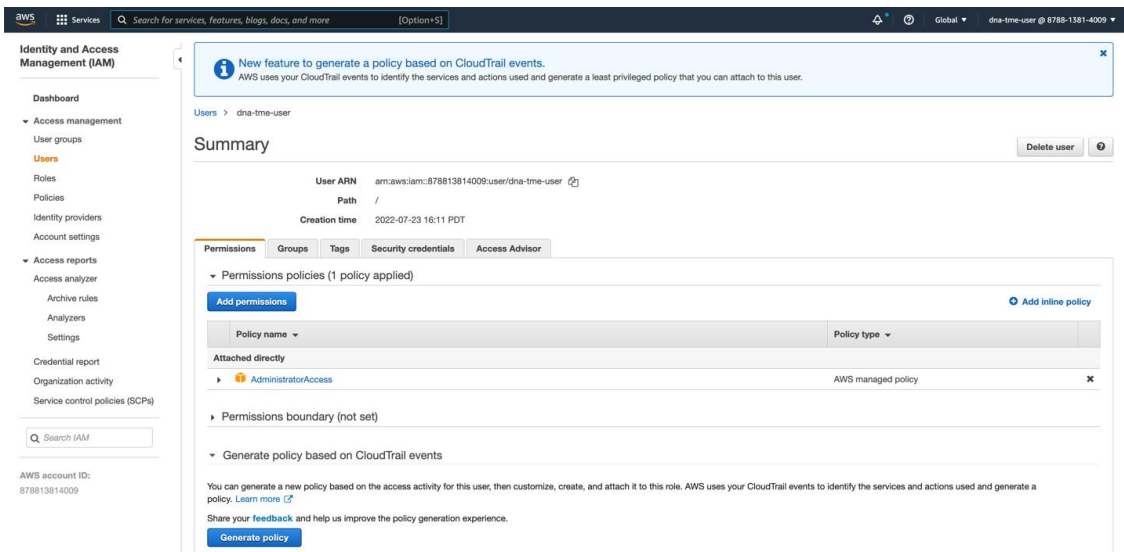

• If you're a subuser, your administrator must add you to the CiscoDNACenter user group.

When an admin user logs in to Cisco Global Launchpad for the first time, the CiscoDNACenter user group is created on their AWS account with all the required policies attached. The admin user can add subusers to this group to allow them to log in to Cisco Global Launchpad.

The following policies are attached to the CiscoDNACenter user group:

- AmazonDynamoDBFullAccess
- IAMReadOnlyAccess
- AmazonEC2FullAccess
- AWSCloudFormationFullAccess
- AWSLambda\_FullAccess
- CloudWatchFullAccess
- ServiceQuotasFullAccess
- AmazonEventBridgeFullAccess
- service-role/AWS\_ConfigRole
- AmazonS3FullAccess
- ClientVPNServiceRolePolicy (Version: 2012-10-17)

This policy allows the following rules:

- ec2:CreateNetworkInterface
- ec2:CreateNetworkInterfacePermission
- ec2:DescribeSecurityGroups
- ec2:DescribeVpcs
- ec2:DescribeSubnets
- ec2:DescribeInternetGateways
- ec2:ModifyNetworkInterfaceAttribute
- ec2:DeleteNetworkInterface
- ec2:DescribeAccountAttributes
- ds:AuthorizeApplication
- ds:DescribeDirectories
- ds:GetDirectoryLimits
- ds:UnauthorizeApplication
- logs:DescribeLogStreams
- logs:CreateLogStream
- logs:PutLogEvents
- logs:DescribeLogGroups
- acm:GetCertificate
- acm:DescribeCertificate
- iam:GetSAMLProvider
- lambda:GetFunctionConfiguration
- ConfigPermission (Version: 2012-10-17, Sid: VisualEditor0)

This policy allows the following rules:

- config:Get
- config:\*
- config:\*ConfigurationRecorder
- config:Describe\*
- config:Deliver\*
- config:List\*
- config:Select\*
- tag:GetResources
- tag:GetTagKeys
- cloudtrail:DescribeTrails
- cloudtrail:GetTrailStatus
- cloudtrail:LookupEvents
- config:PutConfigRule
- config:DeleteConfigRule
- config:DeleteEvaluationResults
- PassRole (Version: 2012-10-17, Sid: VisualEditor0)

This policy allows the following rules:

- iam:GetRole
- iam:PassRole

# <span id="page-20-0"></span>**Install Cisco Global Launchpad**

This procedure shows you how to install Cisco Global Launchpad using Docker containers for the server and client applications.

#### **Before you begin**

Make sure you have Docker CE installed on your machine. For information, see [Prerequisites](#page-17-0) for Automated [Deployment,](#page-17-0) on page 12.

### **Procedure**

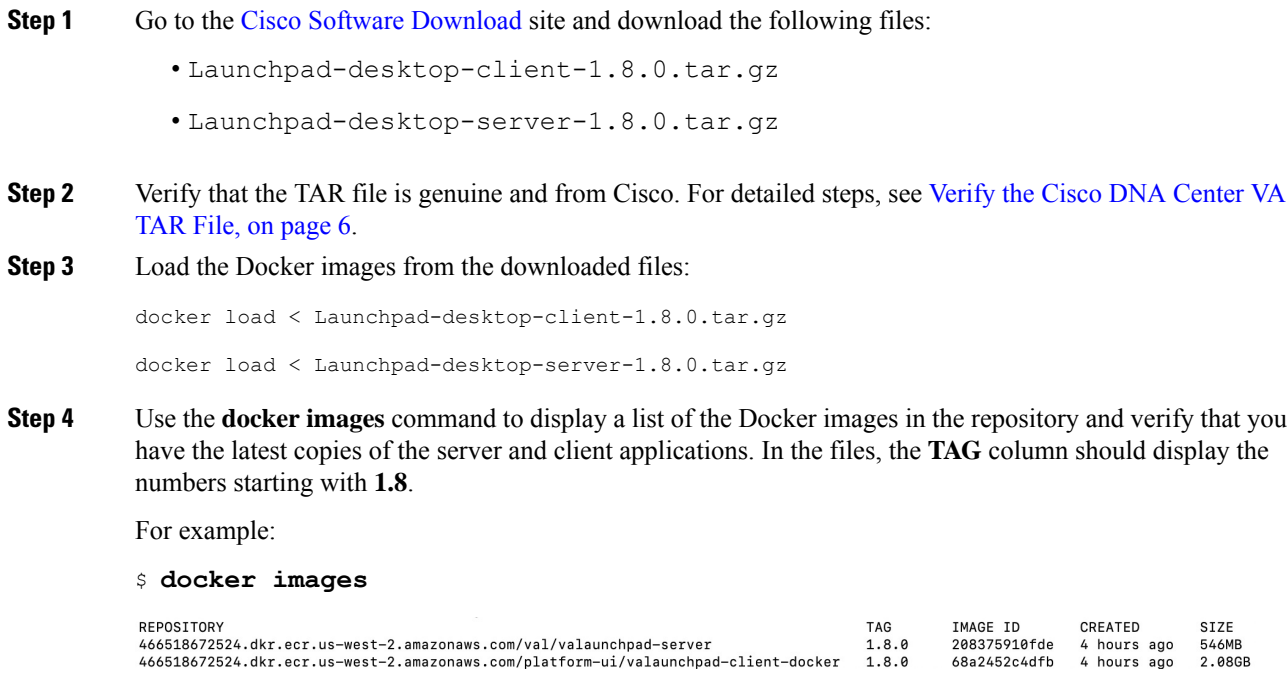

<span id="page-20-1"></span>**Step 5** Run the server application:

<span id="page-21-0"></span>**docker run -d -p** <server-port-number>**:8080 -e DEBUG=true --name server** <server\_image\_id> For example: \$ **docker run -d -p 9090:8080 -e DEBUG=true --name server 208375910fde Step 6** Run the client application: **docker run -d -p** <client-port-number>**:80 -e CHOKIDAR\_USEPOLLING=true -e REACT\_APP\_API\_URL=http://localhost:**<server-port-number> **--name client** <client\_image\_id> For example: \$ **docker run -d -p 90:80 -e CHOKIDAR\_USEPOLLING=true -e REACT\_APP\_API\_URL=http://localhost:9090 --name client 68a2452c4dfb**

- Make sure that the exposed server port number and the REACT\_APP\_API\_URL port number are the same. In Step 5, on [page](#page-20-1) 15 and Step 6, on [page](#page-21-0) 16, port number 9090 is used in both examples. **Note**
- **Step 7** Use the **docker ps -a** command to verify that the server and client applications are running. The**STATUS** column should show that the applications are up.

For example:

\$ **docker ps -a**

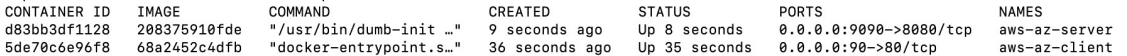

- If you encounter an issue while running the server or client applications, see [Troubleshoot](#page-40-1) Docker [Errors,](#page-40-1) on page 35. **Note**
- **Step 8** Verify that the server application is accessible by entering the URL in the following format:

**http://**<localhost>**:**<server-port-number>**/api/valaunchpad/aws/v1/api-docs/**

For example:

**http://192.0.2.2:9090/api/valaunchpad/aws/v1/api-docs/**

The application programming interfaces (APIs) being used for the Cisco DNA Center VA are displayed in the window.

**Step 9** Verify that the client application is accessible by entering the URL in the following format:

**http://**<localhost>**:**<client-port-number>**/valaunchpad**

For example:

**http://192.0.2.1:90/valaunchpad**

The Cisco Global Launchpad login window is displayed.

It can take a few minutes to load the Cisco Global Launchpad login window while the client and server applications load the artifacts. **Note**

### <span id="page-22-0"></span>**Access Hosted Cisco Global Launchpad**

You can access Cisco Global Launchpad through Cisco DNA Portal.

If you are new to Cisco DNA Portal, you must create a Cisco account and a Cisco DNA Portal account. Then you can log in to Cisco DNA Portal to access Cisco Global Launchpad.

If you are familiar with Cisco DNA Portal and have a Cisco account and a Cisco DNA Portal account, you can directly log in to Cisco DNA Portal to access Cisco Global Launchpad.

### <span id="page-22-1"></span>**Create a Cisco Account**

To access Cisco Global Launchpad through Cisco DNA Portal, you must create a Cisco account first.

#### **Procedure**

**Step 1** In your browser, enter:

**dna.cisco.com**

The **Cisco DNA Portal** login window is displayed.

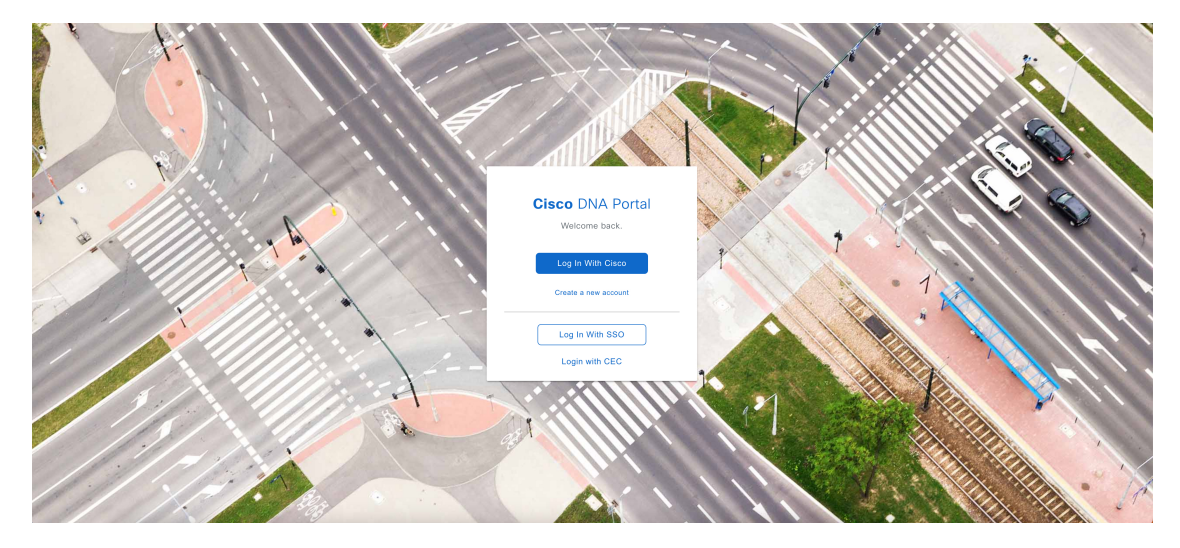

- **Step 2** Click **Create a new account**.
- **Step 3** On the **Cisco DNA Portal Welcome** window, click **Create a Cisco account**.
- **Step 4** On the **Create Account** window, complete the required fields and then click **Register**.
- **Step 5** Verify your account by going to the email that you registered your account with and clicking **Activate Account**.

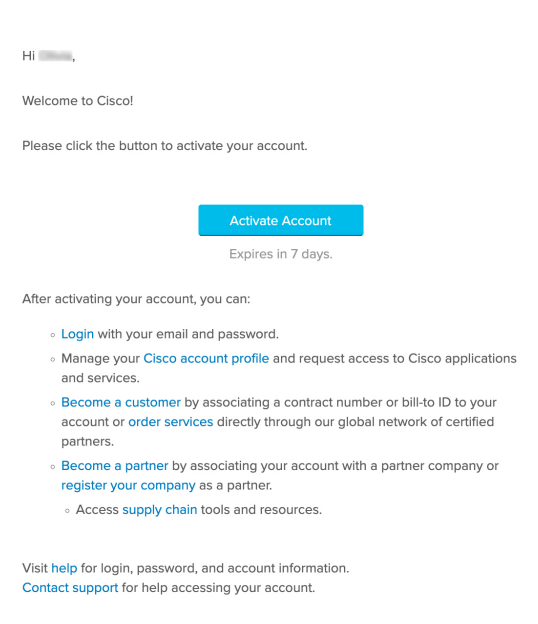

# <span id="page-23-0"></span>**Create a Cisco DNA Portal Account**

To access Cisco Global Launchpad through Cisco DNA Portal, you must create a Cisco DNA Portal account.

### **Before you begin**

Make sure that you have a Cisco account. For more information, see Create a Cisco [Account,](#page-22-1) on page 17.

### **Procedure**

**Step 1** In your browser, enter:

**dna.cisco.com**

The **Cisco DNA Portal** login window is displayed.

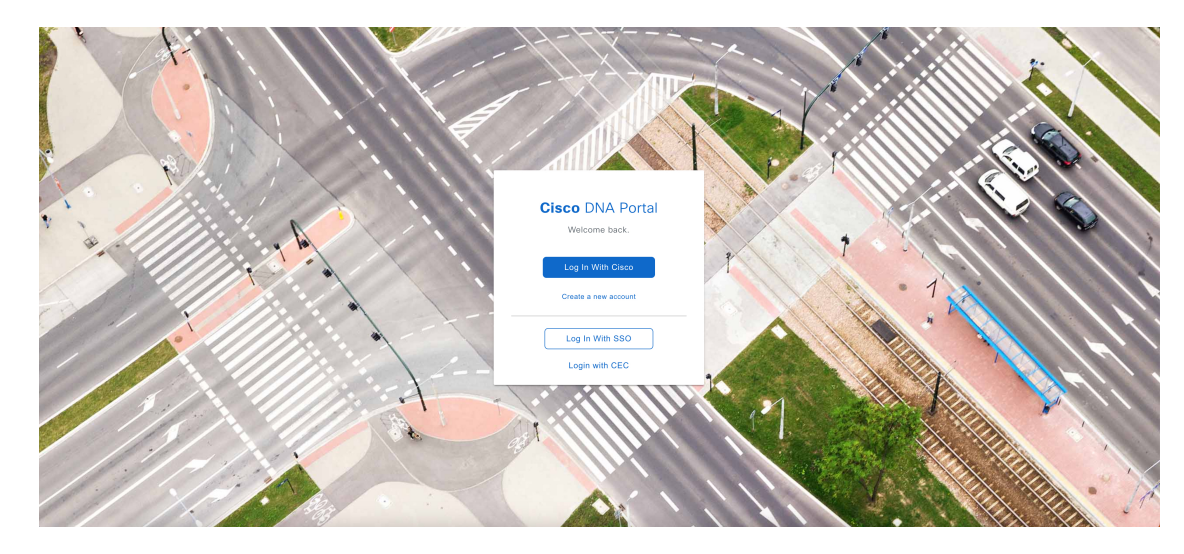

- **Step 2** Click **Log In With Cisco**.
- **Step 3** Enter your Cisco account's email in the **Email** field, and click **Next**.
- **Step 4** Enter your Cisco account's password in the **Password** field.
- **Step 5** Click **Log in**.
- **Step 6** On the **Cisco DNA Portal Welcome** window, enter the name of your organization or team in the **Name your account** field. Then click **Continue**.

### **Step 7** On the **Cisco DNA Portal Confirm CCO Profile** window, do the following:

- a) Verify the details are correct.
- b) After reading, acknowledging, and agreeing with the conditions, check the check box.
- c) Click **Create Account**.

After successfully creating an account, the **Cisco DNA Portal** home page is displayed.

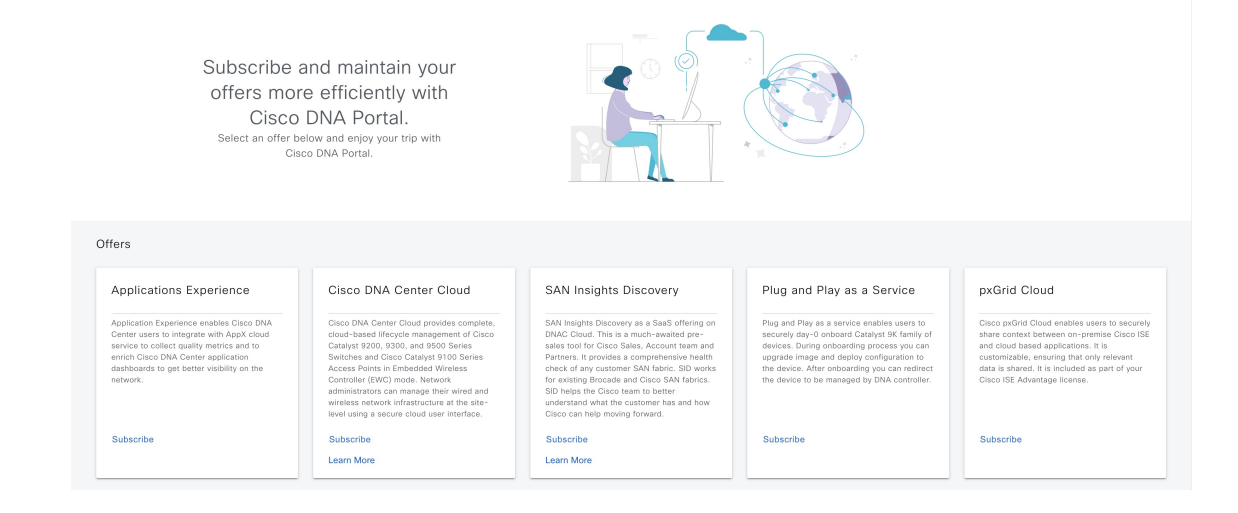

### <span id="page-25-0"></span>**Log In to the Cisco DNA Portal with Cisco**

To access Cisco Global Launchpad through Cisco DNA Portal, you must log in to Cisco DNA Portal.

### **Before you begin**

Make sure that you have a Cisco account and a Cisco DNA Portal account. For more information, see [Create](#page-22-1) a Cisco [Account,](#page-22-1) on page 17 and Create a Cisco DNA Portal [Account,](#page-23-0) on page 18.

### **Procedure**

**Step 1** In your browser, enter:

**dna.cisco.com**

The **Cisco DNA Portal** login window is displayed.

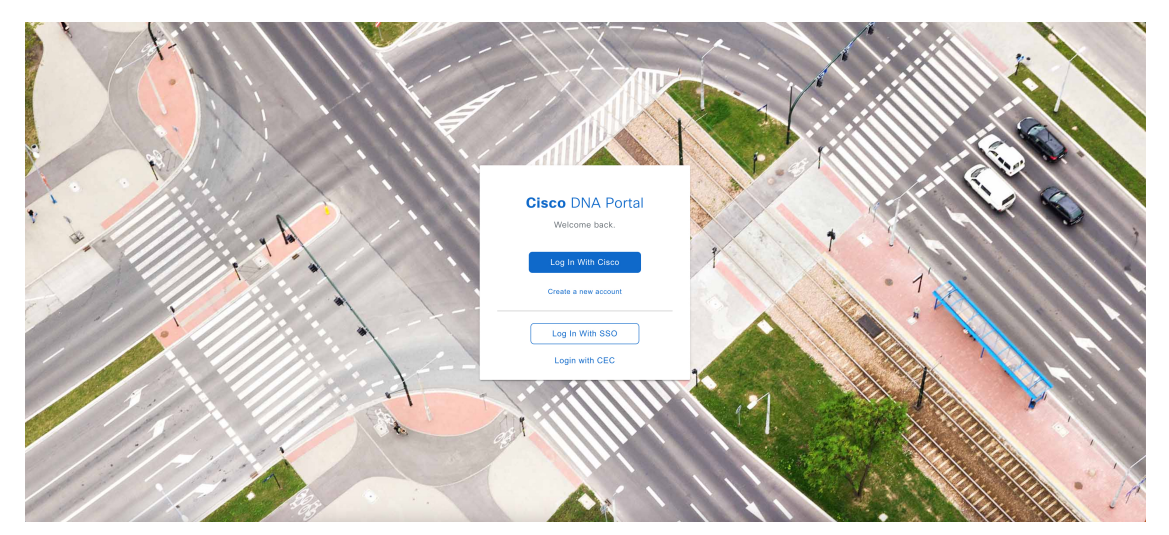

- **Step 2** Click **Log In With Cisco**.
- **Step 3** Enter your Cisco account's email in the **Email** field, and click **Next**.
- **Step 4** Enter your Cisco account's password in the **Password** field.
- **Step 5** Click **Log in**.

If you have only one Cisco DNA Portal account, the **Cisco DNA Portal** home page is displayed.

**Step 6** (Optional) If you have multiple Cisco DNA Portal accounts, choose the account that you want to log in to by clicking the account's adjacent **Continue** button.

The **Cisco DNA Portal** home page is displayed.

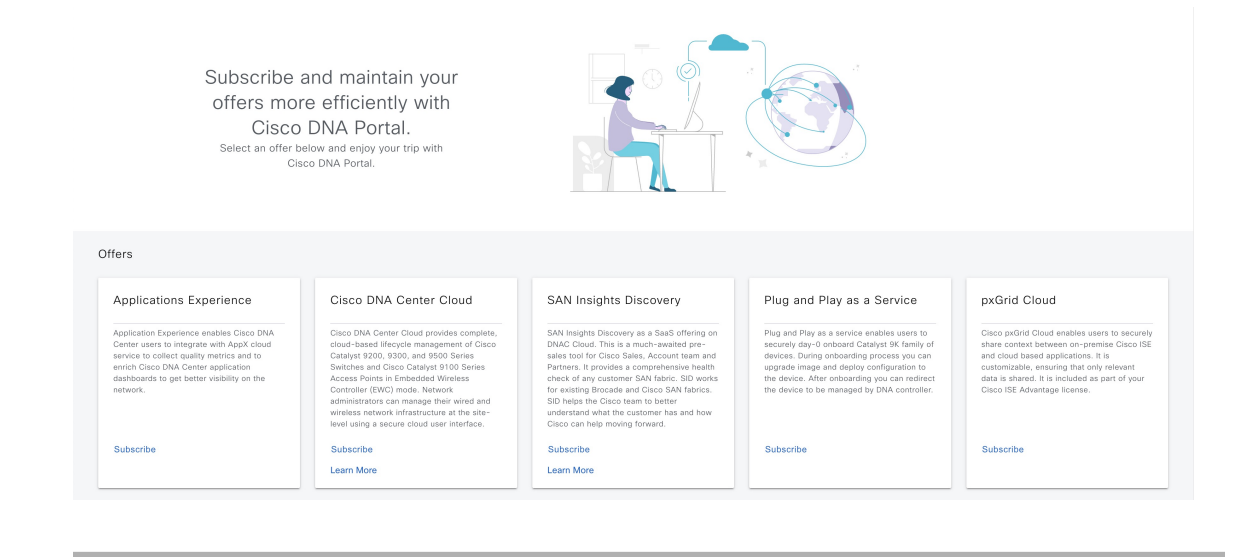

# <span id="page-26-0"></span>**Create a New VA Pod**

A VA pod is the AWS hosting environment for the Cisco DNA Center VA. The hosting environment includes AWS resources, such as the Cisco DNA Center VA EC2 instance, Amazon Elastic Block Storage (EBS), backup NFS server, security groups, routing tables, Amazon CloudWatch logs, Amazon Simple Notification System (SNS), VPN Gateway (VPN GW), TGW, and so on.

Using Cisco Global Launchpad, you can create multiple VA pods—one VA pod for each Cisco DNA Center VA.

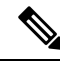

- The AWS Super Administrator user can set a limit on the number of VA pods that can be created in each region. The VPCs used for resources outside of Cisco Global Launchpad contribute to this number as well. For example, if your AWS account has a limit of five VPCs and two are in use, you can only create three more VA pods in the selected region. **Note**
	- On some steps, all the resources must be set up successfully to proceed to the nextstep. If all the resources haven't been set up successfully, the proceed button is disabled. If all the resources have been set up successfully and the proceed button is disabled, wait a few seconds because the resources are still loading. After all the configurations are complete, the button is enabled.
	- Your VA pod configuration doesn't change when you update Cisco Global Launchpad to a later release, you downgrade to an earlier Cisco Global Launchpad release, or you update the region setup where your VA pod is located.

For example, if you created a VA pod in Cisco Global Launchpad, Release 1.8.0, the backup password is a combination of the backup instance's stack name and the backup server's IP address. If you access this VA pod in an earlier release, such as Release 1.7.0, the backup password doesn't change.

This procedure guides you through the steps to create a new VA pod.

#### **Before you begin**

Your AWS account must have administrator access permission to perform this procedure. For information, see Prerequisites for Automated [Deployment,](#page-17-0) on page 12.

### **Procedure**

- **Step 1** Log in to Cisco Global Launchpad using one of the following methods:
	- **IAM Login**: This method uses user roles to define user access privileges. Cisco Global Launchpad supports multi-factor authentication (MFA) as an optional, additional form of authentication, if your company requires it. For more information, see "Log In to Cisco Global Launchpad Using IAM" in the *Cisco Global Launchpad [Administrator](https://www.cisco.com/c/en/us/support/cloud-systems-management/dna-center/products-maintenance-guides-list.html) Guide*.
	- **Federated Login**: This method uses one identity to gain access to networks or applications managed by other operators. For more information, see "Generate Federated User Credentials Using saml2aws" or "Generate Federated User Credentials Using AWS CLI" in the *Cisco Global Launchpad [Administrator](https://www.cisco.com/c/en/us/support/cloud-systems-management/dna-center/products-maintenance-guides-list.html) [Guide](https://www.cisco.com/c/en/us/support/cloud-systems-management/dna-center/products-maintenance-guides-list.html)*.

For information about how to get an Access Key ID and Secret Access Key, see the AWS [Managing](https://docs.aws.amazon.com/IAM/latest/UserGuide/id_credentials_access-keys.html#Using_CreateAccessKey) access [keys](https://docs.aws.amazon.com/IAM/latest/UserGuide/id_credentials_access-keys.html#Using_CreateAccessKey) topic in the *AWS Identity and Access Management User Guide* on the AWS website.

If you encounter any login errors, you need to resolve them and log in again. For more information, see [Troubleshoot](#page-41-0) Login Errors, on page 36.

**Step 2** If you are an admin user logging in for the first time, enter your email address in the **Email ID** field and click **Submit**. If you are a subuser, proceed to Step 3, on [page](#page-28-0) 23.

You can subscribe to the Amazon SNS to receive alerts about deployed resources, changes, and resource over-utilization. Further, alarms can be set up to notify you if Amazon CloudWatch detects any unusual behavior in Cisco Global Launchpad. In addition, AWS Config evaluates and assesses your configured resources and sends audit logs of the results as well. For more information, see "Subscribe to the Amazon SNS Email Subscription" and "View Amazon CloudWatch Alarms" in the *Cisco Global [Launchpad](https://www.cisco.com/c/en/us/support/cloud-systems-management/dna-center/products-maintenance-guides-list.html) [Administrator](https://www.cisco.com/c/en/us/support/cloud-systems-management/dna-center/products-maintenance-guides-list.html) Guide*.

After you enter your email, several processes happen:

- The CiscoDNACenter user group is created in your AWS account with all the required policies attached. The admin user can add subusers to this group to allow subusers to log in to Cisco Global Launchpad.
- An Amazon S3 bucket is automatically created to store the state of the deployment. We recommend that you do not delete this or any other bucket from the AWS account, either globally or for each region. Doing so could impact the Cisco Global Launchpad deployment workflow.
- If you are logging in to a region for the first time, Cisco Global Launchpad creates several resources in AWS. This process can take some time, depending on whether the region was previously enabled or not. Until the process completes, you cannot create a new VA pod. During this time, the following message is displayed: **"Setting up the initial region configuration. This might take a couple of minutes."**

After you log in successfully, the **Dashboard** pane is displayed.

If you're prompted to update the region setup, follow the prompts to complete the update. For more information, see "Update a Region Setup" in the *Cisco Global Launchpad [Administrator](https://www.cisco.com/c/en/us/support/cloud-systems-management/dna-center/products-maintenance-guides-list.html) [Guide](https://www.cisco.com/c/en/us/support/cloud-systems-management/dna-center/products-maintenance-guides-list.html)*. **Note**

Ш

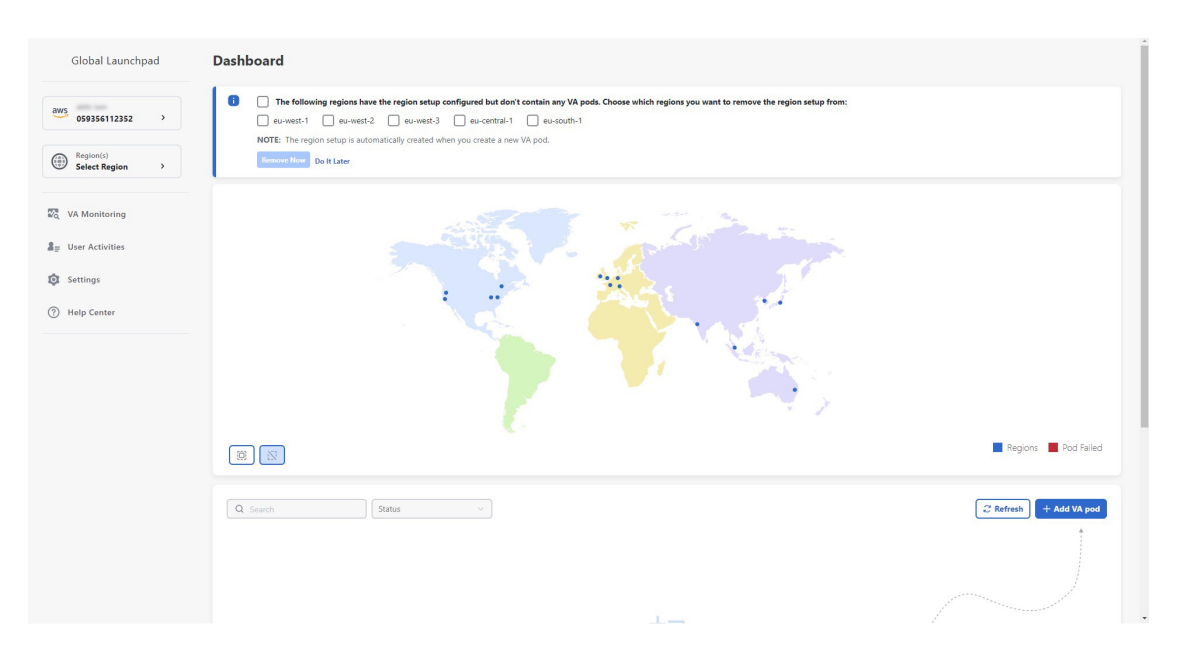

- <span id="page-28-0"></span>**Step 3** Click **+ Add VA pod**.
- **Step 4** Choose the region where you want to create the new VA pod by completing the following steps in the **Select a Region** dialog box:
	- **a.** From the **Region** drop-down list, choose a region.

If you already chose one region from the left navigation pane's **Region** drop-down list, this region is automatically chosen.

- If you're prompted to update the region setup, follow the prompts to complete the update. For more information, see "Update a Region Setup" in the *Cisco Global [Launchpad](https://www.cisco.com/c/en/us/support/cloud-systems-management/dna-center/products-maintenance-guides-list.html) [Administrator](https://www.cisco.com/c/en/us/support/cloud-systems-management/dna-center/products-maintenance-guides-list.html) Guide*. **Note**
- **b.** Click **Next**.
- **Step 5** Configure the AWS infrastructure, which includes the VPC, private subnet, routing table, security group, virtual gateway, and CGW, by completing the following steps:
	- a) In the **VA Pod Environmental Details** fields, configure the following fields:
		- **VA Pod Name**: Assign a name to the new VA pod. Keep the following restrictions in mind:
			- The name must be unique within the region. (This means that you can use the same name across multiple regions.)
			- The name must have at least four characters and can have at most 12 characters.
			- The name can include letters (A-Z), numbers (0-9), and dashes (-).
		- **Availability Zone**: Click this drop-down list and choose an availability zone, which is an isolated location within your selected region.
		- AWS VPC CIDR: Enter a unique VPC subnet to use to launch the AWS resources. Keep the following guidelines in mind:
			- The recommended CIDR range is /25.
- In IPv4 CIDR notation, the last octet (the fourth octet) of the IP address can only have the values 0 or 128.
- This subnet should not overlap with your corporate subnet.
- b) Under **Transit Gateway (TGW)**, choose one of the following options:
	- **VPN GW**: Choose this option if you have a single VA pod, and you want to use a VPN gateway. A VPN GW is the VPN endpoint on the Amazon side of your Site-to-Site VPN connection. It can be attached to only a single VPC.
	- **New VPN GW + New TGW**: Choose this option if you have multiple VA pods or VPCs, and you want to use the TGW as a transit hub to interconnect multiple VPCs and on-premises networks. It can also be used as a VPN endpoint for the Amazon side of the Site-to-Site VPN connection.
	- **Note** You can create only one TGW per region.
	- **Existing TGW**: Choose this option if you have an existing TGW that you want to use to create a new VA pod, and then choose one of the following options:
		- **New VPN GW**: Choose this option if you want to create a new VPN gateway for your existing TGW.
		- **Existing Attachment**: Choose this option if you want to use an existing VPN or direct-connect attachment. From the **Select Attachment ID**, drop-down list, choose an attachment ID.

If you choose this option, you must also configure the routing on the existing TGW and CGW. For information, see Manually Configure Routing on Existing Transit and Customer [Gateways,](#page-35-0) on [page](#page-35-0) 30.

- c) Do one of the following:
	- If you selected **Existing TGW** and **Existing Attachments** as your preferred connectivity options, proceed to Step 5.d, on [page](#page-29-0) 24.
	- If you selected **VPN GW**, **New VPN GW + New TGW**, or **Existing TGW + New VPN GW**, provide the following VPN details:
		- **CGW (Enterprise Firewall/Router)**: Enter the IPaddress of your Enterprise firewall or router to form an IPsec tunnel with the AWS VPN gateway.
		- **VPN Vendor**: From the drop-down list, choose a VPN vendor.

The following VPN vendors are not supported: **Barracuda**, **Sophos**, **Vyatta**, and **Zyxel**. For more information, see Troubleshoot VA Pod [Configuration](#page-42-0) Errors, on page 37.

- <span id="page-29-0"></span>• **Platform**: From the drop-down list, choose a platform.
- **Software**: From the drop-down list, choose a software.
- d) For the **Customer Profile** size, leave the default **Medium** setting.

The customer profile size applies to both the Cisco DNA Center VA instance and the backup instance. The **Medium** configures the instances as follows:

• **Cisco Catalyst Center Instance**: r5a.8xlarge, 32 vCPU, 256-GB RAM, and 4-TB storage.

- Cisco DNA Center supports only the r5a.8xlarge instance size. Any changes to this configuration aren't supported. Additionally, the r5a.8xlarge instance size isn't supported in specific availability zones. To view the list of unsupported availability zones, see the *Release Notes for Cisco Global [Launchpad](https://www.cisco.com/c/en/us/support/cloud-systems-management/dna-center/products-release-notes-list.html) 1.8.0*. **Important**
- **Backup Instance**: T3.micro, 2 vCPU, 500-GB storage, and 1-GB RAM
- e) For the **Backup Target**, choose one of the following options as the destination for the backups of your Cisco DNA Center databases and files:
	- **Enterprise Backup(NFS)**: Choose this option if you want the backup to be stored in the on-premises servers.
	- **Cloud Backup (NFS)**: Choose this option if you want the backup to be stored in AWS.

Note the following backup details. You will use this information later to log in to the cloud backup server:

- **SSH IP Address**: <BACKUP VM IP>
- **SSH Port**: 22
- **Server Path**: /var/catalyst-backup/
- The directory is not automatically created in Cisco Global Launchpad, Release 1.8. You need to create the folder as required for configuring the backup. For more information, see "Configure an NFS Server" in *Cisco Global [Launchpad](https://www.cisco.com/c/en/us/support/cloud-systems-management/dna-center/products-maintenance-guides-list.html) [Administrator](https://www.cisco.com/c/en/us/support/cloud-systems-management/dna-center/products-maintenance-guides-list.html) Guide*. **Note**
- **Username**: maglev
- **Password**: <xxxx##########>

Your backup server password is dynamically created. The password is composed of the first four characters of the VA pod name and the backup server's IP address without the periods.

For example, if the VA pod name is DNAC-SJC and the backup server's IP address is 10.0.0.1, the backup server password is DNAC10001.

- You can find the VA pod name on the **Dashboard** pane after you choose the region that it's deployed in. **Note**
	- You can find the backup server's IP address on the **View Catalyst Center** pane. For more information, see "View Catalyst Center VA Details" in the *Cisco Global Launchpad [Administrator](https://www.cisco.com/c/en/us/support/cloud-systems-management/dna-center/products-maintenance-guides-list.html) Guide*.
- **Passphrase**: <Passphrase>

Your passphrase is used to encrypt the security-sensitive components of the backup. These security-sensitive components include certificates and credentials.

This passphrase is required and you will be prompted to enter this passphrase when restoring the backup files. Without this passphrase, backup files are not restored.

• **Open Ports**: 22, 2049, 873, and 111

f) Click **Next**.

The **Summary** pane is displayed.

- g) Review the environment and VPN details that you entered. If you are satisfied, click **Start Configuring AWS Infrastructure**.
	- This setup takes about 20 minutes to complete. Do not exit the application or close this window or tab. Otherwise, the setup will pause. **Important**
- h) After the AWS infrastructure is successfully configured, the **AWS Infrastructure Configured** pane is displayed.

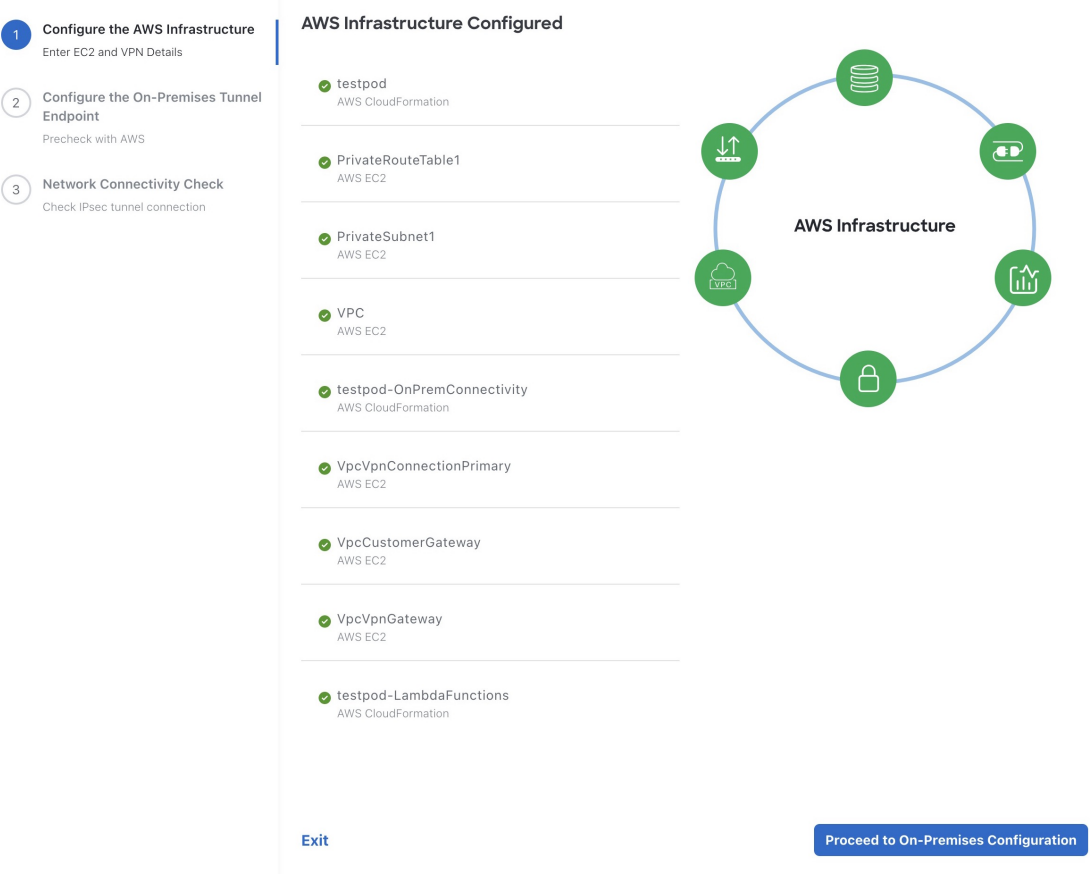

If the AWS infrastructure configuration fails, exit Cisco Global Launchpad and see [Troubleshoot](#page-42-0) VA Pod [Configuration](#page-42-0) Errors, on page 37 for information about possible causes and solutions.

Ш

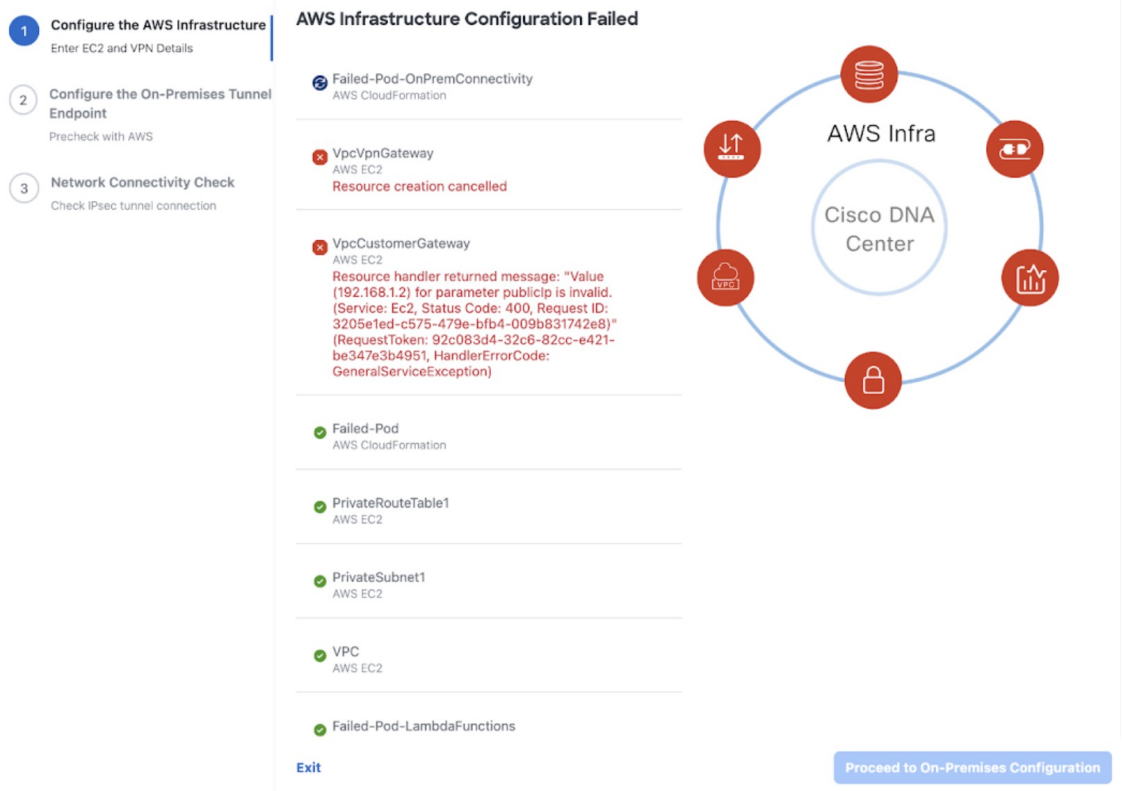

**Step 6** Download the on-premises configuration file by completing the following steps:

- a) After the AWS infrastructure is successfully configured, click **Proceed to On-Premises Configuration**.
- b) In the **Configure the On-Premises Tunnel Endpoint** pane, click **Download Configuration File**.Forward this file to your network administrator to configure the on-premises-side IPsec tunnel.

Make sure your network administrator configures only one IPsec tunnel.

• The network administrator can make the necessary changes to this configuration file and apply it to your Enterprise firewall or router to bring up the IPsec tunnels. **Note**

> The provided configuration file enables you to bring up two tunnels between AWS and the Enterprise router or firewall.

- Most virtual private gateway solutions have one tunnel up and the other down. You can have both tunnels up and use the Equal Cost Multiple Path (ECMP) networking feature. ECMP processing enables the firewall or router to use equal-cost routes to transmit traffic to the same destination. To do this, your router or firewall must support ECMP. Without ECMP, we recommend that you either keep one tunnel down and manually failover or use a solution, such as an IP SLA, to automatically bring up the tunnel in a failover scenario.
- c) Click **Proceed to Network Connectivity Check** button.
- **Step 7** Check the status of your network configuration based on the on-premises connectivity preferences that you selected during the AWS infrastructure configuration by completing one of the following actions:
- If you selected **VPN GW** as your preferred on-premises connectivity option, the IPsec tunnel configuration status is displayed, as follows:
	- If the network administrator hasn't configured the IPsec tunnel yet, a padlock is displayed on the IPsec tunnel:

#### **Network Connectivity Check**

Checking for IPsec tunnel connectivity ...

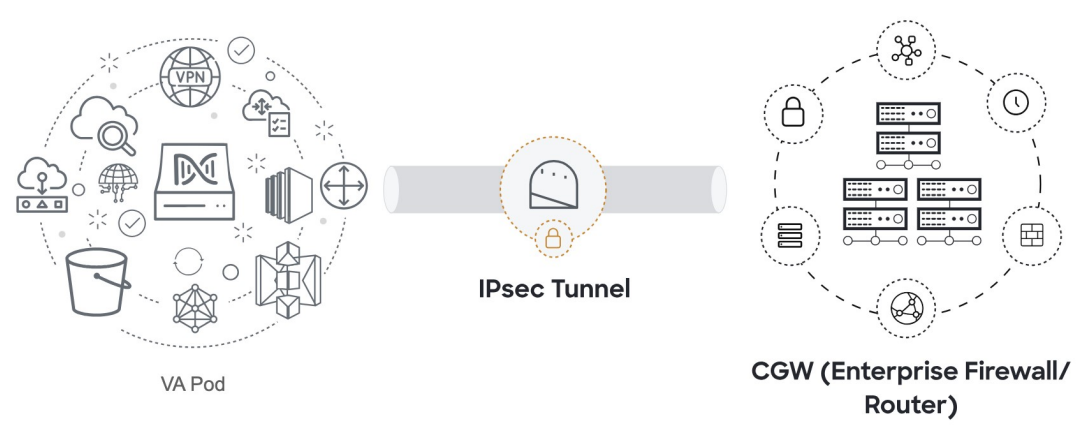

• Ask your network administrator to verify that the IPsec tunnel on the Enterprise firewall or router is up. After the IPsec tunnel comes up, the IPsec tunnel turns green:

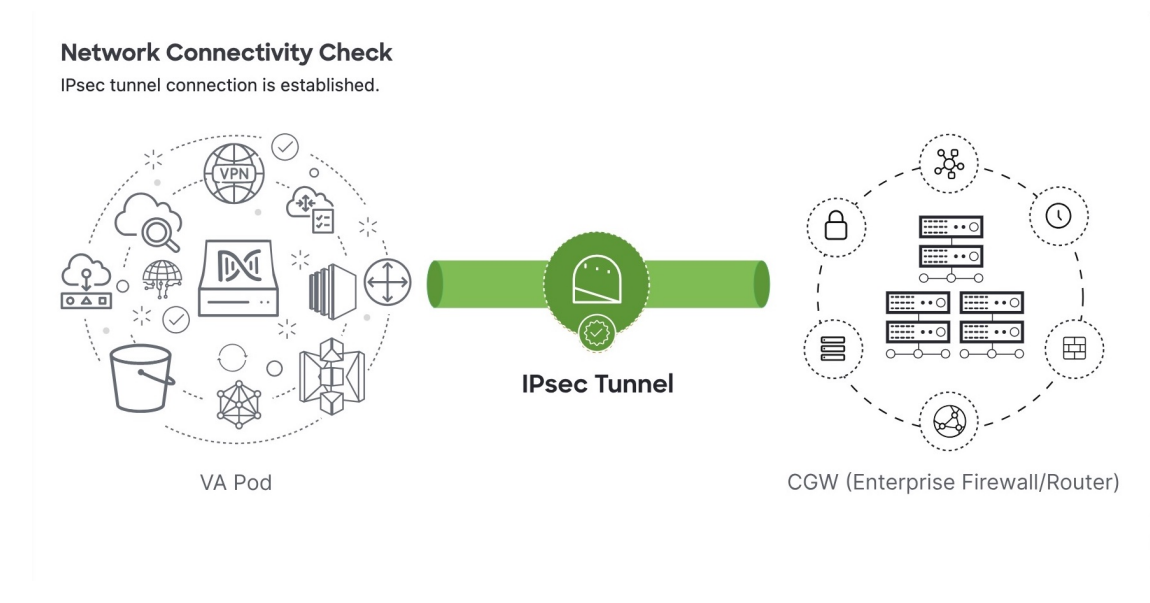

- If the IPsec tunnel is up and you cannot access Cisco DNA Center from the CGW, check that the correct values were passed during the IPsec tunnel configuration. Cisco Global Launchpad reports the tunnel status from AWS and doesn't perform additional checks. **Note**
- If you selected **New VPN GW + New TGW** or **Existing TGW and New VPN GW** as your preferred on-premises connectivity option, Cisco Global Launchpad checks whether your VPC is connected to the TGW, which in turn is connected to your on-premises firewall or router.

Ш

For the TGW-to-Enterprise firewall or router connection to succeed, your network administrator must add the configuration to your on-premises firewall or router. **Note**

The connection status is displayed, as follows:

• If the connection from the TGW to your on-premisesfirewall or router isn't connected yet, it's grayed out:

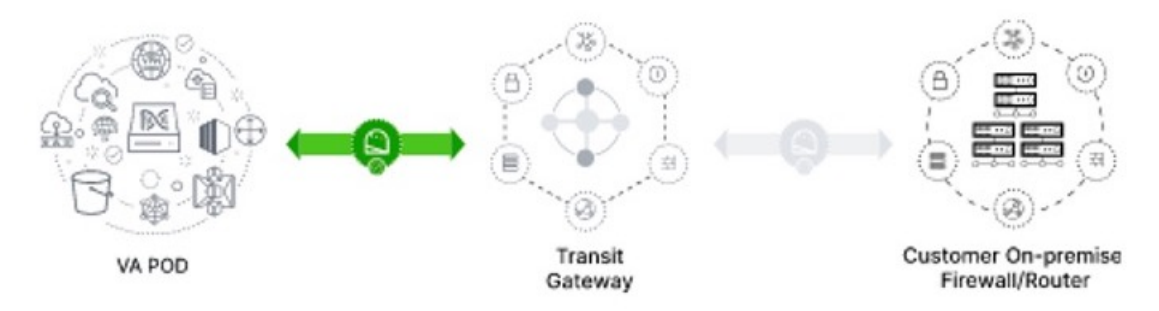

• After TGW connectivity is successfully established, the TGW connection is green:

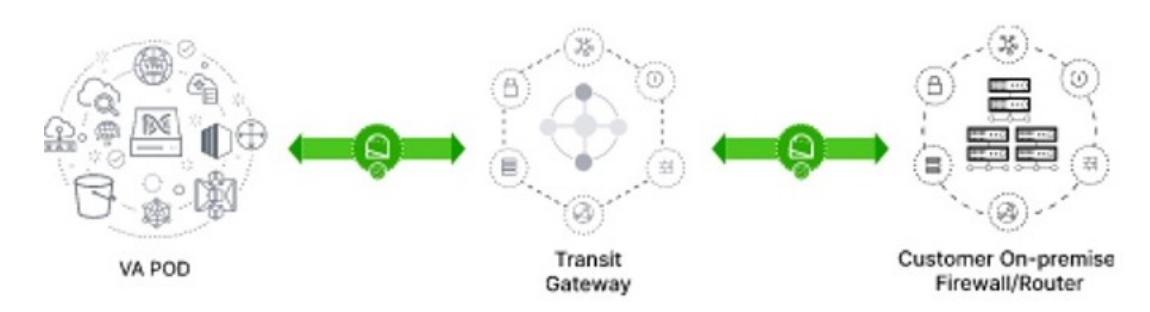

• If you selected **Existing TGW** and **Existing Attachment** as your preferred on-premises connectivity option, make sure that routing is configured between the existing TGW and the newly attached VPC, where Cisco DNA Center is launched. For information, see Manually [Configure](#page-35-0) Routing on Existing Transit and Customer [Gateways,](#page-35-0) on page 30.

The connection status is displayed, as follows:

• If your VPC is not attached to the TGW, the TGW connection is grayed out:

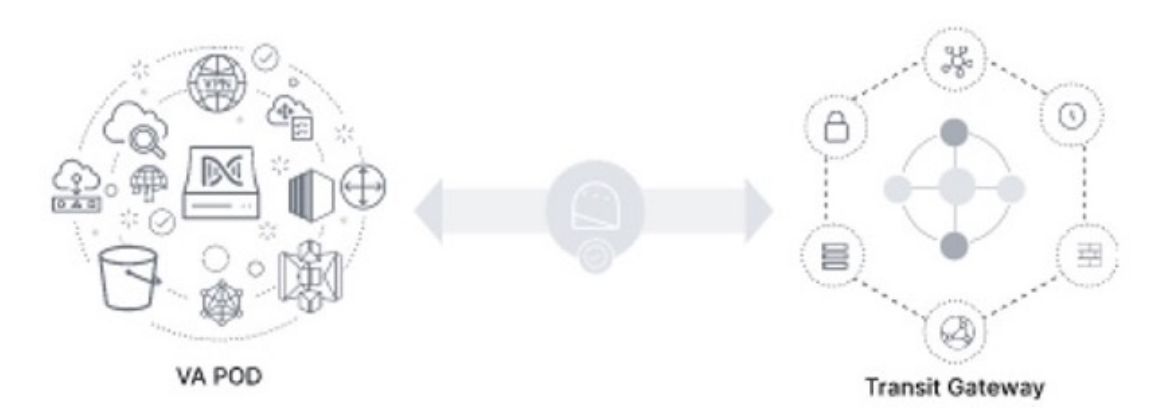

• After TGW connectivity is successfully established, the TGW connection is green:

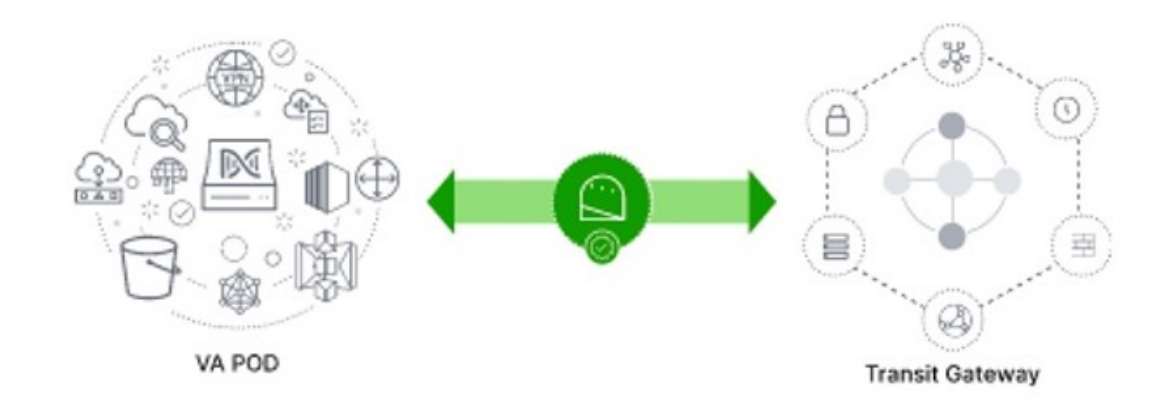

**Step 8** Click **Go to Dashboard** to return to the **Dashboard** pane, where you can create more VA pods and manage your existing ones.

# <span id="page-35-0"></span>**Manually Configure Routing on Existing Transit and Customer Gateways**

If you selected **Existing Transit Gateway** and **Existing Attachments** as your preferred connectivity option while creating a new VA pod, Cisco Global Launchpad creates a VPC to launch Cisco DNA Center and attaches this VPC to your existing TGW.

For Cisco Global Launchpad to establish the TGW connection, you must manually configure the TGW routing table on AWS and add the routing configuration to your existing CGW.

### **Procedure**

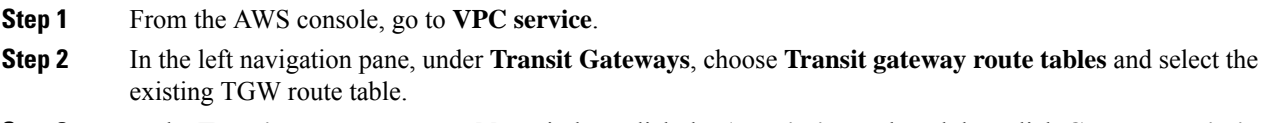

**Step 3** In the **Transit gateway route tables** window, click the **Associations** tab and then click **Create association**.
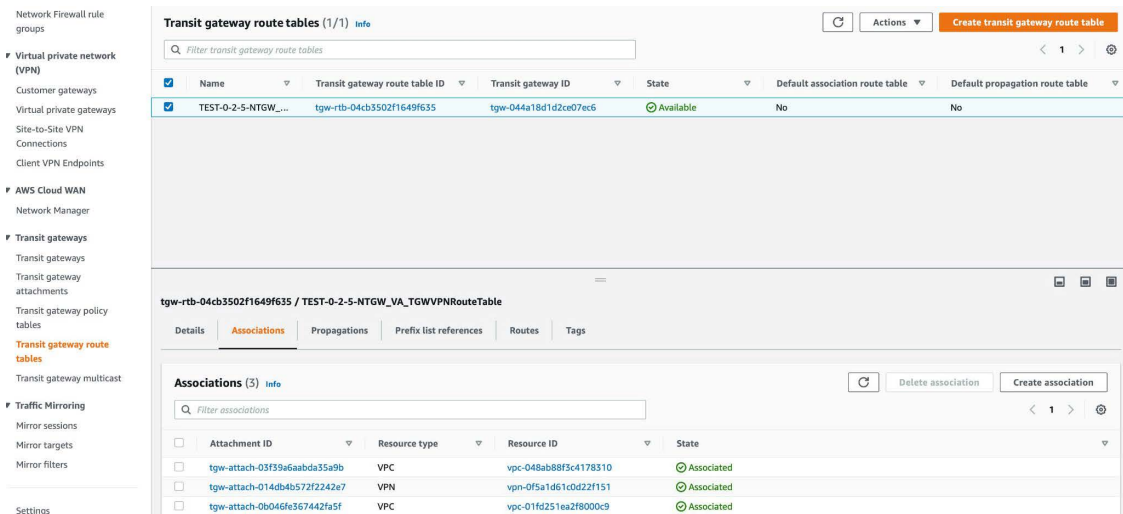

**Step 4** In the **Transit gateway route tables** window, click the **Propagations** tab and then click **Create propagation**.

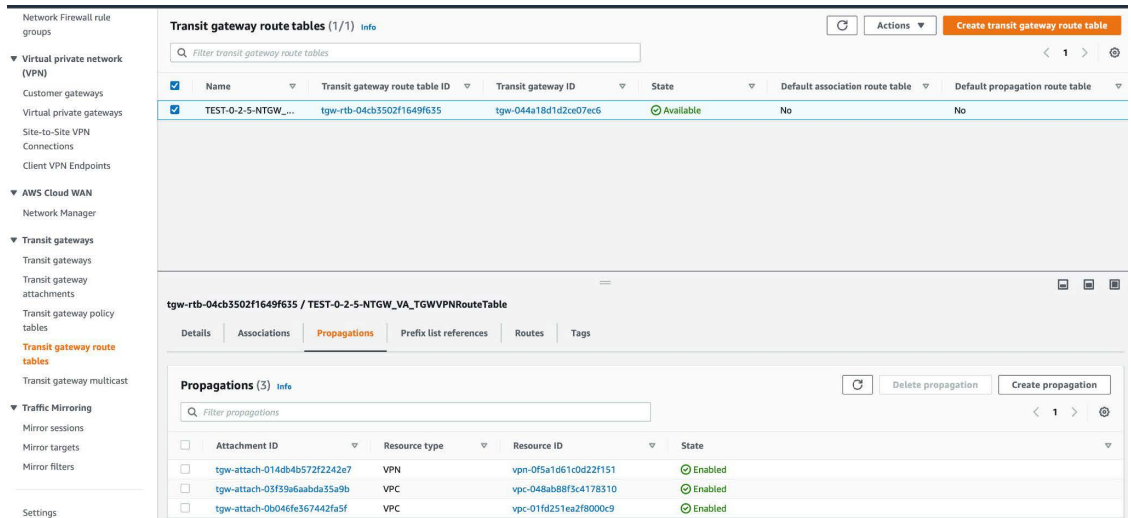

- **Step 5** To ensure that the static route between the respective VPC and VPN is active, click the **Routes** tab and then click **Create static route**.
- **Step 6** Ensure that your on-premises router configuration is updated to route the network traffic destined for the CIDR ranges that are allocated to your CGW in your AWS environment.

For example: route tunnel-int-vpn-0b57b508d80a07291-1 10.0.0.0 255.255.0.0 192.168.44.37 200

# **Create a New Cisco DNA Center VA**

Use this procedure to configure a new Cisco DNA Center VA.

#### **Procedure**

**Step 1** In the **Dashboard** pane, below the map, locate the VA pod where you want to create your Cisco DNA Center VA.

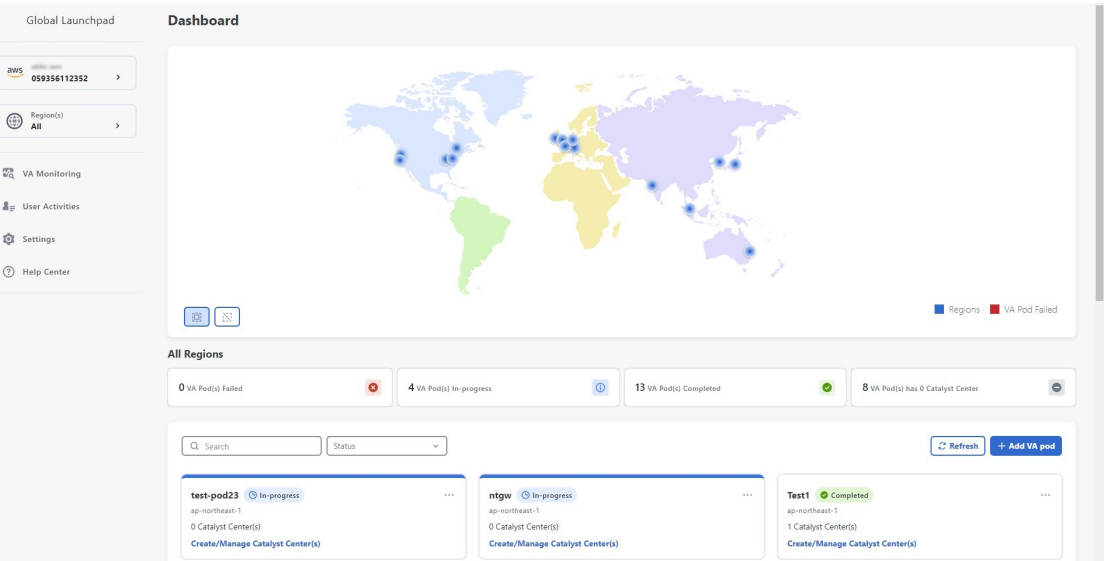

- **Step 2** In the VA pod card, click **Create/Manage Cisco Catalyst Center(s)**.
- **Step 3** In the **VA Pod Dashboard** pane, click **+ Create New Cisco Catalyst Center**.
- **Step 4** Enter the following details:
	- **Cisco Catalyst Center Version**: From the drop-down list, choose a Cisco DNA Center version.
	- **Enterprise DNS**: Enter the IP address of your Enterprise DNS. Ensure that the Enterprise DNS is reachable from the VA pod in which you're creating the Cisco DNA Center VA.
	- Cisco Global Launchpad checks the on-premises network connection using UDP port 53 with the DNS server IP address that you entered. **Note**
		- The DNS server cannot be updated through Cisco Global Launchpad after deploying Cisco DNA Center on AWS. However, you can update the DNS server using the AWS console. For more information, see [Update](#page-44-0) the DNS Server on a Cisco DNA Center VA Using the AWS [Console,](#page-44-0) on page 39.
	- **FQDN (Fully Qualified Domain Name)**: Enter the FQDN for the Cisco DNA Center VA as configured on your DNS server.
	- **Proxy Details**: Select one of the following HTTPS network proxy options:
		- **No Proxy**: No proxy server is used.
		- **Unauthenticated**: The proxy server does not require authentication. Enter the URL and port number of the proxy server.
		- **Proxy Authentication**: The proxy server requires authentication. Enter the URL, port number, username, and password details for the proxy server.

• **Cisco Catalyst Center Virtual Appliance Credentials**: Enter a CLI password to use to log in to the Cisco DNA Center VA.

The password must conform to the following constraints:

- Cannot contain any tab or line breaks.
- Must have at least 8 characters
- Must have a character from at least three of the following categories:
	- Lowercase letter
	- Uppercase letter
	- Number
	- Special character

Save this password for future reference.

**Note** The username is maglev.

**Step 5** Click **Validate** to validate the Enterprise DNS server and FQDN configured on the DNS server.

- In Cisco Global Launchpad, Release 1.8.0, if the DNS server, proxy server, or FQDN checks fail, continue with your configuration as follows: **Note**
	- If the DNS server validation fails, you cannot continue creating your Cisco DNA Center VA. Make sure that the entered DNS server IP address is reachable from the VA pod.
	- If the proxy server validation fails, you can still continue with your configuration because even if the invalid proxy details aren't fixed, the Cisco DNA Center VA works.
	- If the FQDN validation fails, you can still continue with creating your Cisco DNA Center VA. However, for the Cisco DNA Center VA to work, you need to fix the FQDN configuration.
- **Step 6** In the **Summary** window, review the configuration details.
	- The Cisco DNA Center IP address is a statically assigned IP address that is maintained across AWS availability zone outages to ensure uninterrupted connectivity and to minimize disruptions during critical network operations. **Note**
- **Step 7** If you are satisfied with the configuration, click **Generate PEM Key File**.
- **Step 8** In the **Download PEM Key File** dialog box, click **Download PEM Key File**. If you click **Cancel**, you're returned to the **Summary** window.
	- Because the PEM key isn't stored in your AWS account, you need to download it. You need the PEM key to access the Cisco DNA Center VA that is being created. **Important**
- **Step 9** After you downloaded the PEM file, click **Start Cisco Catalyst Center Configuration**. Cisco Global Launchpad configures the Cisco DNA Center environment. After the environment is configured, Cisco DNA Center boots. Initially, Cisco Global Launchpad displays the outer ring in gray. When Port 2222 is validated, the image turns amber. When Port 443 is validated, the image turns green.

This process takes 45-60 minutes. Do not exit the application or close this window or tab. Otherwise, the setup will pause. **Note**

After Cisco DNA Center is done booting, the configuration is complete. You can now view your Cisco DNA Center VA details.

#### **Cisco Catalyst Center Configuration In Progress**

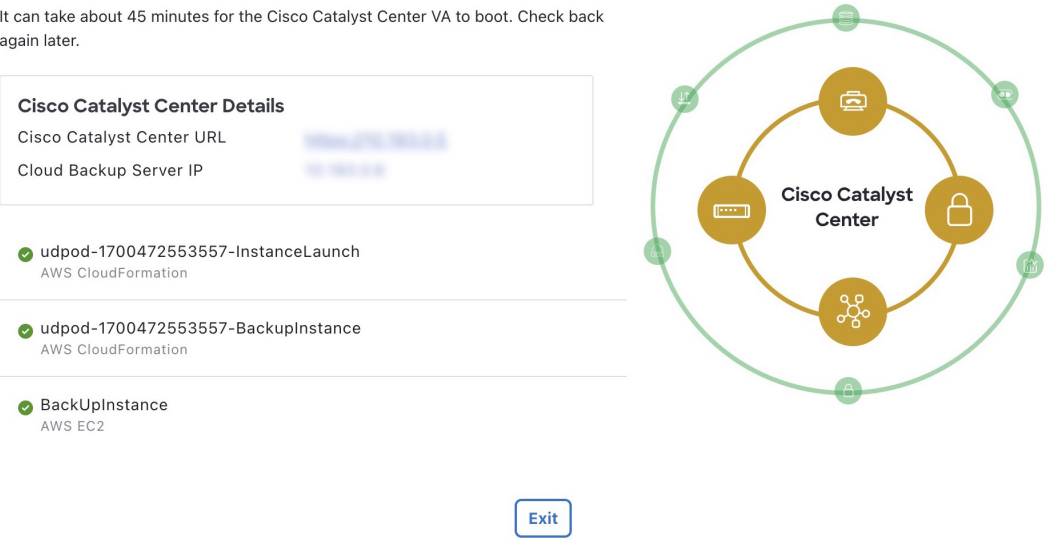

While the **Cisco Catalyst Center Configuration In Progress** window is displayed, record the backup server's IP address for later use. Your backup server password is a combination of the first four characters of the VA pod name and the backup server's IP address without the periods. **Tip**

If the Cisco DNA Center configuration fails, exit to the **VA Pod Dashboard** pane. For information, see Troubleshoot Cisco DNA Center VA [Configuration](#page-44-1) Errors, on page 39.

#### **Cisco Catalyst Center Configuration Failed**

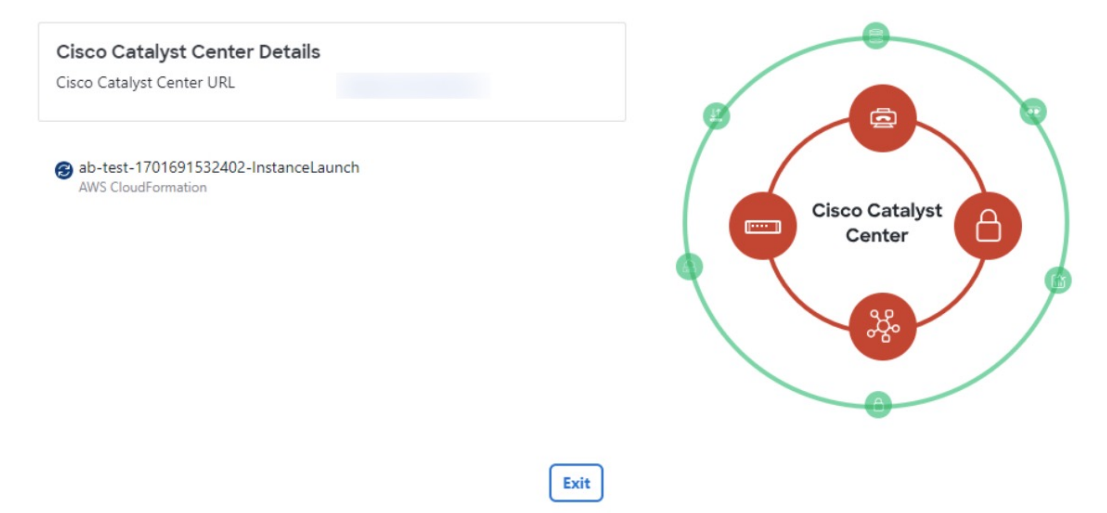

**Step 10** To return to the **VA Pod Dashboard** pane, click **Go to Manage Cisco Catalyst Center(s)**.

## **Troubleshoot the Deployment**

Cisco Global Launchpad is designed to help you seamlessly configure Cisco DNA Center on AWS with minimal intervention. This section shows you how to troubleshoot common issues during the deployment of Cisco DNA Center on AWS.

# $\label{eq:1} \bigotimes_{\mathbb{Z}}\mathbb{Z}_{\mathbb{Z}}$

**Note**

We recommend against making manual changes with Cisco Global Launchpad through the AWS console, because it can lead to issues that Cisco Global Launchpad cannot resolve.

If you have any issues that are not addressed in this section, contact Cisco TAC.

### **Troubleshoot Docker Errors**

If the error, port is already in use, displays while running the Docker images for Cisco Global Launchpad, you can troubleshoot it with the following possible solutions:

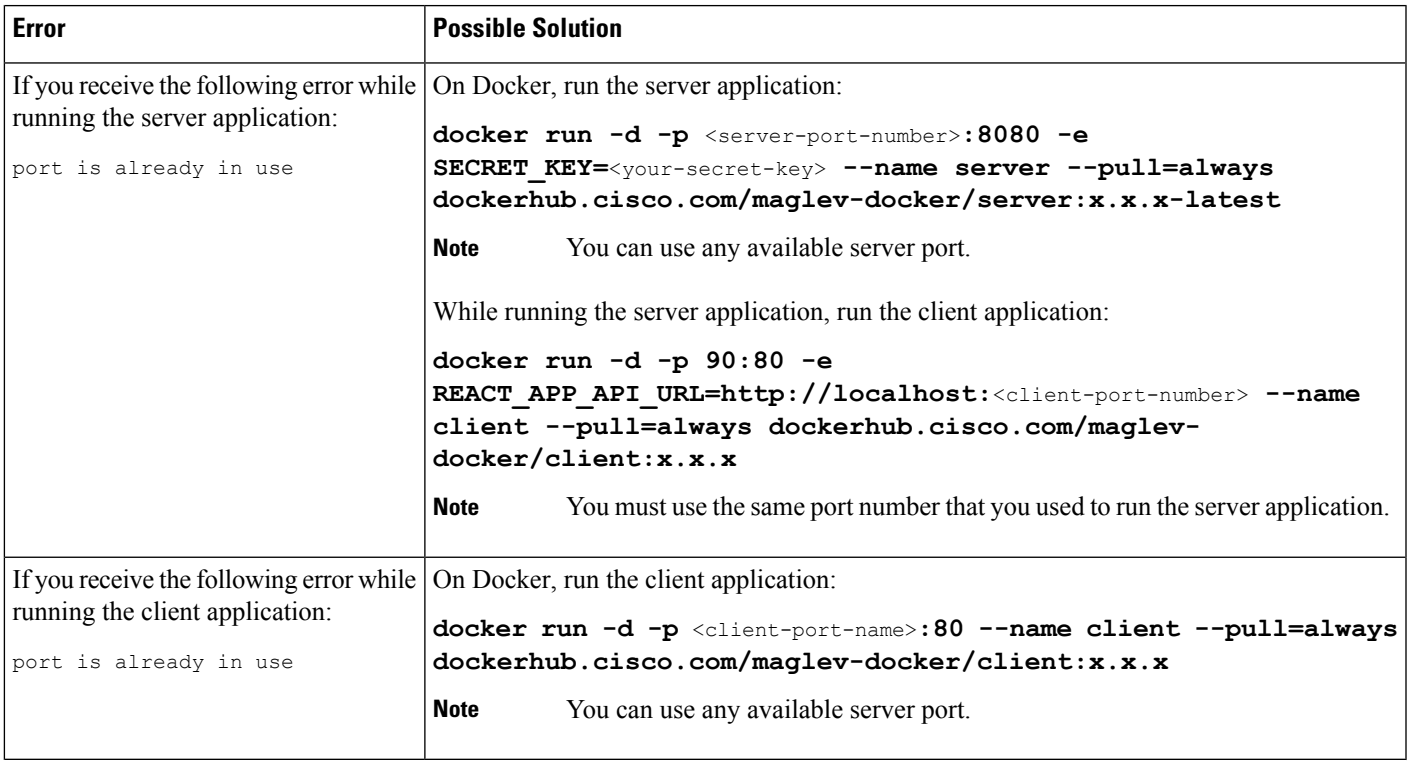

## **Troubleshoot Login Errors**

When you log in to Cisco Global Launchpad, you may encounter a login error. You can troubleshoot common login errors with the following possible solutions:

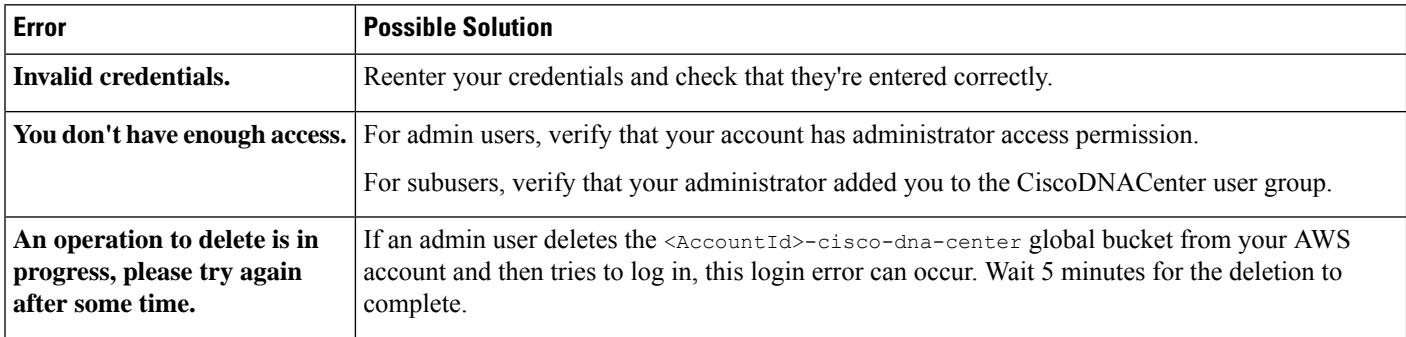

## **Troubleshoot a Hosted Cisco Global Launchpad Error**

On hosted Cisco Global Launchpad, when you trigger a root cause analysis (RCA) from the **Trigger RCA** pane, the **Rate exceeded**error can occur. If this error occurs, the following message is displayed in the top-right corner of the **Trigger RCA** pane:

Rate exceeded.

This error message displays when the maximum number of API requests (10,000 per second) are received for a region. To resolve this issue, increase the limit in AWS with the Service Quotas service, or retry the operation after a few seconds.

## **Troubleshoot Region Issues**

You can troubleshoot region issues with the following possible solutions:

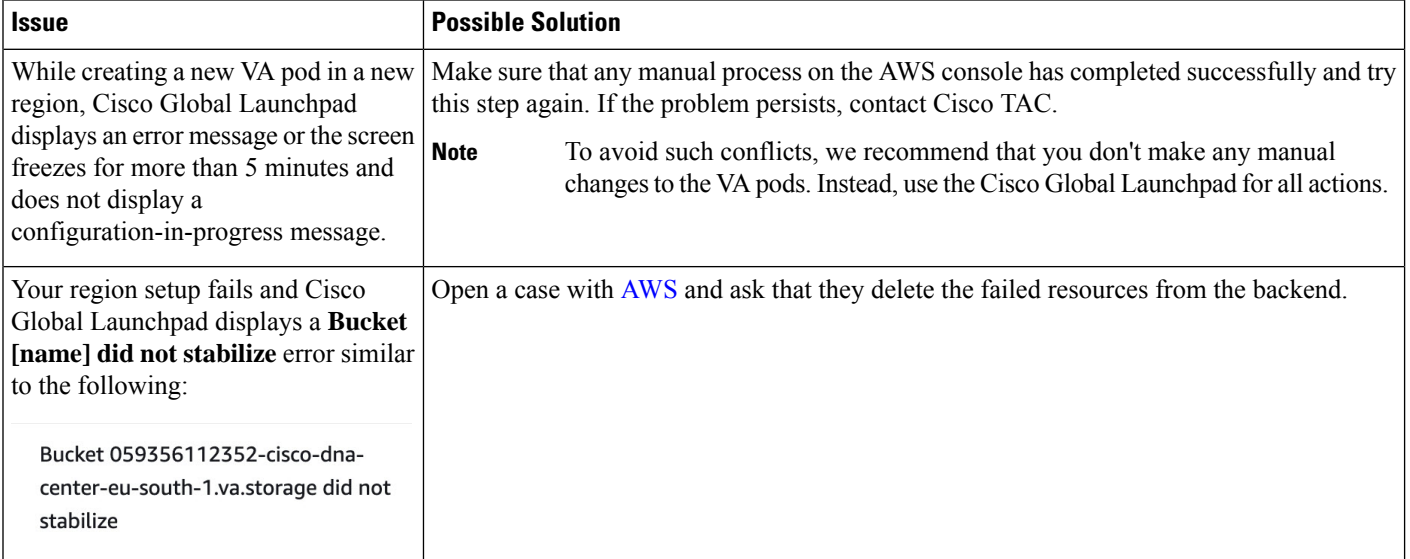

**a new one.**

**HandlerErrorCode: AlreadyExists)**

## **Troubleshoot VA Pod Configuration Errors**

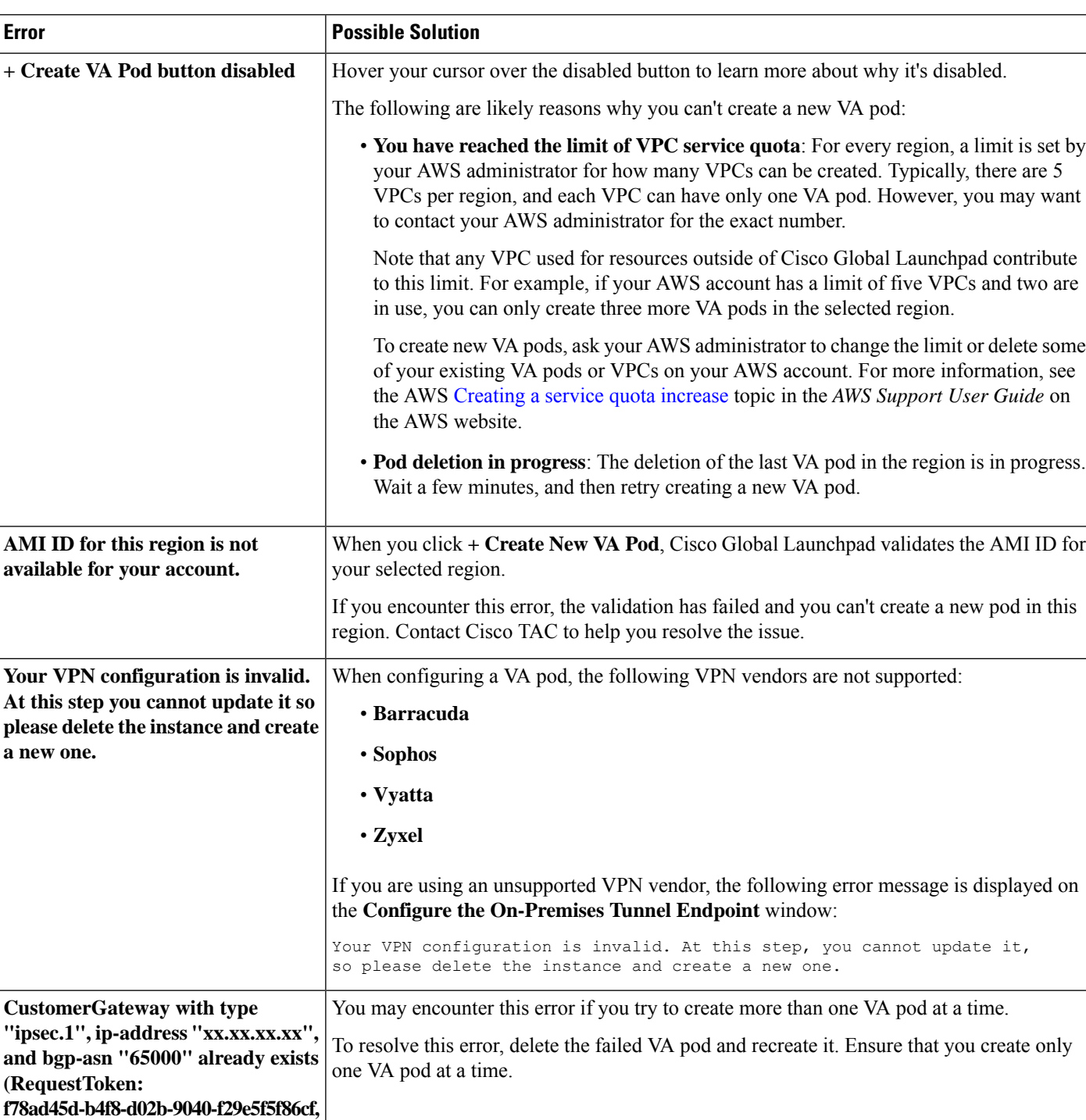

You can troubleshoot VA pod configuration errors with the following possible solutions:

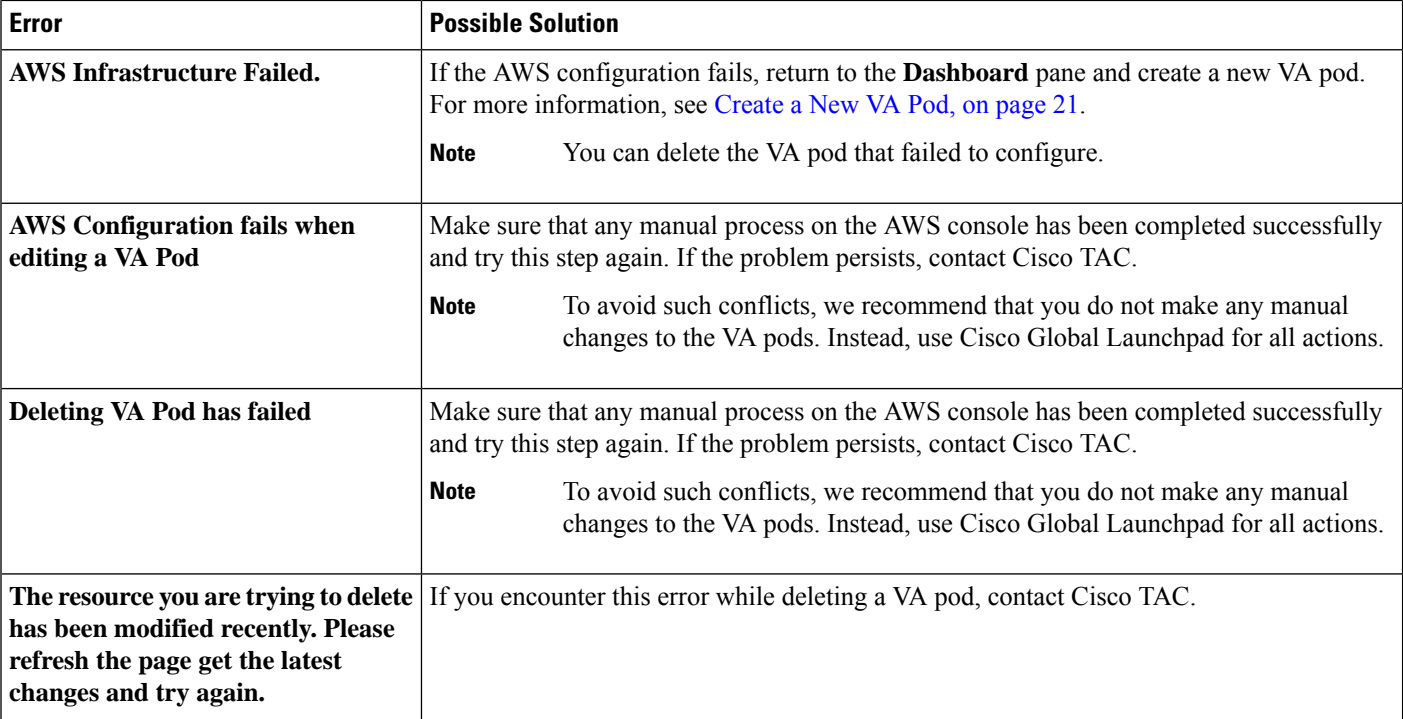

### **Troubleshoot a Network Connectivity Error**

While creating a VA pod, if the IPsec tunnel or TGW connection isn't established, make sure that the tunnel is up on your on-premises firewall or router.

If the tunnel from the VA pod to TWG is green and the tunnel from the TWG to CGW is gray, make sure that:

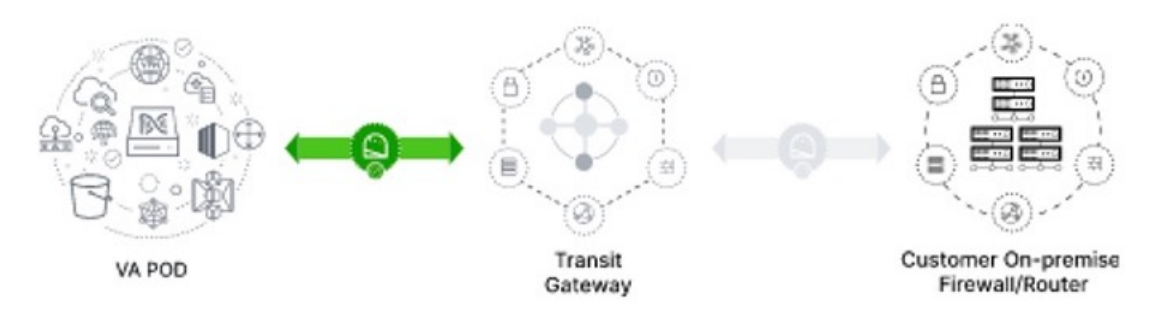

- You forwarded the correct configuration file to your network administrator.
- Your network administrator made the necessary changes to the configuration file.
- Your network administrator finished applying this configuration to your Enterprise firewall or router.
- If you chose **Existing TGW** and **Existing Attachments** as your network connectivity preference, make sure that you correctly followed Manually Configure Routing on Existing Transit and Customer [Gateways,](#page-35-0) on [page](#page-35-0) 30.

## <span id="page-44-1"></span>**Troubleshoot Cisco DNA Center VA Configuration Errors**

You can troubleshoot errors that occur while configuring a Cisco DNA Center VA with the following possible solutions:

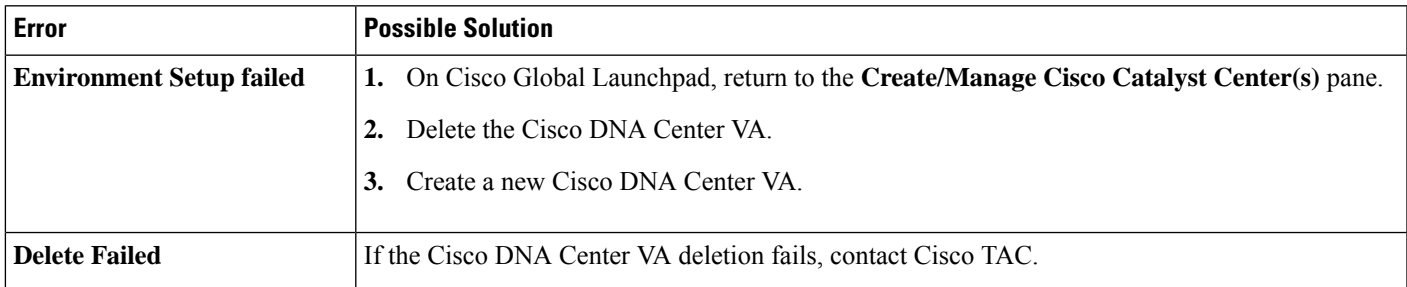

## <span id="page-44-0"></span>**Update the DNS Server on a Cisco DNA Center VA Using the AWS Console**

To update the DNS server IP address configured on a Cisco DNA Center VA, use the consent token you obtained from Cisco TAC and follow the steps in this procedure.

#### **Before you begin**

Contact Cisco TAC support to get a consent token to be able to get full shell access.

#### **Procedure**

**Step 1** Log into the AWS console.

- **Step 2** Select **EC2** > **Instances**.
- **Step 3** Select the instance ID of the Cisco DNA Center you want to change and click **Connect**.

The **Connect to instance** page is displayed with the **EC2 Instance Connect** tab selected by default.

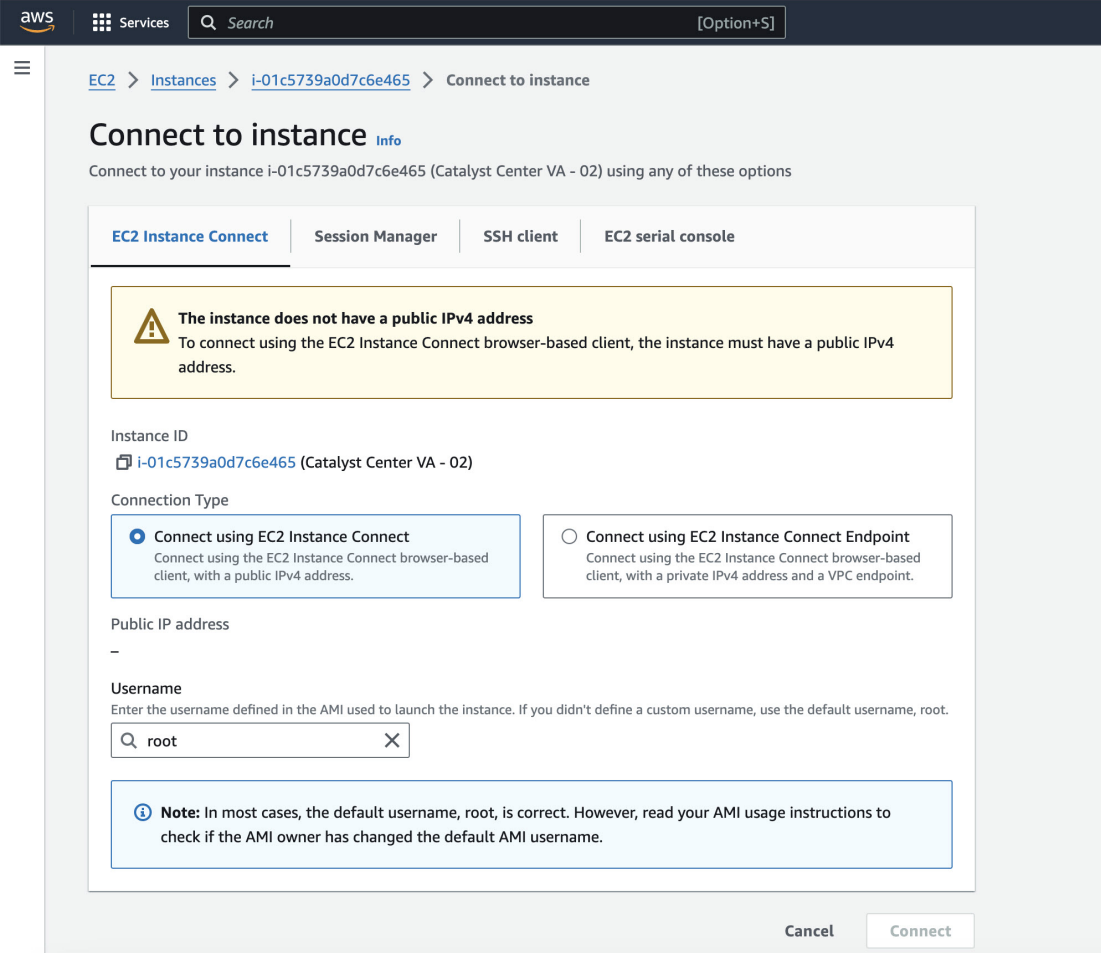

#### **Step 4** Click the **EC2 serial console** tab.

The Cisco DNA Center VA instance ID and serial port are displayed.

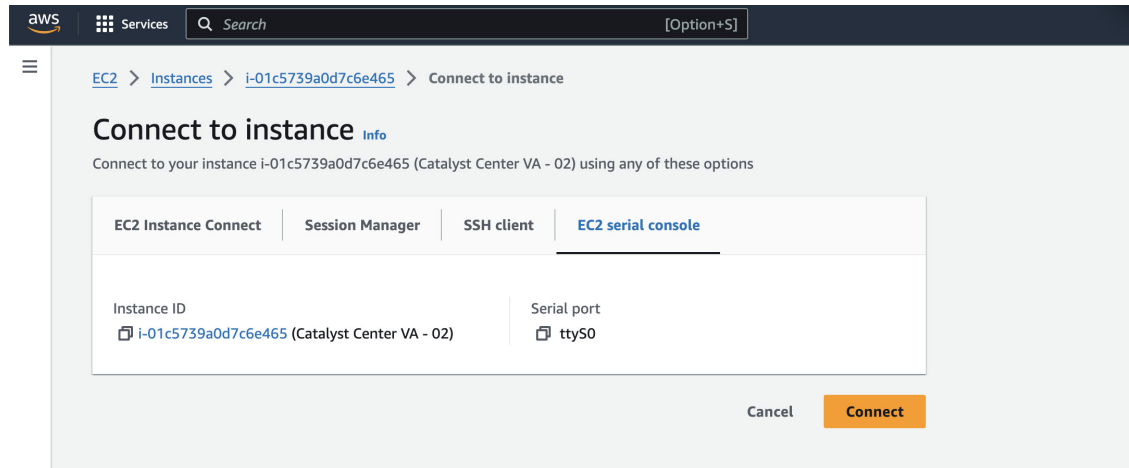

**Step 5** Click **Connect**.

The Maglev console is displayed.

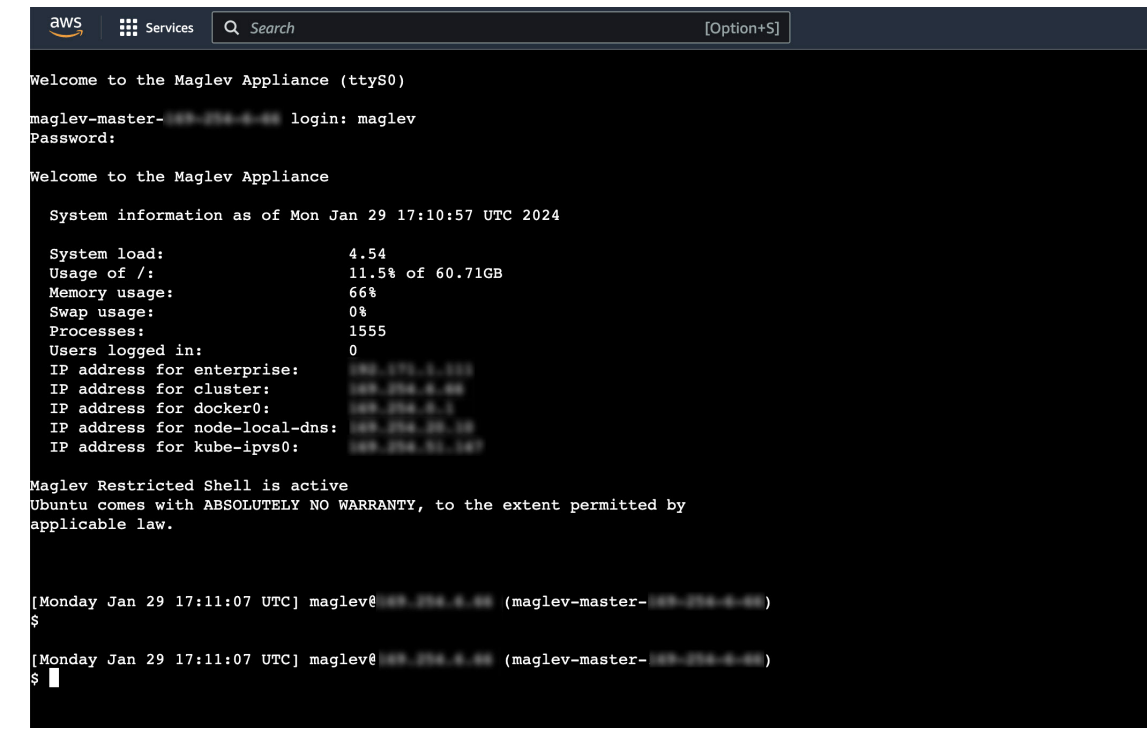

**Step 6** At the **Login** prompt, enter **maglev** as the username.

- **Step 7** At the **Password** prompt, enter the password that was configured during the initial deployment, regardless of whether you deployed your Cisco DNA Center VA using Cisco Global Launchpad, AWS CloudFormation, or AWS Marketplace.
- **Step 8** Gain full shell access using the consent token you obtained from Cisco TAC:

\$ **\_shell -v \_shell -v***consent-token*

For example:

```
_shell -v _shell -v n1+hPAAAAQ000AQAAAABAgAEAAAAAAMBYkk2bmhXcW14OGtqUXoy
a09UTXlzM252UnNlUnFwTEFEQVQvejJjQm9kNXloN2thSFk3MzZBek9CMEJRUUZad2QNCkhPNVZMNjhMUXMyb0h
1OXQ2eW1TR01yT1hwZkRPSmNuc1c2QUJ5ZGtVZ0N2OU1mMXZtTC90em1MNldWcVdjY2gNCkh3eEd5MytZWmRVUTN
kek1xOWNiWi9rLzVlTkozQ2RrYy9SMXEya2NOV09uMEdvZE11c1lZN01ENjZvVk5zZlMNCktseHZxTi9tVXF0cW1
vaG9NZFY4SnVOY3NBcXkxQkZOMzZHdS9XQ2N4S2tpdlNUV1VOTVVrRXU1TjVRUDl6d1YNCmYyWW1ZdUFnSGNOcnV
veUhoTzZYYjRIWnJWNDdxSG5qR0REUjV3TE90bnNXalpBL2tsRzNzN0lIa1ZaY0VzMVENCkVoc3FZUGU5Z2ZoTWF
6YXVKRmtxVmc9PQ==
```
**Step 9** Set the terminal to display in color:

**export TERM=xterm**

**Step 10** Run the **sudo-magley-config** command.

The Configuration wizard presents an abbreviated version of the same series of screens shown in, for example, Configure [aSecondary](https://www.cisco.com/c/en/us/td/docs/cloud-systems-management/network-automation-and-management/dna-center/2-2-3/install_guide/2ndgen/b_cisco_dna_center_install_guide_2_2_3_2ndGen/m_configure_appliance_mcw_2_2_3_2ndgen.html#task_tdr_ltj_sfb) Node Using the Maglev Wizard in the *Cisco DNA Center Second-Generation Appliance Installation Guide*.

When the DNS server IP address setting is displayed, change the DNS server IP address to the preferred one. After you finish making changes on each screen, choose **next>>**, as needed, to proceed through the Configuration wizard.

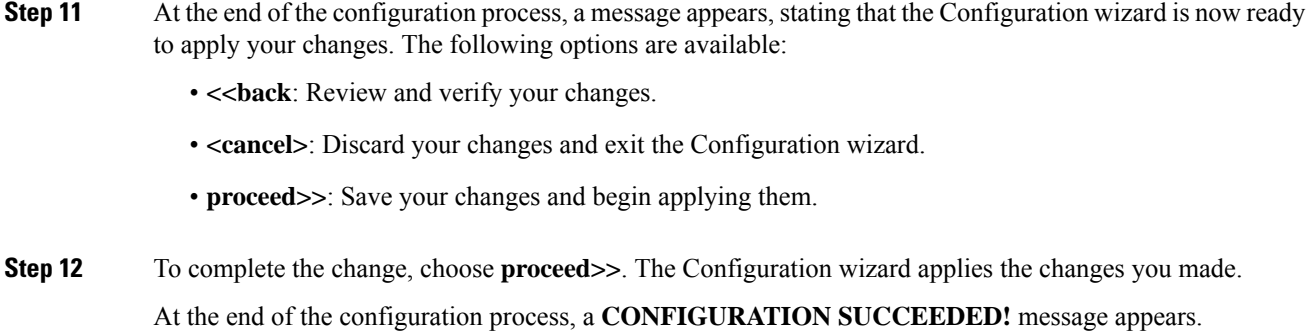

## **Troubleshoot Concurrency Errors**

You troubleshoot the concurrency errors with the following possible solutions:

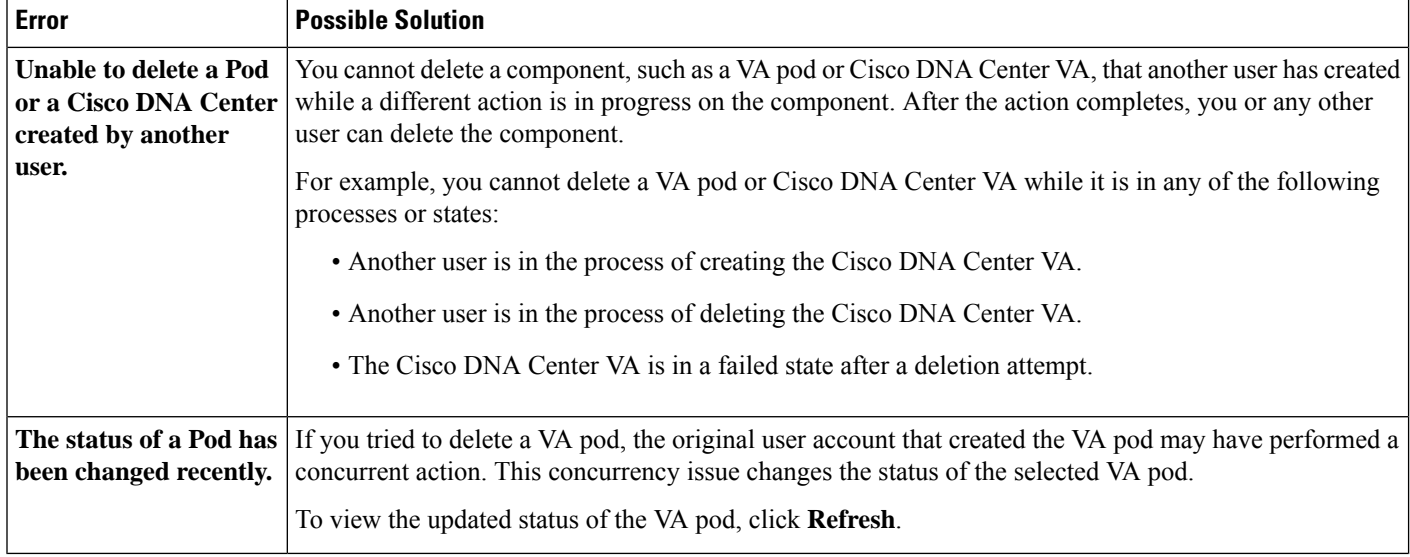

### **Troubleshoot Other Deployment Issues**

You can troubleshoot other issues that occur while deploying a Catalyst Center VA on AWS with the following possible solutions:

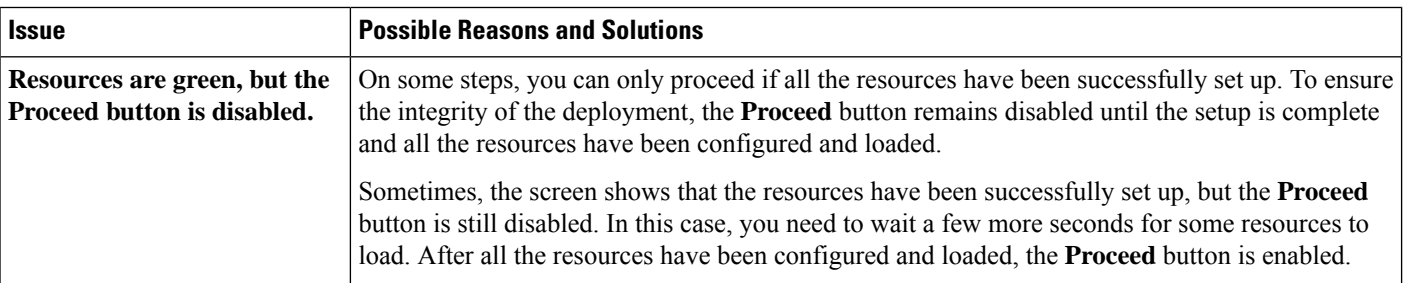

 $\mathbf l$ 

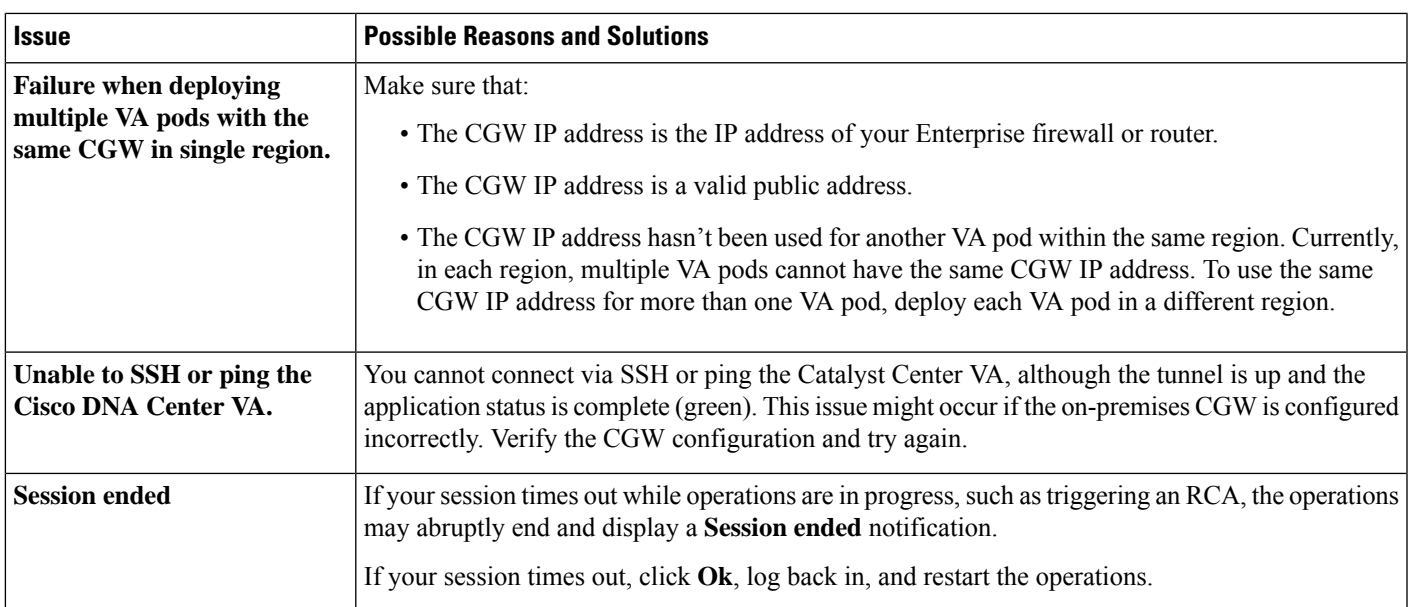

L

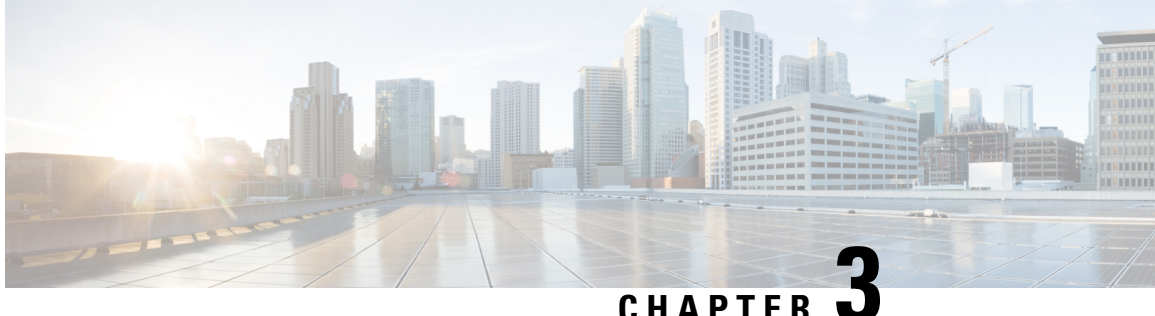

# **Deploy Using Cisco Global Launchpad 1.7**

- Use Cisco Global Launchpad to [Automatically](#page-50-0) Deploy Cisco DNA Center on AWS, on page 45
- Automated [Deployment](#page-50-1) Workflow, on page 45
- Prerequisites for Automated [Deployment,](#page-51-0) on page 46
- Install Cisco Global [Launchpad,](#page-54-0) on page 49
- Access Hosted Cisco Global [Launchpad,](#page-56-0) on page 51
- [Create](#page-60-0) a New VA Pod, on page 55
- Manually Configure Routing on Existing Transit and Customer [Gateways,](#page-69-0) on page 64
- Create a New Cisco DNA [Center](#page-70-0) VA, on page 65
- [Troubleshoot](#page-74-0) the Deployment, on page 69

## <span id="page-50-0"></span>**Use Cisco Global Launchpad to Automatically Deploy Cisco DNA Center on AWS**

You provide Cisco Global Launchpad with the needed details to create the AWS infrastructure in your AWS account, which includes a VPC, an IPsec VPN tunnel, gateways, subnets, and security groups. As a result, Cisco Global Launchpad deploysthe Cisco DNA Center AMI as an Amazon EC2 instance with the prescribed configuration in a separate VPC. The configuration includes the subnets, transit gateways, and other essential resources like AWS CloudFormation for monitoring, Amazon DynamoDB for state storage, and security groups.

Using Cisco Global Launchpad, you can also access and manage your VAs, as well as manage the usersettings. For information, see the *Cisco Global Launchpad 1.7 [Administrator](https://www.cisco.com/c/en/us/support/cloud-systems-management/dna-center/products-maintenance-guides-list.html) Guide*.

## <span id="page-50-1"></span>**Automated Deployment Workflow**

To deploy Cisco DNA Center on AWS using the automated method, follow these high-level steps:

- **1.** Meet the prerequisites. See Prerequisites for Automated [Deployment,](#page-51-0) on page 46.
- **2.** (Optional) Integrate Cisco ISE on AWS and your Cisco DNA Center VA together. See [Guidelines](#page-9-0) for [Integrating](#page-9-0) Cisco ISE on AWS with Cisco DNA Center on AWS, on page 4.
- **3.** Install Cisco Global Launchpad or access Cisco Global Launchpad hosted by Cisco. See [Install](#page-54-0) Cisco Global [Launchpad,](#page-54-0) on page 49 or Access Hosted Cisco Global [Launchpad,](#page-56-0) on page 51.
- **4.** Create a new VA pod to contain your Cisco DNA Center VA instance. See [Create](#page-60-0) a New VA Pod, on [page](#page-60-0) 55.
- **5.** If you're using an existing TGW and existing attachments, such as a VPC, as your preferred on-premises connectivity option, manually configure the TGW routing table on AWSand add the routing configuration to your existing Customer Gateway (CGW). See Manually [Configure](#page-69-0) Routing on Existing Transit and Customer [Gateways,](#page-69-0) on page 64.
- **6.** Create your new instance of Cisco DNA Center. See Create a New Cisco DNA [Center](#page-70-0) VA, on page 65.
- **7.** (Optional) If necessary, troubleshoot any issues that arise during the deployment. See [Troubleshoot](#page-74-0) the [Deployment,](#page-74-0) on page 69.
- **8.** Manage your Cisco DNA Center VA using Cisco Global Launchpad. See the *Cisco Global [Launchpad](https://www.cisco.com/c/en/us/support/cloud-systems-management/dna-center/products-maintenance-guides-list.html) 1.7 [Administrator](https://www.cisco.com/c/en/us/support/cloud-systems-management/dna-center/products-maintenance-guides-list.html) Guide*.

## <span id="page-51-0"></span>**Prerequisites for Automated Deployment**

Before you can begin to deploy Cisco DNA Center on AWS using Cisco Global Launchpad, make sure that the following requirements are met:

• Install Docker Community Edition (CE) on your platform.

Cisco Global Launchpad supports Docker CE on Mac, Windows, and Linux platforms. See the documentation on the [Docker](https://docs.docker.com/) website for the specific procedure for your platform.

- Regardless of how you access Cisco Global Launchpad to deploy your Cisco DNA Center VA, make sure that your cloud environment meets the following specifications:
	- **Cisco DNA Center Instance**: r5a.8xlarge, 32 vCPUs, 256-GB RAM, and 4-TB storage

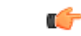

Cisco DNA Center supports only the r5a.8xlarge instance size. Any changes to this configuration aren't supported. Additionally, the r5a.8xlarge instance size isn't supported in specific availability zones. To view the list of unsupported availability zones, see the *Release Notes for Cisco Global [Launchpad](https://www.cisco.com/content/en/us/support/cloud-systems-management/dna-center/products-release-notes-list.html) 1.7.0*. **Important**

- **Backup Instance**: T3.micro, 2 vCPUs, 500-GB storage, and 1-GB RAM
- You have valid credentials to access your AWS account.
- Your AWS account is a subaccount (a child account) to maintain resource independence and isolation. With a subaccount, this ensures that the Cisco DNA Center deployment doesn't impact your existing resources.
- **Important**: Your AWS account is subscribed to Cisco DNA Center Virtual [Appliance](https://aws.amazon.com/marketplace/pp/prodview-s4kcilerbn542) Bring Your Own License [\(BYOL\)](https://aws.amazon.com/marketplace/pp/prodview-s4kcilerbn542) in AWS Marketplace.
- If you're an admin user, you must have administrator access permission for your AWS account. (In AWS, the policy name is displayed as **AdministratorAccess**.)

The administrator access policy must be attached to your AWS account directly and not to a group. The application doesn't enumerate through a group policy.So, if you are added to a group with the administrator access permission, you will not be able to create the required infrastructure.

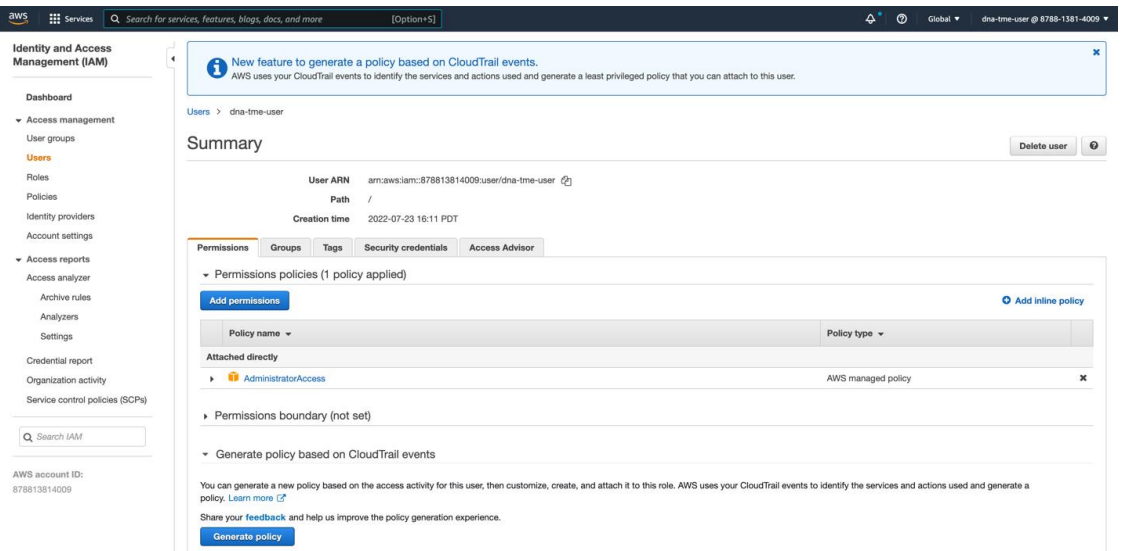

• If you're a subuser, your administrator must add you to the CiscoDNACenter user group.

When an admin user logs in to Cisco Global Launchpad for the first time, the CiscoDNACenter user group is created on their AWS account with all the required policies attached. The admin user can add subusers to this group to allow them to log in to Cisco Global Launchpad.

The following policies are attached to the CiscoDNACenter user group:

- AmazonDynamoDBFullAccess
- IAMReadOnlyAccess
- AmazonEC2FullAccess
- AWSCloudFormationFullAccess
- AWSLambda\_FullAccess
- CloudWatchFullAccess
- ServiceQuotasFullAccess
- AmazonEventBridgeFullAccess
- service-role/AWS\_ConfigRole
- AmazonS3FullAccess
- ClientVPNServiceRolePolicy (Version: 2012-10-17)

This policy allows the following rules:

- ec2:CreateNetworkInterface
- ec2:CreateNetworkInterfacePermission
- ec2:DescribeSecurityGroups
- ec2:DescribeVpcs
- ec2:DescribeSubnets
- ec2:DescribeInternetGateways
- ec2:ModifyNetworkInterfaceAttribute
- ec2:DeleteNetworkInterface
- ec2:DescribeAccountAttributes
- ds:AuthorizeApplication
- ds:DescribeDirectories
- ds:GetDirectoryLimits
- ds:UnauthorizeApplication
- logs:DescribeLogStreams
- logs:CreateLogStream
- logs:PutLogEvents
- logs:DescribeLogGroups
- acm:GetCertificate
- acm:DescribeCertificate
- iam:GetSAMLProvider
- lambda:GetFunctionConfiguration
- ConfigPermission (Version: 2012-10-17, Sid: VisualEditor0)

This policy allows the following rules:

- config:Get
- config:\*
- config:\*ConfigurationRecorder
- config:Describe\*
- config:Deliver\*
- config:List\*
- config:Select\*
- tag:GetResources
- tag:GetTagKeys
- cloudtrail:DescribeTrails
- cloudtrail:GetTrailStatus
- cloudtrail:LookupEvents
- config:PutConfigRule
- config:DeleteConfigRule
- config:DeleteEvaluationResults
- PassRole (Version: 2012-10-17, Sid: VisualEditor0)

This policy allows the following rules:

- iam:GetRole
- iam:PassRole

# <span id="page-54-0"></span>**Install Cisco Global Launchpad**

This procedure shows you how to install Cisco Global Launchpad using Docker containers for the server and client applications.

#### **Before you begin**

Make sure you have Docker CE installed on your machine. For information, see [Prerequisites](#page-51-0) for Automated [Deployment,](#page-51-0) on page 46.

#### **Procedure**

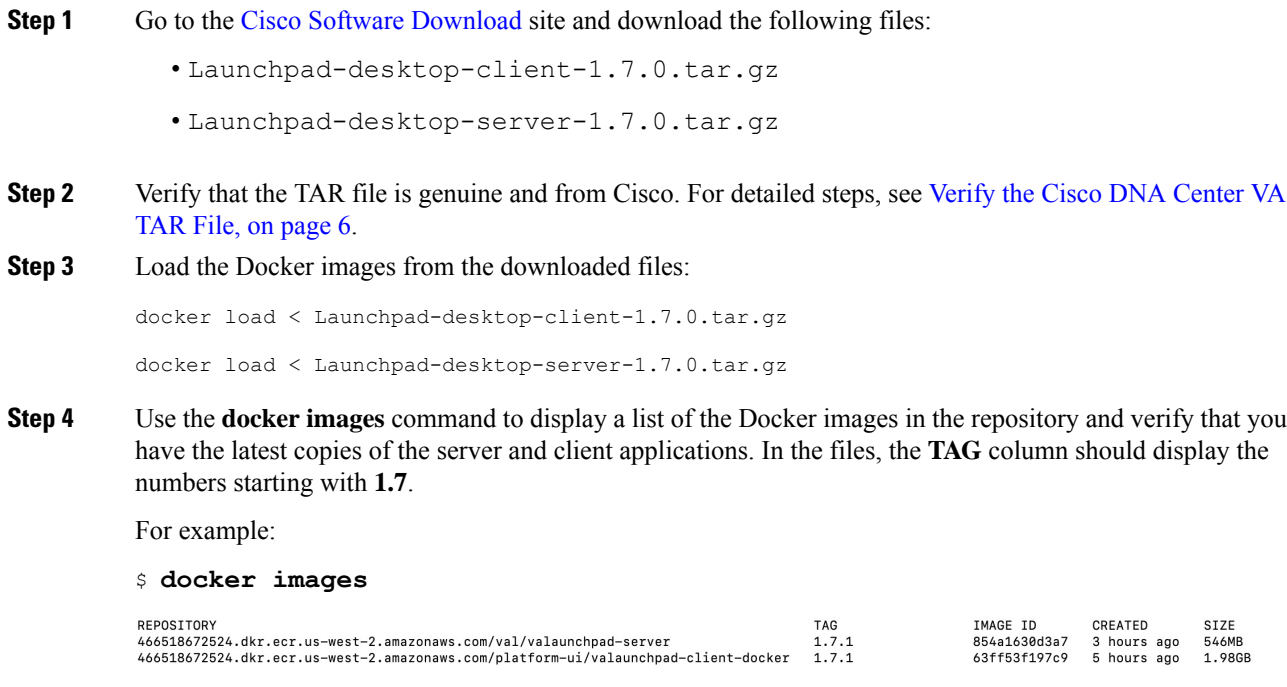

<span id="page-54-1"></span>**Step 5** Run the server application:

<span id="page-55-0"></span>**docker run -d -p** <server-port-number>**:8080 -e DEBUG=true --name server** <server\_image\_id> For example: \$ **docker run -d -p 9090:8080 -e DEBUG=true --name server 854a1630d3a7 Step 6** Run the client application: **docker run -d -p** <client-port-number>**:80 -e CHOKIDAR\_USEPOLLING=true -e REACT\_APP\_API\_URL=http://localhost:**<server-port-number> **--name client** <client\_image\_id> For example: \$ **docker run -d -p 90:80 -e CHOKIDAR\_USEPOLLING=true -e REACT\_APP\_API\_URL=http://localhost:9090 --name client 63ff53f197c9 Note** Make sure that the exposed server port number and the REACT\_APP\_API\_URL port number are the same. In Step 5, on [page](#page-54-1) 49 and Step 6, on [page](#page-55-0) 50, port number 9090 is used in both examples. **Step 7** Use the **docker ps -a** command to verify that the server and client applications are running. The**STATUS** column should show that the applications are up. For example: \$ **docker ps -a** CONTAINER ID IMAGE STATUS<br>adiD/7reedea 466518672524.dkr.ecr.us-west-2.amazonaws.com/val/valaunchpad-server:1.7.1 COMMAND (Adumb-init - About a minute ago Up About a minute<br>adeb2e93f57a 466518672524.dkr.ecr.us-west-2.amazo PORTS NAMES<br>0.0.0.0:9494->8080/tcp server<br>0.0.0.0.0/->80/tcp client **Note** If you encounter an issue while running the server or client applications, see [Troubleshoot](#page-74-1) Docker [Errors,](#page-74-1) on page 69.

**Step 8** Verify that the server application is accessible by entering the URL in the following format:

**http://**<localhost>**:**<server-port-number>**/api/valaunchpad/aws/v1/api-docs/**

For example:

**http://192.0.2.2:9090/api/valaunchpad/aws/v1/api-docs/**

The application programming interfaces (APIs) being used for the Cisco DNA Center VA are displayed in the window.

**Step 9** Verify that the client application is accessible by entering the URL in the following format:

**http://**<localhost>**:**<client-port-number>**/valaunchpad**

For example:

**http://192.0.2.1:90/valaunchpad**

The Cisco Global Launchpad login window is displayed.

It can take a few minutes to load the Cisco Global Launchpad login window while the client and server applications load the artifacts. **Note**

## <span id="page-56-0"></span>**Access Hosted Cisco Global Launchpad**

You can access Cisco Global Launchpad through Cisco DNA Portal.

If you are new to Cisco DNA Portal, you must create a Cisco account and a Cisco DNA Portal account. Then you can log in to Cisco DNA Portal to access Cisco Global Launchpad.

If you are familiar with Cisco DNA Portal and have a Cisco account and a Cisco DNA Portal account, you can directly log in to Cisco DNA Portal to access Cisco Global Launchpad.

### <span id="page-56-1"></span>**Create a Cisco Account**

To access Cisco Global Launchpad through Cisco DNA Portal, you must create a Cisco account first.

#### **Procedure**

**Step 1** In your browser, enter:

**dna.cisco.com**

The **Cisco DNA Portal** login window is displayed.

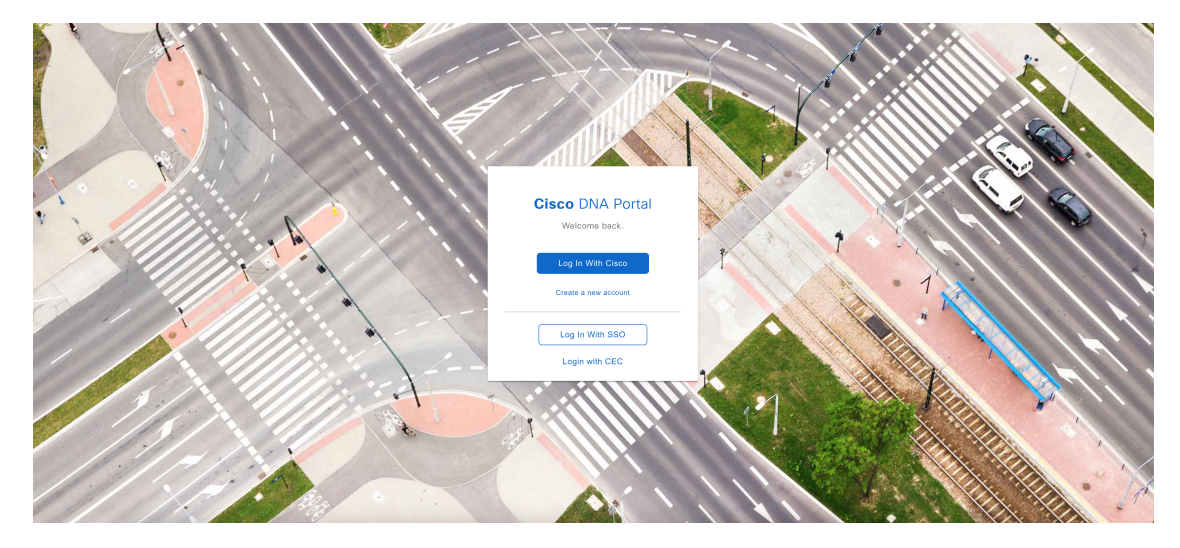

- **Step 2** Click **Create a new account**.
- **Step 3** On the **Cisco DNA Portal Welcome** window, click **Create a Cisco account**.
- **Step 4** On the **Create Account** window, complete the required fields and then click **Register**.
- **Step 5** Verify your account by going to the email that you registered your account with and clicking **Activate Account**.

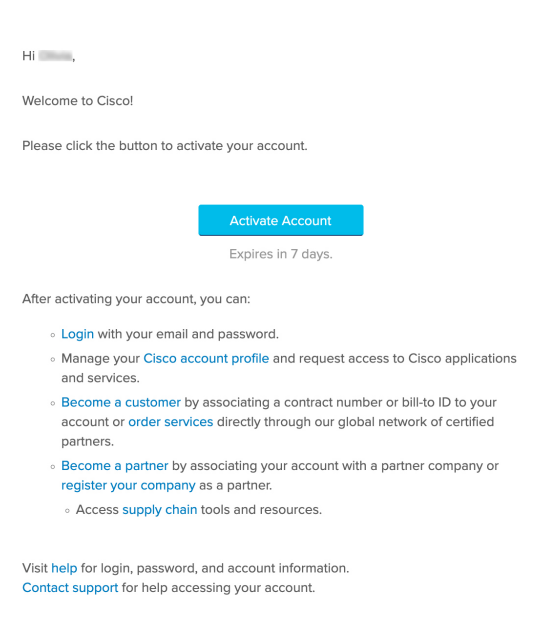

## <span id="page-57-0"></span>**Create a Cisco DNA Portal Account**

To access Cisco Global Launchpad through Cisco DNA Portal, you must create a Cisco DNA Portal account.

#### **Before you begin**

Make sure that you have a Cisco account. For more information, see Create a Cisco [Account,](#page-56-1) on page 51.

#### **Procedure**

**Step 1** In your browser, enter:

**dna.cisco.com**

The **Cisco DNA Portal** login window is displayed.

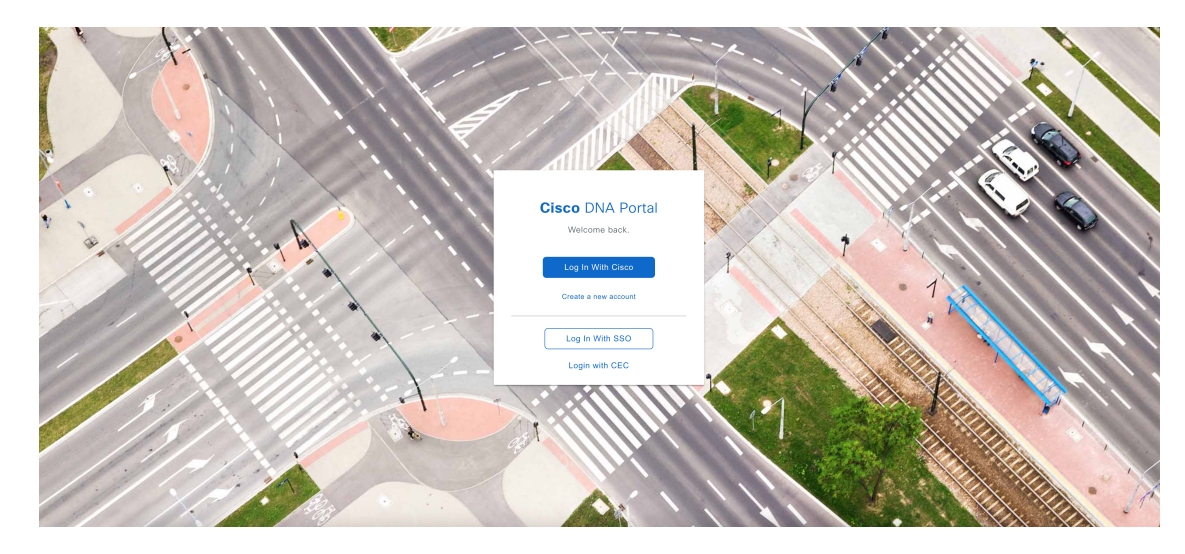

- **Step 2** Click **Log In With Cisco**.
- **Step 3** Enter your Cisco account's email in the **Email** field, and click **Next**.
- **Step 4** Enter your Cisco account's password in the **Password** field.
- **Step 5** Click **Log in**.
- **Step 6** On the **Cisco DNA Portal Welcome** window, enter the name of your organization or team in the **Name your account** field. Then click **Continue**.

#### **Step 7** On the **Cisco DNA Portal Confirm CCO Profile** window, do the following:

- a) Verify the details are correct.
- b) After reading, acknowledging, and agreeing with the conditions, check the check box.
- c) Click **Create Account**.

After successfully creating an account, the **Cisco DNA Portal** home page is displayed.

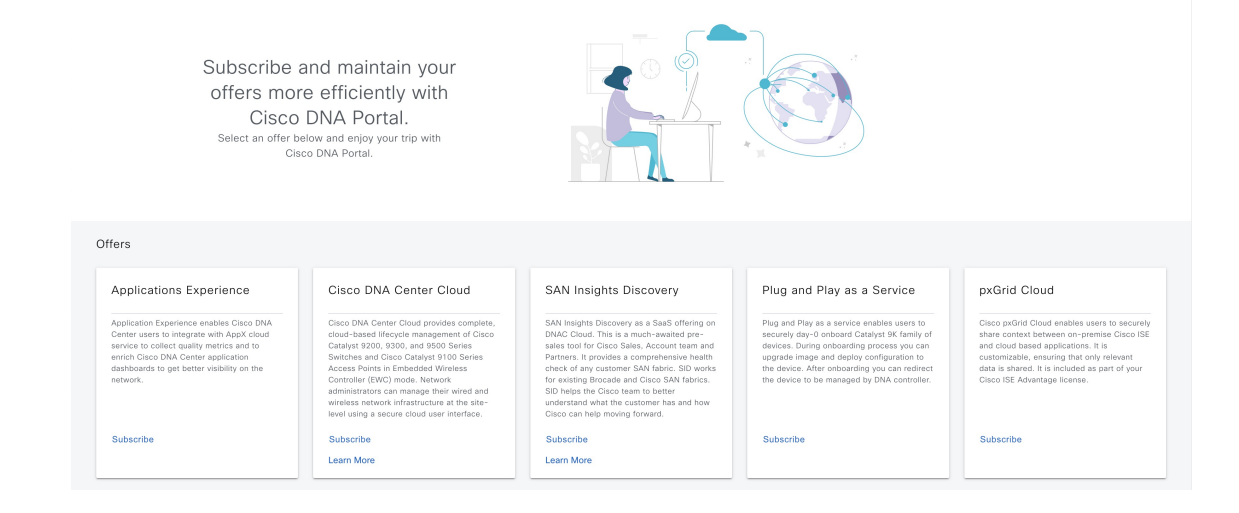

### **Log In to the Cisco DNA Portal with Cisco**

To access Cisco Global Launchpad through Cisco DNA Portal, you must log in to Cisco DNA Portal.

#### **Before you begin**

Make sure that you have a Cisco account and a Cisco DNA Portal account. For more information, see [Create](#page-56-1) a Cisco [Account,](#page-56-1) on page 51 and Create a Cisco DNA Portal [Account,](#page-57-0) on page 52.

#### **Procedure**

**Step 1** In your browser, enter:

**dna.cisco.com**

The **Cisco DNA Portal** login window is displayed.

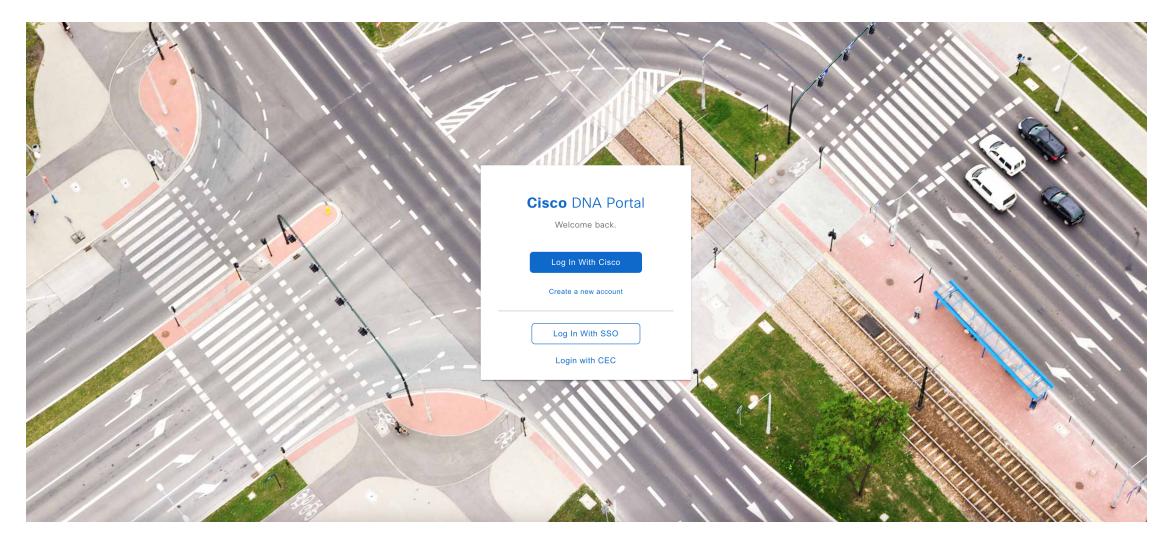

- **Step 2** Click **Log In With Cisco**.
- **Step 3** Enter your Cisco account's email in the **Email** field, and click **Next**.
- **Step 4** Enter your Cisco account's password in the **Password** field.
- **Step 5** Click **Log in**.

If you have only one Cisco DNA Portal account, the **Cisco DNA Portal** home page is displayed.

**Step 6** (Optional) If you have multiple Cisco DNA Portal accounts, choose the account that you want to log in to by clicking the account's adjacent **Continue** button.

The **Cisco DNA Portal** home page is displayed.

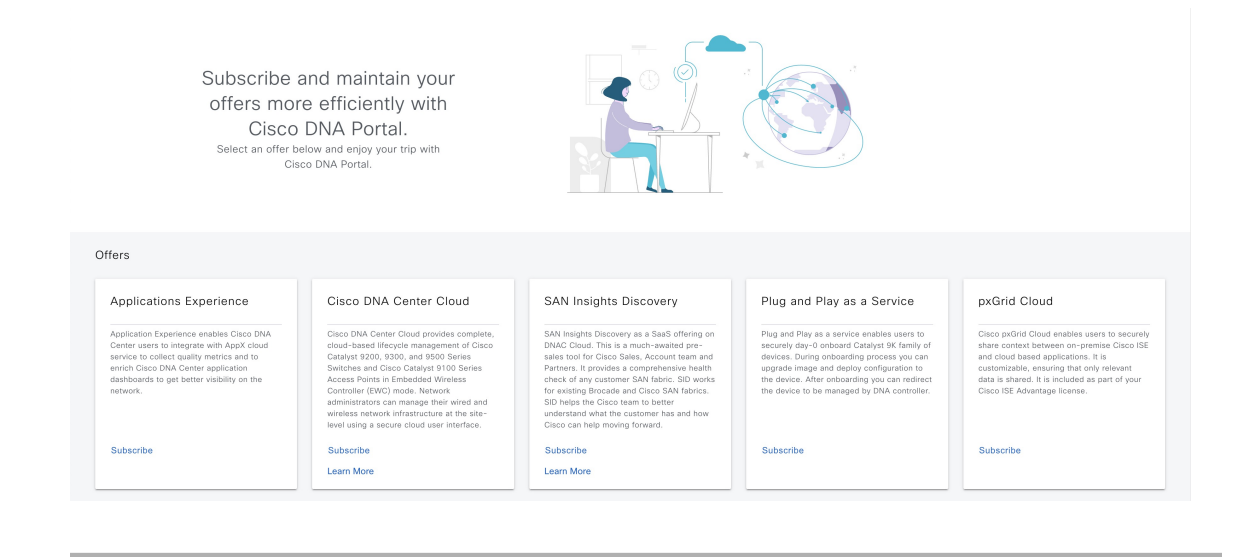

## <span id="page-60-0"></span>**Create a New VA Pod**

A VA pod is the AWS hosting environment for the Cisco DNA Center VA. The hosting environment includes AWS resources, such as the Cisco DNA Center VA EC2 instance, Amazon Elastic Block Storage (EBS), backup NFS server, security groups, routing tables, Amazon CloudWatch logs, Amazon Simple Notification System (SNS), VPN Gateway (VPN GW), TGW, and so on.

Using Cisco Global Launchpad, you can create multiple VA pods—one VA pod for each Cisco DNA Center VA.

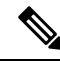

- The AWS Super Administrator user can set a limit on the number of VA pods that can be created in each region. The VPCs used for resources outside of Cisco Global Launchpad contribute to this number as well. For example, if your AWS account has a limit of five VPCs and two are in use, you can only create three more VA pods in the selected region. **Note**
	- On some steps, all the resources must be set up successfully to proceed to the next step. If all the resources haven't been set up successfully, the proceed button is disabled. If all the resources have been set up successfully and the proceed button is disabled, wait a few seconds because the resources are still loading. After all the configurations are complete, the button is enabled.
	- Your VA pod configuration doesn't change when you update Cisco Global Launchpad to a later release, you downgrade to an earlier Cisco Global Launchpad release, or you update the region setup where your VA pod is located.

For example, if you created a VA pod in Cisco Global Launchpad, Release 1.7.0, the backup password is a combination of the backup instance's stack name and the backup server's IP address. If you access this VA pod in an earlier release, such as Release 1.6.0, the backup password doesn't change.

This procedure guides you through the steps to create a new VA pod.

#### **Before you begin**

Your AWS account must have administrator access permission to perform this procedure. For information, see Prerequisites for Automated [Deployment,](#page-51-0) on page 46.

#### **Procedure**

- **Step 1** Log in to Cisco Global Launchpad using one of the following methods:
	- **IAM Login**: This method uses user roles to define user access privileges. Cisco Global Launchpad supports multi-factor authentication (MFA) as an optional, additional form of authentication, if your company requires it. For more information, see "Log In to Cisco Global Launchpad Using IAM" in the *Cisco Global Launchpad 1.7 [Administrator](https://www.cisco.com/c/en/us/support/cloud-systems-management/dna-center/products-maintenance-guides-list.html) Guide*.
	- **Federated Login**: This method uses one identity to gain access to networks or applications managed by other operators. For more information, see "Generate Federated User Credentials Using saml2aws" or "GenerateFederated User Credentials Using AWS CLI" in the *Cisco [GlobalLaunchpad](https://www.cisco.com/c/en/us/support/cloud-systems-management/dna-center/products-maintenance-guides-list.html) 1.7 Administrator [Guide](https://www.cisco.com/c/en/us/support/cloud-systems-management/dna-center/products-maintenance-guides-list.html)*.

For information about how to get an Access Key ID and Secret Access Key, see the AWS [Managing](https://docs.aws.amazon.com/IAM/latest/UserGuide/id_credentials_access-keys.html#Using_CreateAccessKey) access [keys](https://docs.aws.amazon.com/IAM/latest/UserGuide/id_credentials_access-keys.html#Using_CreateAccessKey) topic in the *AWS Identity and Access Management User Guide* on the AWS website.

If you encounter any login errors, you need to resolve them and log in again. For more information, see [Troubleshoot](#page-75-0) Login Errors, on page 70.

**Step 2** If you are an admin user logging in for the first time, enter your email address in the **Email ID** field and click **Submit**. If you are a subuser, proceed to Step 3, on [page](#page-62-0) 57.

You can subscribe to the Amazon SNS to receive alerts about deployed resources, changes, and resource over-utilization. Further, alarms can be set up to notify you if Amazon CloudWatch detects any unusual behavior in Cisco Global Launchpad. In addition, AWS Config evaluates and assesses your configured resources and sends audit logs of the results as well. For more information, see "Subscribe to the Amazon SNS Email Subscription" and "View Amazon CloudWatch Alarms" in the *Cisco Global [Launchpad](https://www.cisco.com/c/en/us/support/cloud-systems-management/dna-center/products-maintenance-guides-list.html) 1.7 [Administrator](https://www.cisco.com/c/en/us/support/cloud-systems-management/dna-center/products-maintenance-guides-list.html) Guide*.

After you enter your email, several processes happen:

- The CiscoDNACenter user group is created in your AWS account with all the required policies attached. The admin user can add subusers to this group to allow subusers to log in to Cisco Global Launchpad.
- An Amazon S3 bucket is automatically created to store the state of the deployment. We recommend that you do not delete this or any other bucket from the AWS account, either globally or for each region. Doing so could impact the Cisco Global Launchpad deployment workflow.
- If you are logging in to a region for the first time, Cisco Global Launchpad creates several resources in AWS. This process can take some time, depending on whether the region was previously enabled or not. Until the process completes, you cannot create a new VA pod. During this time, the following message is displayed: **"Setting up the initial region configuration. This might take a couple of minutes."**

After you log in successfully, the **Dashboard** pane is displayed.

If you're prompted to update the region setup, follow the prompts to complete the update. For more information,see "Update a RegionSetup" in the *Cisco [GlobalLaunchpad](https://www.cisco.com/c/en/us/support/cloud-systems-management/dna-center/products-maintenance-guides-list.html) 1.7 Administrator [Guide](https://www.cisco.com/c/en/us/support/cloud-systems-management/dna-center/products-maintenance-guides-list.html)*. **Note**

П

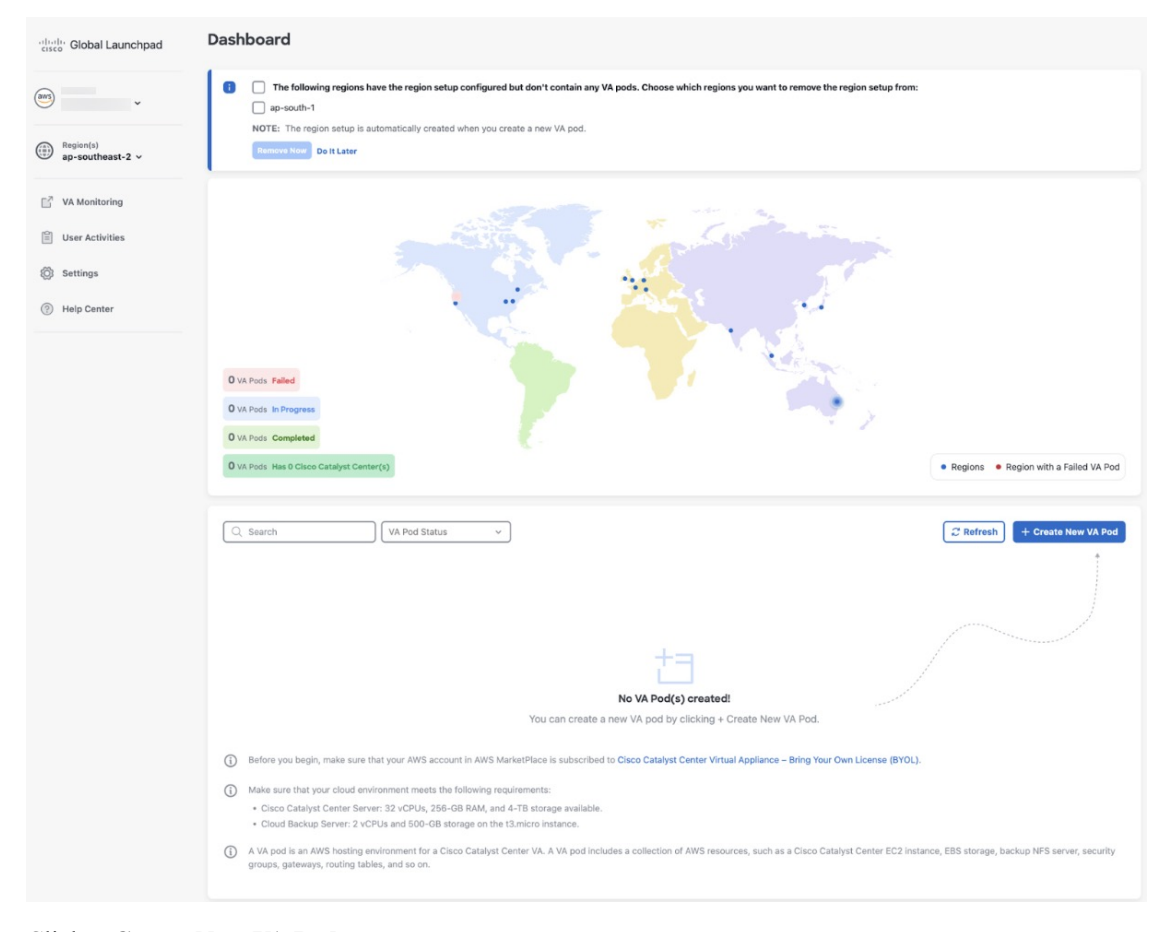

#### <span id="page-62-0"></span>**Step 3** Click **+ Create New VA Pod**.

- **Step 4** Choose the region where you want to create the new VA pod by completing the following steps in the **Select a Region** dialog box:
	- **a.** From the **Region** drop-down list, choose a region.

If you already chose one region from the left navigation pane's **Region** drop-down list, this region is automatically chosen.

- If you're prompted to update the region setup, follow the prompts to complete the update. For more information, see "Update a Region Setup" in the *Cisco Global [Launchpad](https://www.cisco.com/c/en/us/support/cloud-systems-management/dna-center/products-maintenance-guides-list.html) 1.7 [Administrator](https://www.cisco.com/c/en/us/support/cloud-systems-management/dna-center/products-maintenance-guides-list.html) Guide*. **Note**
- **b.** Click **Next**.
- **Step 5** Configure the AWS infrastructure, which includes the VPC, private subnet, routing table, security group, virtual gateway, and CGW, by completing the following steps:
	- a) In the **VA Pod Environmental Details** fields, configure the following fields:
		- **VA Pod Name**: Assign a name to the new VA pod. Keep the following restrictions in mind:
			- The name must be unique within the region. (This means that you can use the same name across multiple regions.)
			- The name can have a maximum of 12 characters.
- The name can include letters (A-Z), numbers (0-9), and dashes (-).
- **Availability Zone**: Click this drop-down list and choose an availability zone, which is an isolated location within your selected region.
- AWS VPC CIDR: Enter a unique VPC subnet to use to launch the AWS resources. Keep the following guidelines in mind:
	- The recommended CIDR range is  $/25$ .
	- In IPv4 CIDR notation, the last octet (the fourth octet) of the IP address can only have the values 0 or 128.
	- This subnet should not overlap with your corporate subnet.
- b) Under **Transit Gateway (TGW)**, choose one of the following options:
	- **VPN GW**: Choose this option if you have a single VA pod, and you want to use a VPN gateway. A VPN GW is the VPN endpoint on the Amazon side of your Site-to-Site VPN connection. It can be attached to only a single VPC.
	- **New VPN GW + New TGW**: Choose this option if you have multiple VA pods or VPCs, and you want to use the TGW as a transit hub to interconnect multiple VPCs and on-premises networks. It can also be used as a VPN endpoint for the Amazon side of the Site-to-Site VPN connection.
	- **Note** You can create only one TGW per region.
	- **Existing TGW**: Choose this option if you have an existing TGW that you want to use to create a new VA pod, and then choose one of the following options:
		- **New VPN GW**: Choose this option if you want to create a new VPN gateway for your existing TGW.
		- **Existing Attachment**: Choose this option if you want to use an existing VPN or direct-connect attachment. From the **Select Attachment ID**, drop-down list, choose an attachment ID.

If you choose this option, you must also configure the routing on the existing TGW and CGW. For information, see Manually Configure Routing on Existing Transit and Customer [Gateways,](#page-69-0) on [page](#page-69-0) 64.

- c) Do one of the following:
	- If you selected **Existing TGW** and **Existing Attachments** as your preferred connectivity options, proceed to Step 5.d, on [page](#page-64-0) 59.
	- If you selected **VPN GW**, **New VPN GW + New TGW**, or **Existing TGW + New VPN GW**, provide the following VPN details:
		- **CGW (Enterprise Firewall/Router)**: Enter the IPaddress of your Enterprise firewall or router to form an IPsec tunnel with the AWS VPN gateway.
		- **VPN Vendor**: From the drop-down list, choose a VPN vendor.

The following VPN vendors are not supported: **Barracuda**, **Sophos**, **Vyatta**, and **Zyxel**. For more information, see Troubleshoot VA Pod [Configuration](#page-76-0) Errors, on page 71.

• **Platform**: From the drop-down list, choose a platform.

- **Software**: From the drop-down list, choose a software.
- <span id="page-64-0"></span>d) For the **Customer Profile** size, leave the default **Medium** setting.

The customer profile size applies to both the Cisco DNA Center VA instance and the backup instance. The **Medium** configures the instances as follows:

- **Cisco Catalyst Center Instance**: r5a.8xlarge, 32 vCPU, 256-GB RAM, and 4-TB storage.
	- Cisco DNA Center supports only the r5a.8xlarge instance size. Any changes to this configuration aren't supported. Additionally, the r5a.8xlarge instance size isn't supported in specific availability zones. To view the list of unsupported availability zones, see the *Release Notes for Cisco Global [Launchpad](https://www.cisco.com/c/en/us/support/cloud-systems-management/dna-center/products-release-notes-list.html) 1.7.0*. **Important**
- **Backup Instance**: T3.micro, 2 vCPU, 500-GB storage, and 1-GB RAM
- e) For the **Backup Target**, choose one of the following options as the destination for the backups of your Cisco DNA Center databases and files:
	- **Enterprise Backup(NFS)**: Choose this option if you want the backup to be stored in the on-premises servers.
	- **Cloud Backup (NFS)**: Choose this option if you want the backup to be stored in AWS.

Note the following backup details. You will use this information later to log in to the cloud backup server:

- **SSH IP Address**: <BACKUP VM IP>
- **SSH Port**: 22
- **Server Path**: /var/dnac-backup/
- **Username**: maglev
- **Password**: <xxxx##########>

Your backup server password is dynamically created. The password is composed of the first four characters of the backup instance's stack name and the backup server's IP address without the periods.

For example, if the backup instance's stack name is DNAC-ABC-0123456789987 and the backup server's IP address is 10.0.0.1, the backup server password is DNAC10001.

- You can find the backup instance's stack name either on the **Cisco Catalyst Center Configuration In Progress** window (see Step 9, on [page](#page-72-0) 67 in [Create](#page-70-0) a New Cisco DNA [Center](#page-70-0) VA, on page 65) or on the **AWS Console** > **CloudFormation** > **Stacks** window. **Note**
	- You can find the backup server'sIPaddress also on the **Cisco Catalyst Center Configuration In Progress** window (see Step 9, on [page](#page-72-0) 67 in [Create](#page-70-0) a New Cisco DNA [Center](#page-70-0) VA, on page 65) or on the **View Catalyst Center** pane (see "View Catalyst Center VA Details" in the *Cisco Global [Launchpad](https://www.cisco.com/c/en/us/support/cloud-systems-management/dna-center/products-maintenance-guides-list.html) 1.7 [Administrator](https://www.cisco.com/c/en/us/support/cloud-systems-management/dna-center/products-maintenance-guides-list.html) Guide*).
- **Passphrase**: <Passphrase>

Your passphrase is used to encrypt the security-sensitive components of the backup. These security-sensitive components include certificates and credentials.

This passphrase is required and you will be prompted to enter this passphrase when restoring the backup files. Without this passphrase, backup files are not restored.

```
• Open Ports: 22, 2049, 873, and 111
```
f) Click **Next**.

The **Summary** pane is displayed.

- g) Review the environment and VPN details that you entered. If you are satisfied, click **Start Configuring AWS Infrastructure**.
	- This setup takes about 20 minutes to complete. Do not exit the application or close this window or tab. Otherwise, the setup will pause. **Important**
- h) After the AWS infrastructure is successfully configured, the **AWS Infrastructure Configured** pane is displayed.

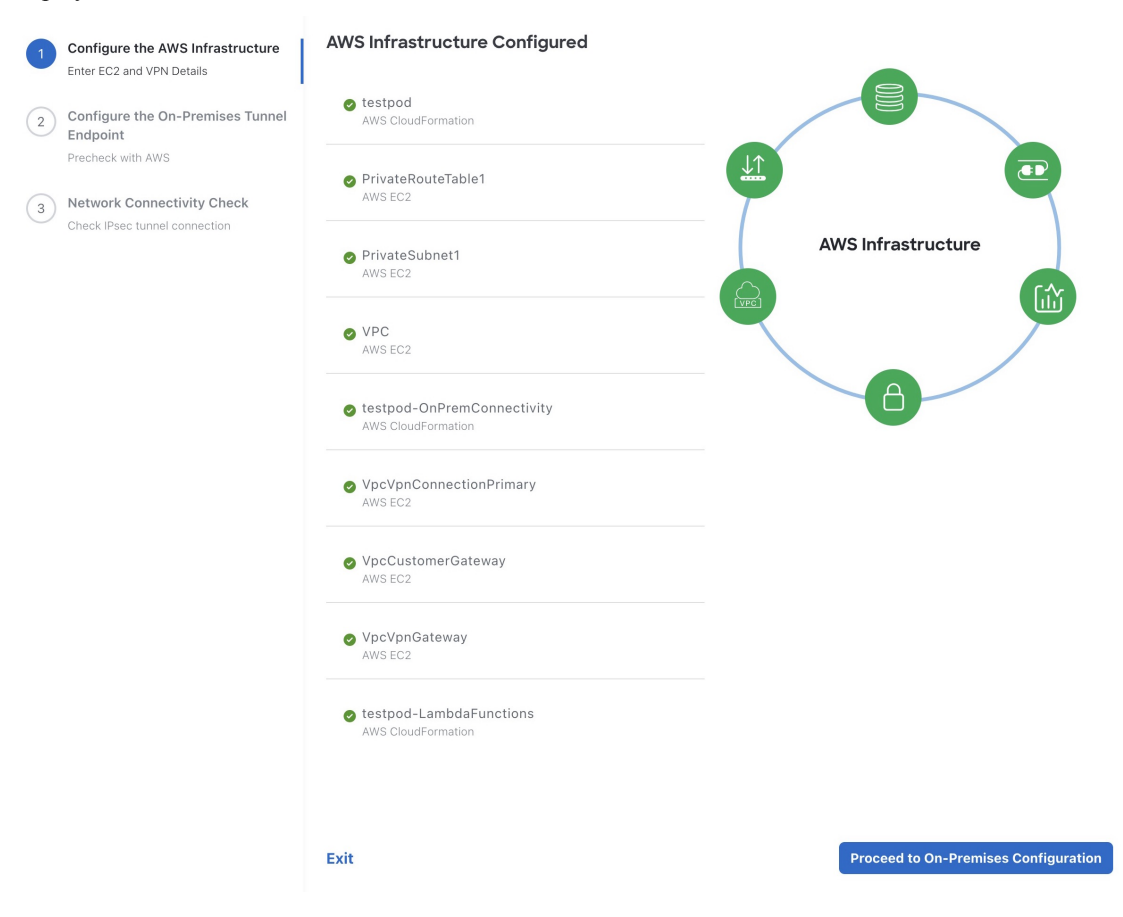

If the AWS infrastructure configuration fails, exit Cisco Global Launchpad and see [Troubleshoot](#page-76-0) VA Pod [Configuration](#page-76-0) Errors, on page 71 for information about possible causes and solutions.

П

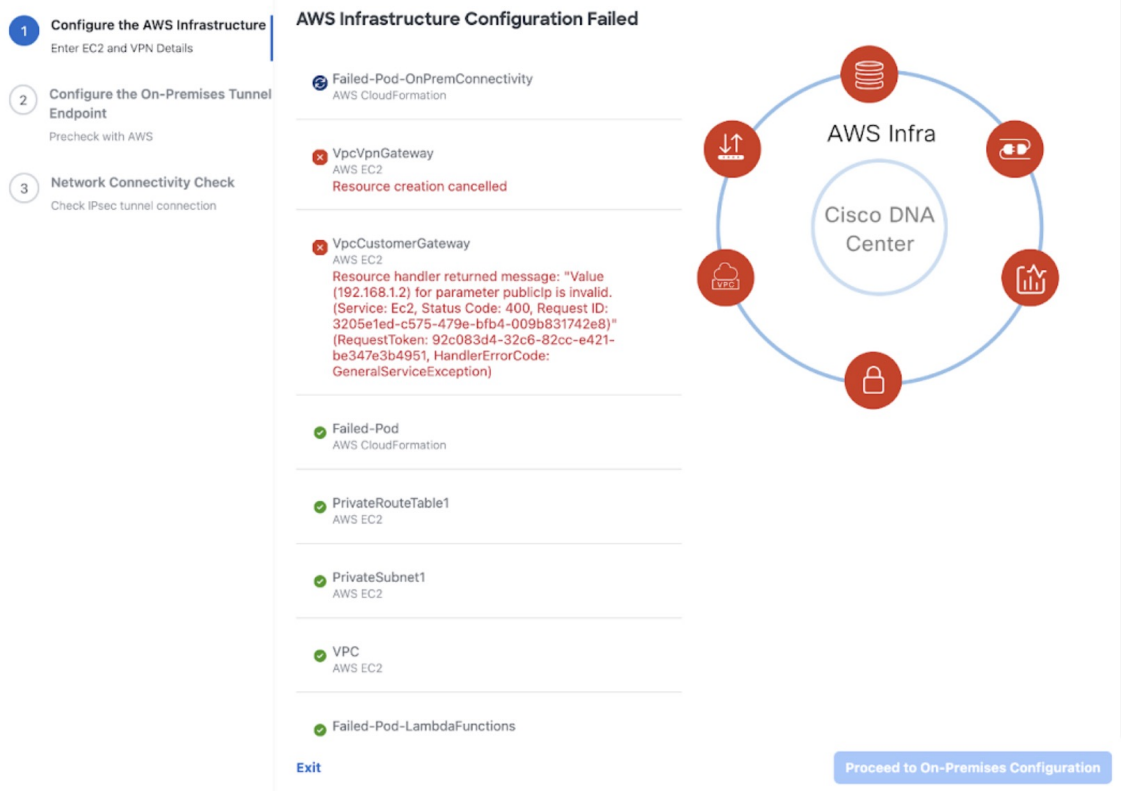

**Step 6** Download the on-premises configuration file by completing the following steps:

- a) After the AWS infrastructure is successfully configured, click **Proceed to On-Premises Configuration**.
- b) In the **Configure the On-Premises Tunnel Endpoint** pane, click **Download Configuration File**.Forward this file to your network administrator to configure the on-premises-side IPsec tunnel.

Make sure your network administrator configures only one IPsec tunnel.

• The network administrator can make the necessary changes to this configuration file and apply it to your Enterprise firewall or router to bring up the IPsec tunnels. **Note**

> The provided configuration file enables you to bring up two tunnels between AWS and the Enterprise router or firewall.

- Most virtual private gateway solutions have one tunnel up and the other down. You can have both tunnels up and use the Equal Cost Multiple Path (ECMP) networking feature. ECMP processing enables the firewall or router to use equal-cost routes to transmit traffic to the same destination. To do this, your router or firewall must support ECMP. Without ECMP, we recommend that you either keep one tunnel down and manually failover or use a solution, such as an IP SLA, to automatically bring up the tunnel in a failover scenario.
- c) Click **Proceed to Network Connectivity Check** button.
- **Step 7** Check the status of your network configuration based on the on-premises connectivity preferences that you selected during the AWS infrastructure configuration by completing one of the following actions:
- If you selected **VPN GW** as your preferred on-premises connectivity option, the IPsec tunnel configuration status is displayed, as follows:
	- If the network administrator hasn't configured the IPsec tunnel yet, a padlock is displayed on the IPsec tunnel:

#### **Network Connectivity Check**

Checking for IPsec tunnel connectivity ...

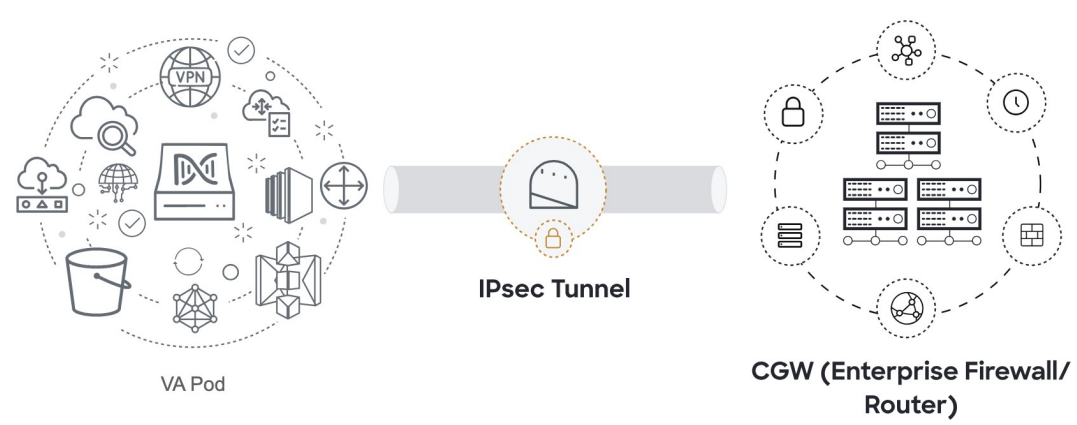

• Ask your network administrator to verify that the IPsec tunnel on the Enterprise firewall or router is up. After the IPsec tunnel comes up, the IPsec tunnel turns green:

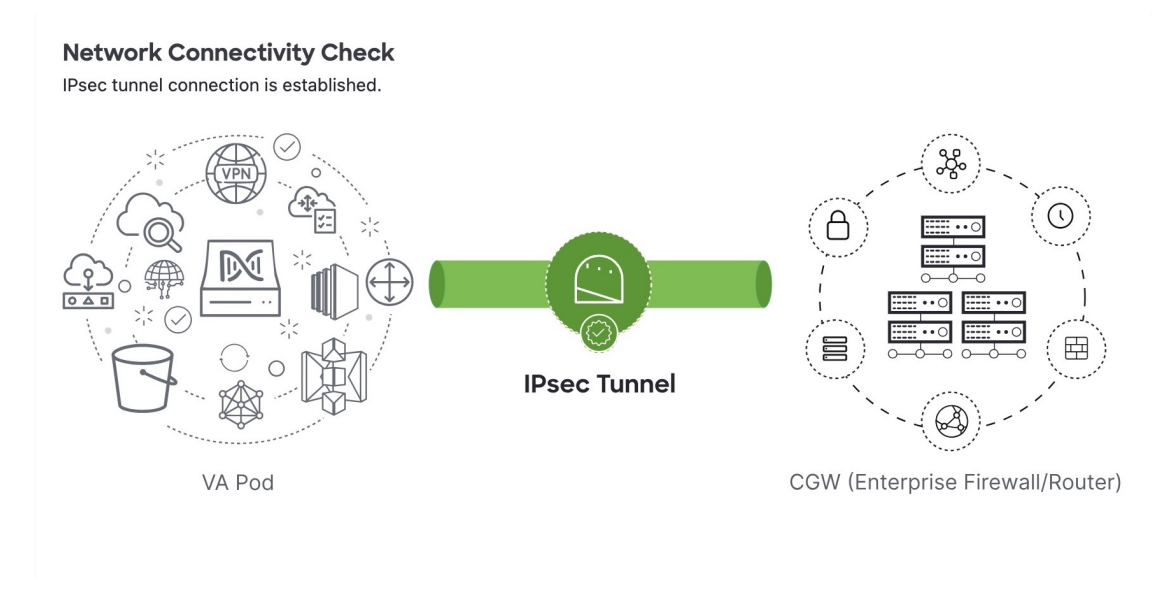

- If the IPsec tunnel is up and you cannot access Cisco DNA Center from the CGW, check that the correct values were passed during the IPsec tunnel configuration. Cisco Global Launchpad reports the tunnel status from AWS and doesn't perform additional checks. **Note**
- If you selected **New VPN GW + New TGW** or **Existing TGW and New VPN GW** as your preferred on-premises connectivity option, Cisco Global Launchpad checks whether your VPC is connected to the TGW, which in turn is connected to your on-premises firewall or router.

Ш

For the TGW-to-Enterprise firewall or router connection to succeed, your network administrator must add the configuration to your on-premises firewall or router. **Note**

The connection status is displayed, as follows:

• If the connection from the TGW to your on-premisesfirewall or router isn't connected yet, it's grayed out:

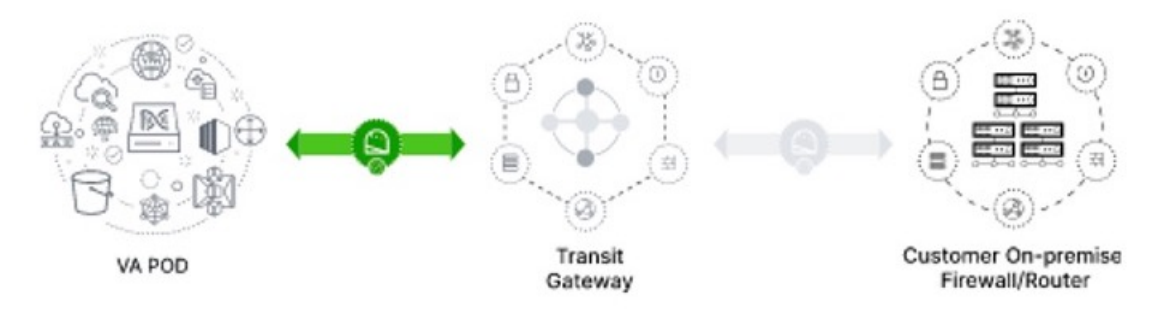

• After TGW connectivity is successfully established, the TGW connection is green:

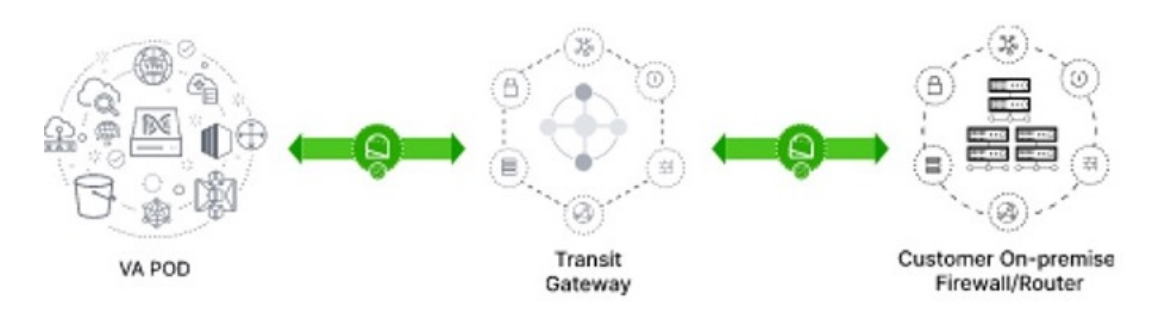

• If you selected **Existing TGW** and **Existing Attachment** as your preferred on-premises connectivity option, make sure that routing is configured between the existing TGW and the newly attached VPC, where Cisco DNA Center is launched. For information, see Manually [Configure](#page-69-0) Routing on Existing Transit and Customer [Gateways,](#page-69-0) on page 64.

The connection status is displayed, as follows:

• If your VPC is not attached to the TGW, the TGW connection is grayed out:

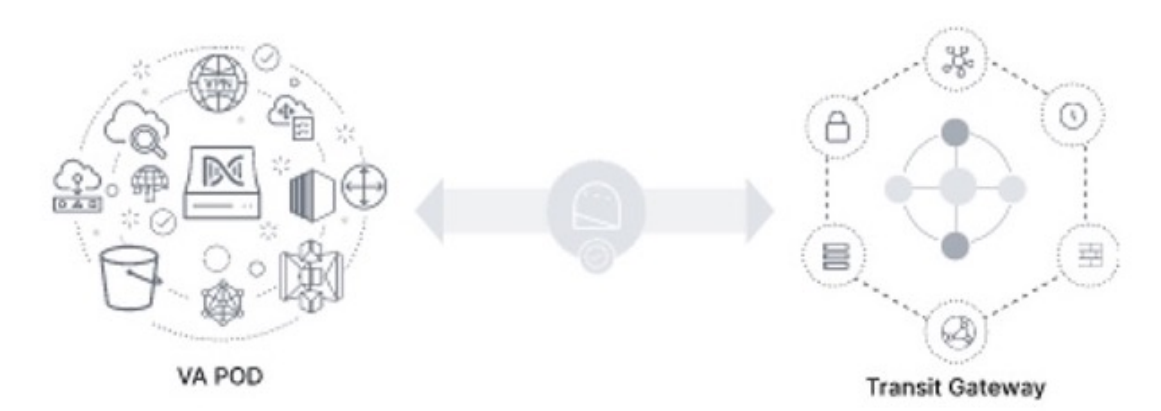

• After TGW connectivity is successfully established, the TGW connection is green:

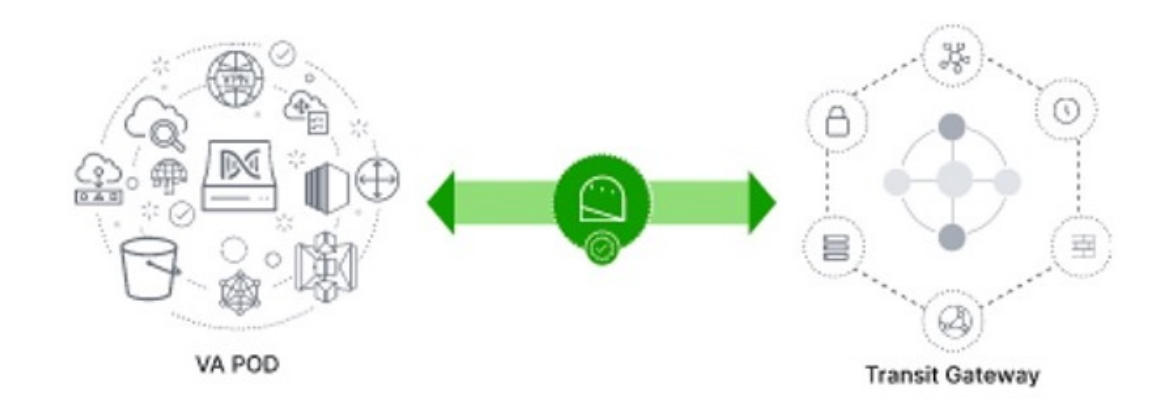

**Step 8** Click **Go to Dashboard** to return to the **Dashboard** pane, where you can create more VA pods and manage your existing ones.

# <span id="page-69-0"></span>**Manually Configure Routing on Existing Transit and Customer Gateways**

If you selected **Existing Transit Gateway** and **Existing Attachments** as your preferred connectivity option while creating a new VA pod, Cisco Global Launchpad creates a VPC to launch Cisco DNA Center and attaches this VPC to your existing TGW.

For Cisco Global Launchpad to establish the TGW connection, you must manually configure the TGW routing table on AWS and add the routing configuration to your existing CGW.

#### **Procedure**

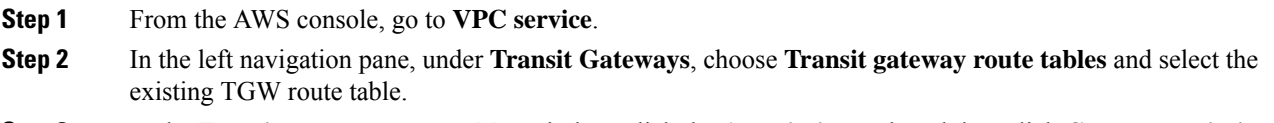

**Step 3** In the **Transit gateway route tables** window, click the **Associations** tab and then click **Create association**.

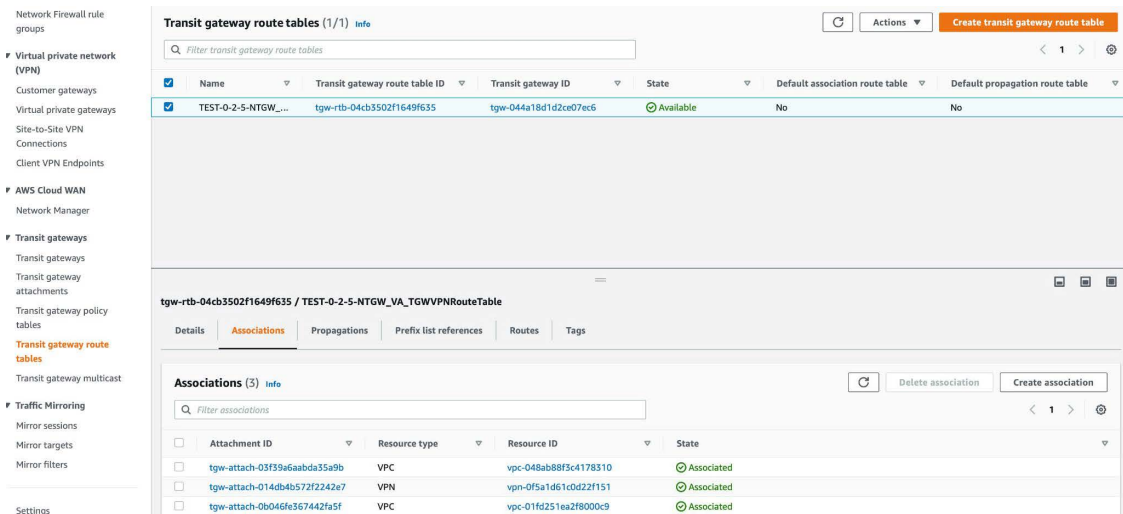

**Step 4** In the **Transit gateway route tables** window, click the **Propagations** tab and then click **Create propagation**.

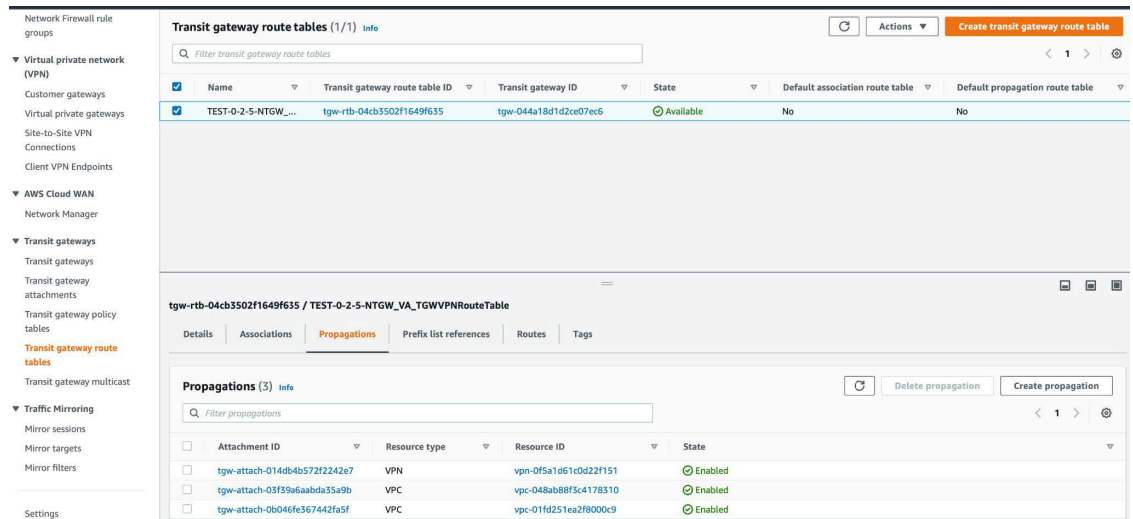

- **Step 5** To ensure that the static route between the respective VPC and VPN is active, click the **Routes** tab and then click **Create static route**.
- <span id="page-70-0"></span>**Step 6** Ensure that your on-premises router configuration is updated to route the network traffic destined for the CIDR ranges that are allocated to your CGW in your AWS environment.

For example: route tunnel-int-vpn-0b57b508d80a07291-1 10.0.0.0 255.255.0.0 192.168.44.37 200

# **Create a New Cisco DNA Center VA**

Use this procedure to configure a new Cisco DNA Center VA.

#### **Procedure**

**Step 1** In the **Dashboard** pane, below the map, locate the VA pod where you want to create your Cisco DNA Center VA.

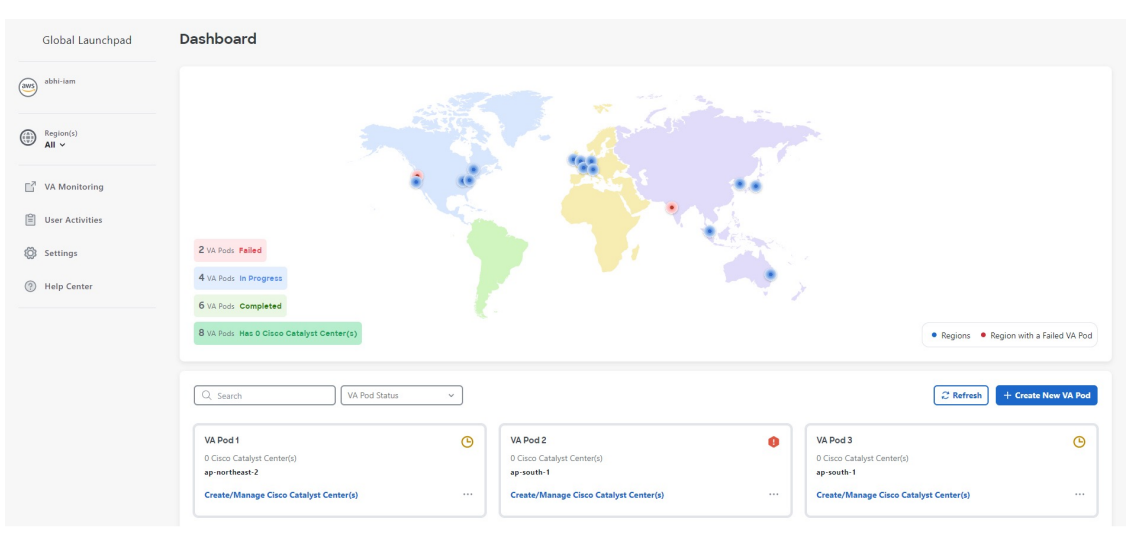

- **Step 2** In the VA pod card, click **Create/Manage Cisco Catalyst Center(s)**.
- **Step 3** In the **VA Pod Dashboard** pane, click **+ Create New Cisco Catalyst Center**.
- **Step 4** Enter the following details:
	- **Cisco Catalyst Center Version**: From the drop-down list, choose a Cisco DNA Center version.
	- **Enterprise DNS**: Enter the IP address of your Enterprise DNS. Ensure that the Enterprise DNS is reachable from the VA pod in which you're creating the Cisco DNA Center VA.

**Note**

- Cisco Global Launchpad checks the on-premises network connection using UDP port 53 with the DNS server IP address that you entered.
	- The DNS server cannot be updated through Cisco Global Launchpad after deploying Cisco DNA Center on AWS. However, you can update the DNS server using the AWS console. For more information, [Update](#page-78-0) the DNS Server on a Cisco DNA Center VA Using the AWS [Console,](#page-78-0) on page 73.
- **FQDN (Fully Qualified Domain Name)**: Enter the FQDN for the Cisco DNA Center VA as configured on your DNS server.
- **Proxy Details**: Select one of the following HTTPS network proxy options:
	- **No Proxy**: No proxy server is used.
	- **Unauthenticated**: The proxy server does not require authentication. Enter the URL and port number of the proxy server.
	- **Proxy Authentication**: The proxy server requires authentication. Enter the URL, port number, username, and password details for the proxy server.
• **Cisco Catalyst Center Virtual Appliance Credentials**: Enter a CLI password to use to log in to the Cisco DNA Center VA.

The password must conform to the following constraints:

- Cannot contain any tab or line breaks.
- Must have at least 8 characters
- Must have a character from at least three of the following categories:
	- Lowercase letter
	- Uppercase letter
	- Number
	- Special character

Save this password for future reference.

**Note** The username is maglev.

**Step 5** Click **Validate** to validate the Enterprise DNS server and FQDN configured on the DNS server.

- In Cisco Global Launchpad, Release 1.7.0, if the DNS server, proxy server, or FQDN checks fail, continue with your configuration as follows: **Note**
	- If the DNS server validation fails, you cannot continue creating your Cisco DNA Center VA. Make sure that the entered DNS server IP address is reachable from the VA pod.
	- If the proxy server validation fails, you can still continue with your configuration because even if the invalid proxy details aren't fixed, the Cisco DNA Center VA works.
	- If the FQDN validation fails, you can still continue with creating your Cisco DNA Center VA. However, for the Cisco DNA Center VA to work, you need to fix the FQDN configuration.
- **Step 6** In the **Summary** window, review the configuration details.
	- The Cisco DNA Center IP address is a statically assigned IP address that is maintained across AWS availability zone outages to ensure uninterrupted connectivity and to minimize disruptions during critical network operations. **Note**
- **Step 7** If you are satisfied with the configuration, click **Generate PEM Key File**.
- **Step 8** In the **Download PEM Key File** dialog box, click **Download PEM Key File**. If you click **Cancel**, you're returned to the **Summary** window.
	- Because the PEM key isn't stored in your AWS account, you need to download it. You need the PEM key to access the Cisco DNA Center VA that is being created. **Important**
- **Step 9** After you downloaded the PEM file, click **Start Cisco Catalyst Center Configuration**.

#### **Summary**

Review your Cisco Catalyst Center VA Configuration and make any changes as needed. When you're ready, click "Start Cisco Catalyst Center Configuration".

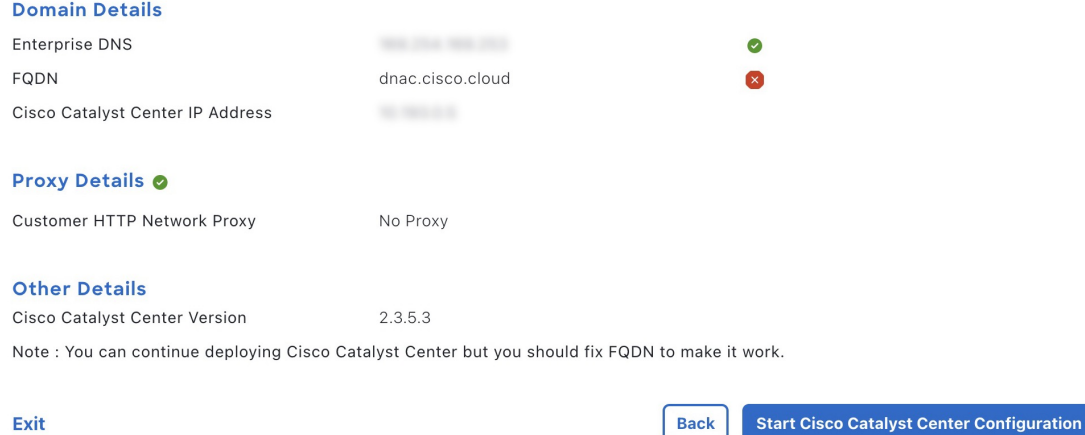

Cisco Global Launchpad configures the Cisco DNA Center environment. After the environment is configured, Cisco DNA Center boots. Initially, Cisco Global Launchpad displays the outer ring in gray. When Port 2222 is validated, the image turns amber. When Port 443 is validated, the image turns green.

This process takes 45-60 minutes. Do not exit the application or close this window or tab. Otherwise, the setup will pause. **Note**

After Cisco DNA Center is done booting, the configuration is complete. You can now view your Cisco DNA Center VA details.

### **Cisco Catalyst Center Configuration In Progress**

It can take about 45 minutes for the Cisco Catalyst Center VA to boot. Check back again later. ぱ **Cisco Catalyst Center Details** Cisco Catalyst Center URL Cloud Backup Server IP **Cisco Catalyst** Center dudpod-1700472553557-InstanceLaunch AWS CloudFormation d udpod-1700472553557-BackupInstance AWS CloudFormation BackUpInstance AWS EC2 Exit

Ш

While the **Cisco Catalyst Center Configuration In Progress** window is displayed, record the backup server's IPaddress and the backup instance's stack name for later use. Your backup server password is a combination of the first four characters of the backup instance's stack name and the backup server's IP address without the periods. **Tip**

If the Cisco DNA Center configuration fails, exit to the **VA Pod Dashboard** pane. For information, see Troubleshoot Cisco DNA Center VA [Configuration](#page-78-0) Errors, on page 73.

### **Cisco Catalyst Center Configuration Failed**

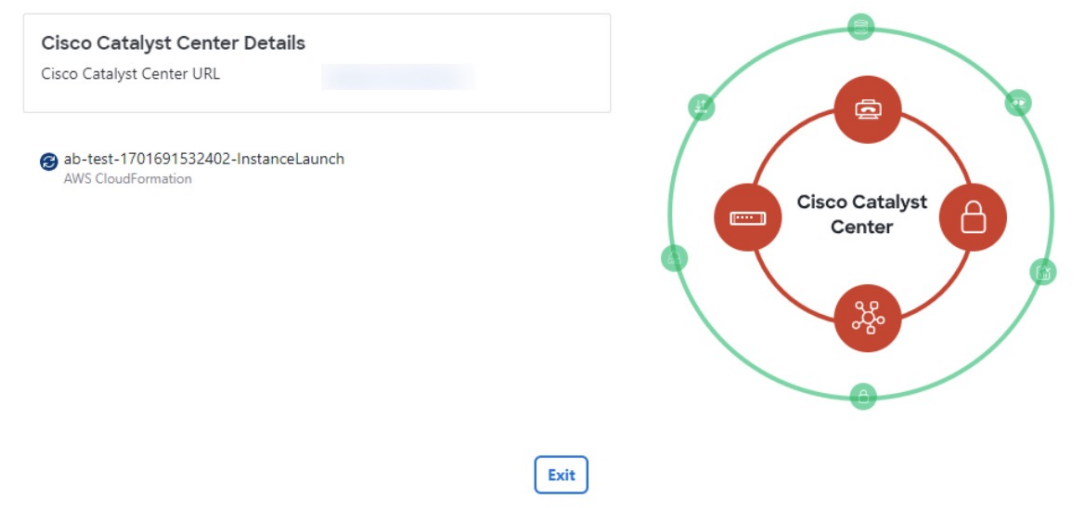

**Step 10** To return to the **VA Pod Dashboard** pane, click **Go to Manage Cisco Catalyst Center(s)**.

## **Troubleshoot the Deployment**

Cisco Global Launchpad is designed to help you seamlessly configure Cisco DNA Center on AWS with minimal intervention. This section shows you how to troubleshoot common issues during the deployment of Cisco DNA Center on AWS.

**Note**

We recommend against making manual changes with Cisco Global Launchpad through the AWS console, because it can lead to issues that Cisco Global Launchpad cannot resolve.

If you have any issues that are not addressed in this section, contact Cisco TAC.

## **Troubleshoot Docker Errors**

If the error, port is already in use, displays while running the Docker images for Cisco Global Launchpad, you can troubleshoot it with the following possible solutions:

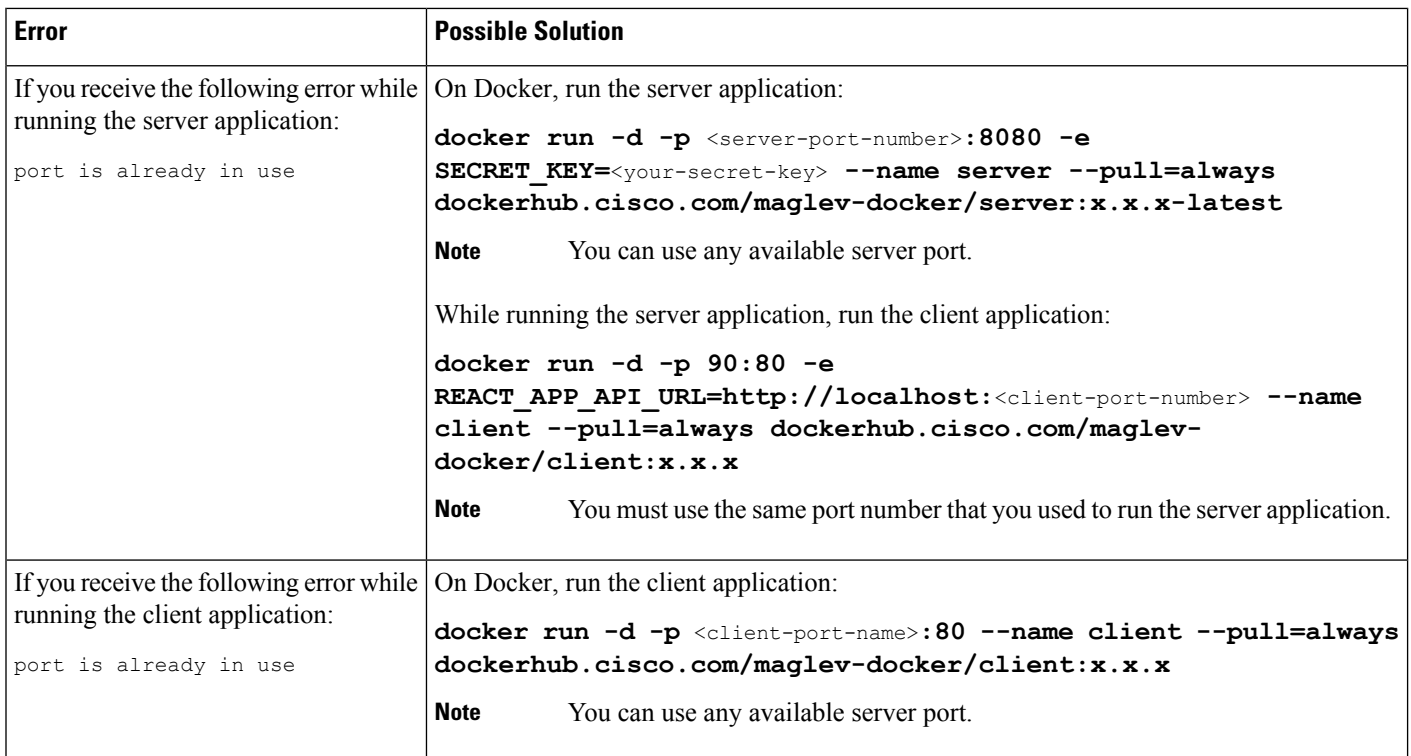

## **Troubleshoot Login Errors**

When you log in to Cisco Global Launchpad, you may encounter a login error. You can troubleshoot common login errors with the following possible solutions:

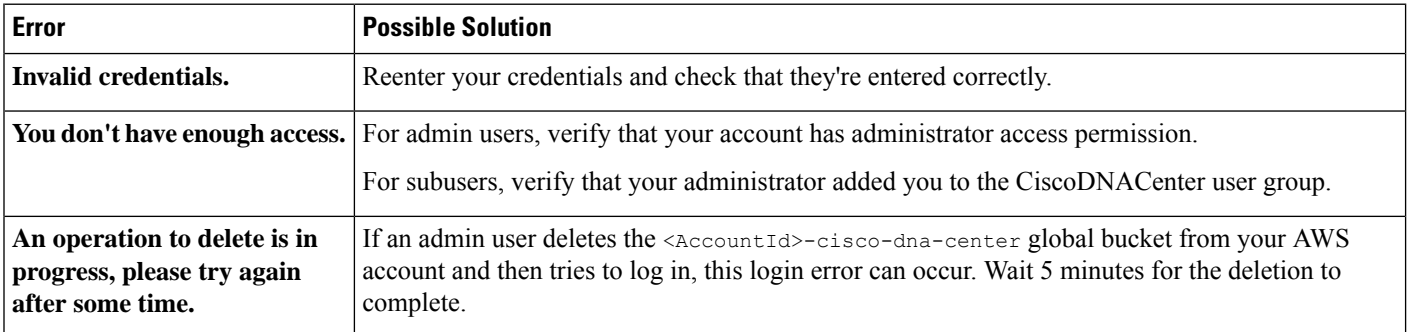

## **Troubleshoot a Hosted Cisco Global Launchpad Error**

On hosted Cisco Global Launchpad, when you trigger a root cause analysis (RCA) from the **Trigger RCA** pane, the **Rate exceeded**error can occur. If this error occurs, the following message is displayed in the top-right corner of the **Trigger RCA** pane:

Rate exceeded.

This error message displays when the maximum number of API requests (10,000 per second) are received for a region. To resolve this issue, increase the limit in AWS with the Service Quotas service, or retry the operation after a few seconds.

## **Troubleshoot Region Issues**

You can troubleshoot region issues with the following possible solutions:

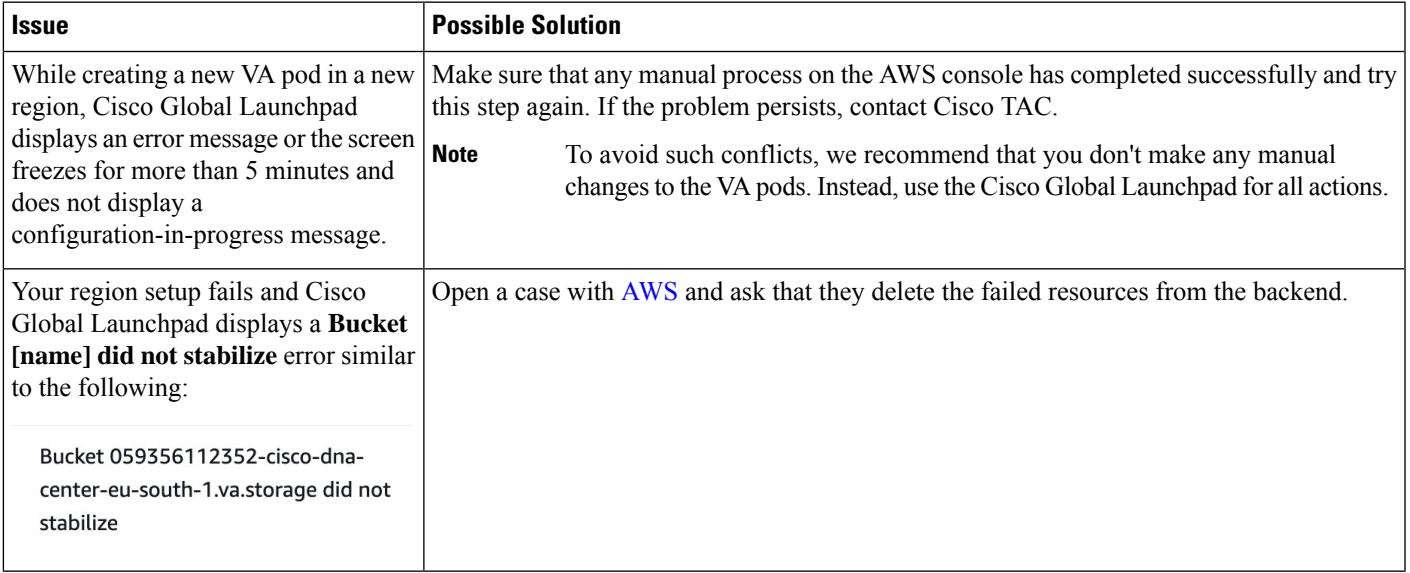

## **Troubleshoot VA Pod Configuration Errors**

You can troubleshoot VA pod configuration errors with the following possible solutions:

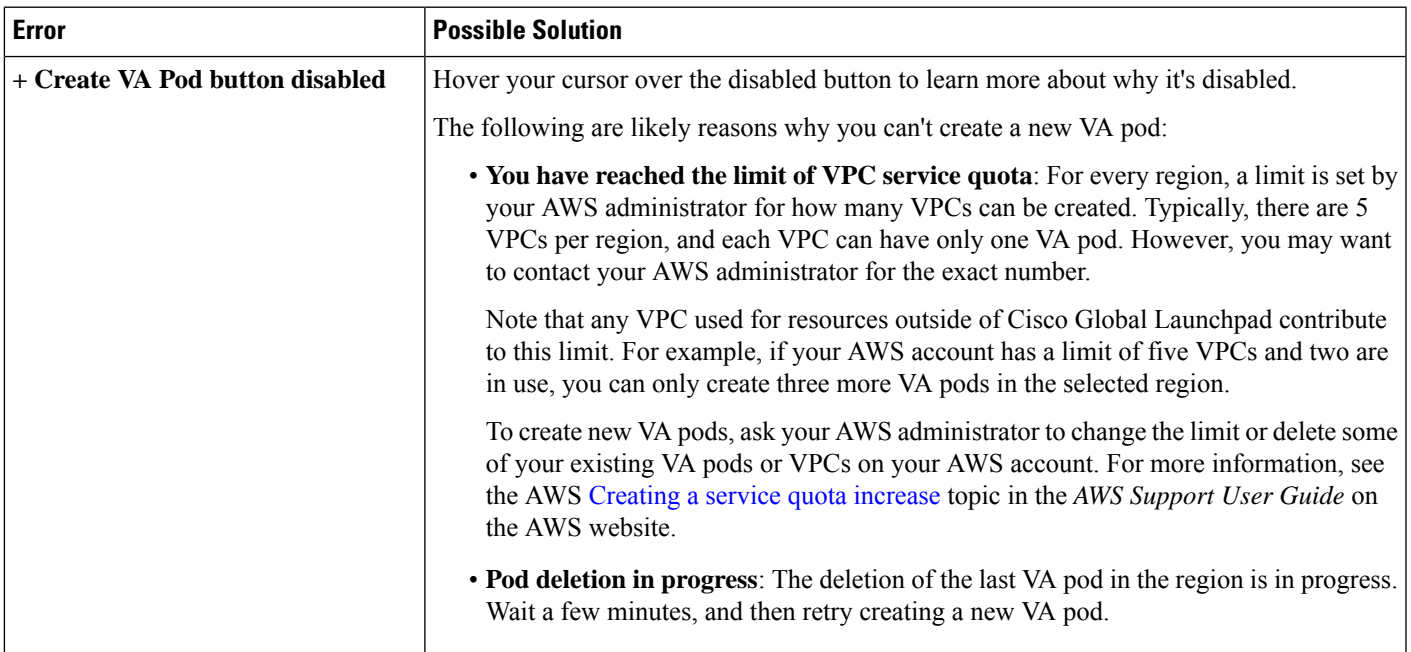

I

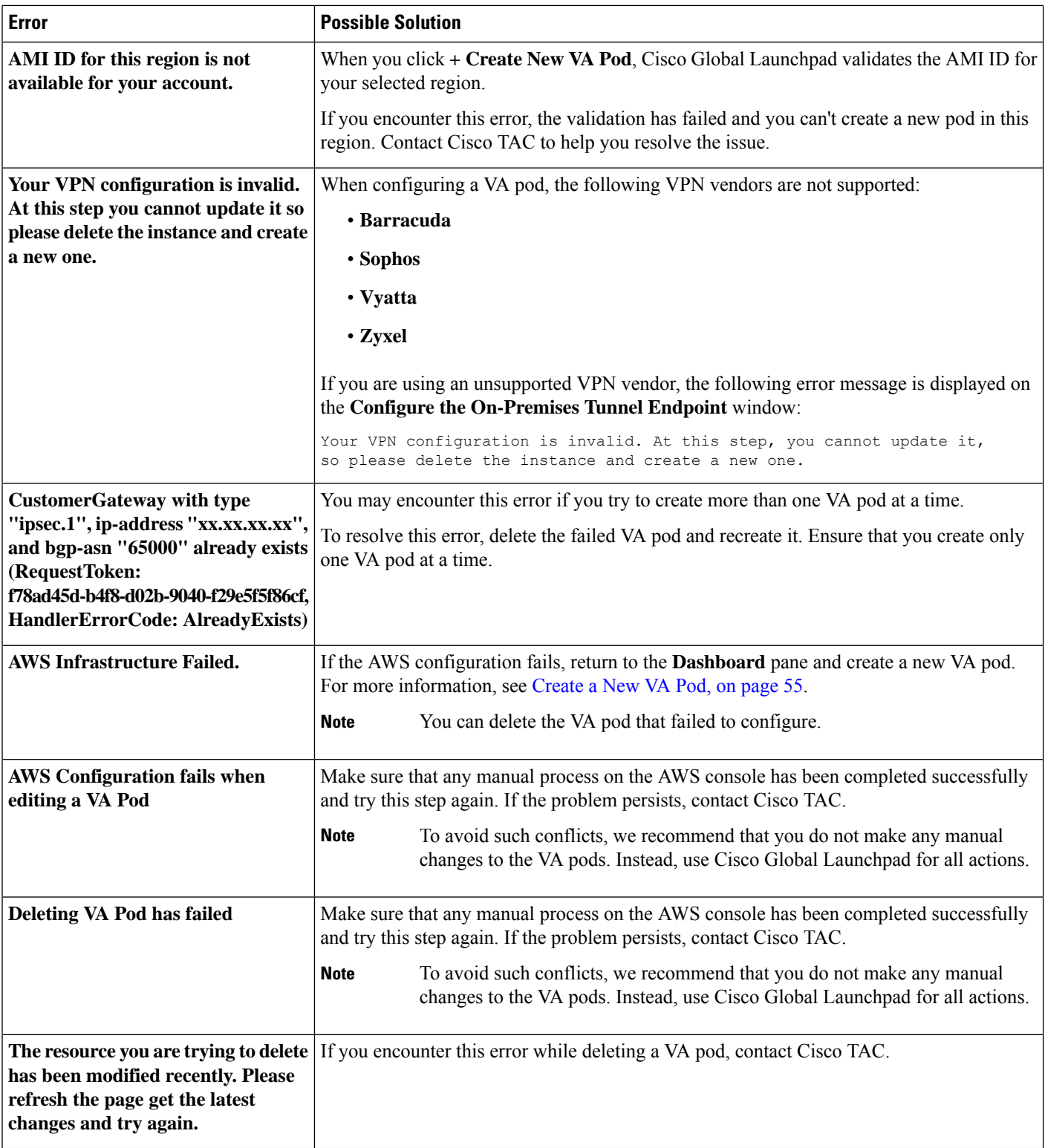

Ш

## **Troubleshoot a Network Connectivity Error**

While creating a VA pod, if the IPsec tunnel or TGW connection isn't established, make sure that the tunnel is up on your on-premises firewall or router.

If the tunnel from the VA pod to TWG is green and the tunnel from the TWG to CGW is gray, make sure that:

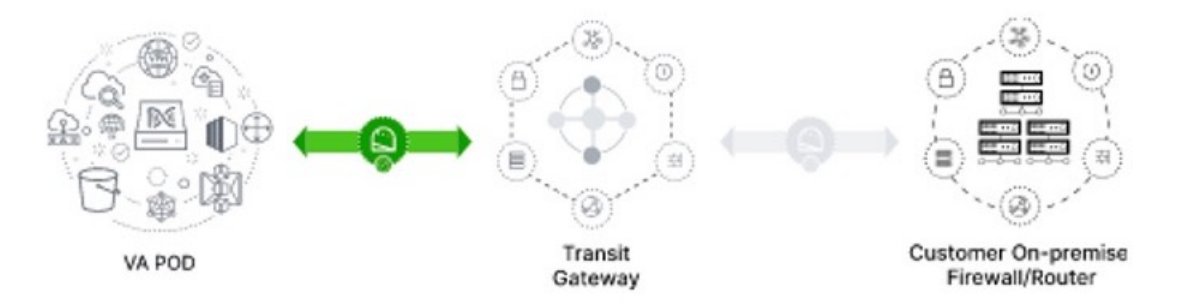

- You forwarded the correct configuration file to your network administrator.
- Your network administrator made the necessary changes to the configuration file.
- Your network administrator finished applying this configuration to your Enterprise firewall or router.
- If you chose **Existing TGW** and **Existing Attachments** as your network connectivity preference, make sure that you correctly followed Manually Configure Routing on Existing Transit and Customer [Gateways,](#page-69-0) on [page](#page-69-0) 64.

## <span id="page-78-0"></span>**Troubleshoot Cisco DNA Center VA Configuration Errors**

You can troubleshoot errors that occur while configuring a Cisco DNA Center VA with the following possible solutions:

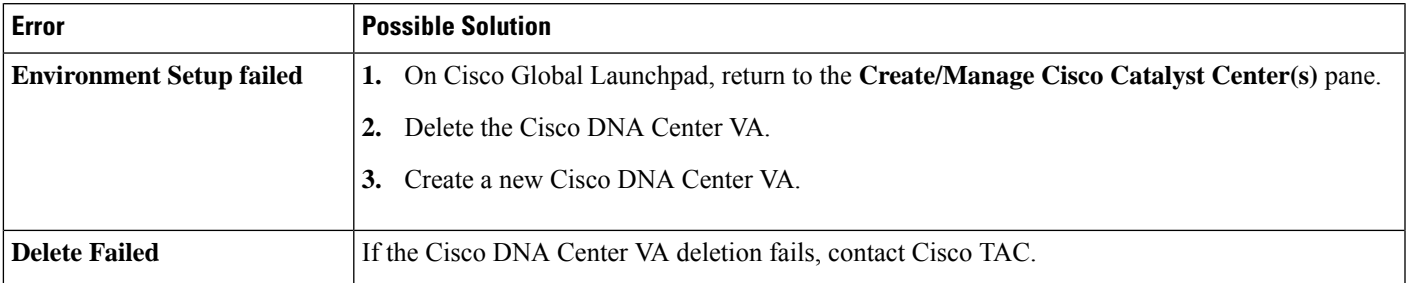

## **Update the DNS Server on a Cisco DNA Center VA Using the AWS Console**

To update the DNS server IP address configured on a Cisco DNA Center VA, use the consent token you obtained from Cisco TAC and follow the steps in this procedure.

### **Before you begin**

Contact Cisco TAC support to get a consent token to be able to get full shell access.

### **Procedure**

- **Step 1** Log into the AWS console.
- **Step 2** Select **EC2** > **Instances**.
- **Step 3** Select the instance ID of the Cisco DNA Center you want to change and click **Connect**.

The **Connect to instance** page is displayed with the **EC2 Instance Connect** tab selected by default.

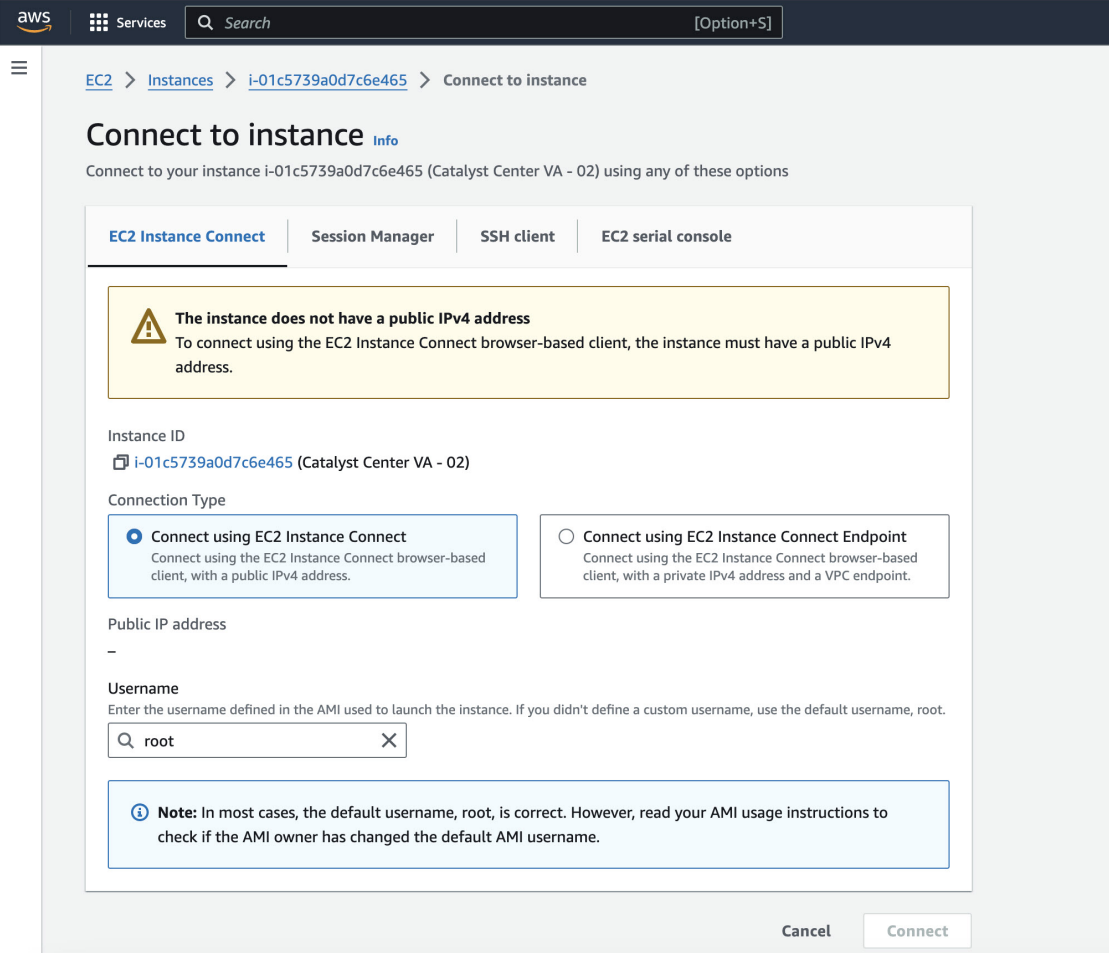

### **Step 4** Click the **EC2 serial console** tab.

The Cisco DNA Center VA instance ID and serial port are displayed.

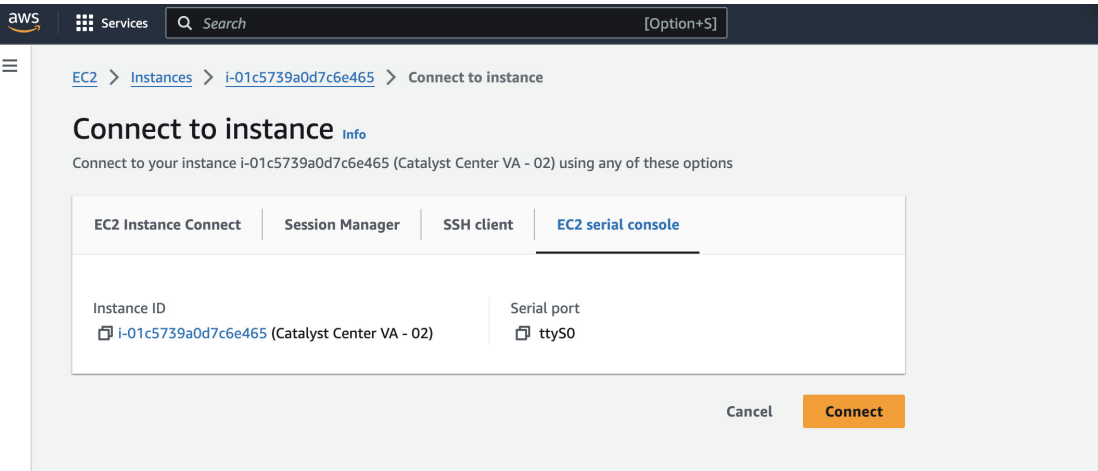

#### **Step 5** Click **Connect**.

The Maglev console is displayed.

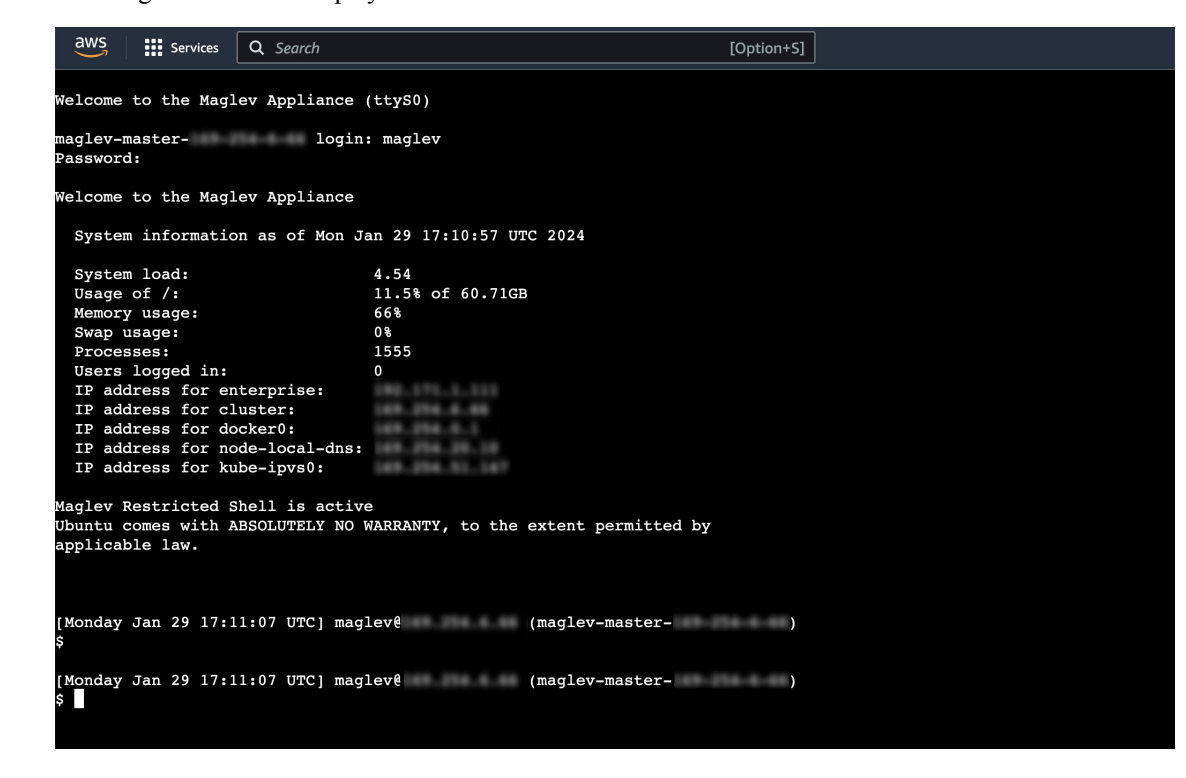

- **Step 6** At the **Login** prompt, enter **maglev** as the username.
- **Step 7** At the **Password** prompt, enter the password that was configured during the initial deployment, regardless of whether you deployed your Cisco DNA Center VA using Cisco Global Launchpad, AWS CloudFormation, or AWS Marketplace.
- **Step 8** Gain full shell access using the consent token you obtained from Cisco TAC:

\$ **\_shell -v \_shell -v***consent-token*

For example:

shell -v shell -v n1+hPAAAAQ000AQAAAABAgAEAAAAAAMBYkk2bmhXcW14OGtqUXoy a09UTXlzM252UnNlUnFwTEFEQVQvejJjQm9kNXloN2thSFk3MzZBek9CMEJRUUZad2QNCkhPNVZMNjhMUXMyb0h 1OXQ2eW1TR01yT1hwZkRPSmNuc1c2QUJ5ZGtVZ0N2OU1mMXZtTC90em1MNldWcVdjY2gNCkh3eEd5MytZWmRVUTN kek1xOWNiWi9rLzVlTkozQ2RrYy9SMXEya2NOV09uMEdvZE11c1lZN01ENjZvVk5zZlMNCktseHZxTi9tVXF0cW1 vaG9NZFY4SnVOY3NBcXkxQkZOMzZHdS9XQ2N4S2tpdlNUV1VOTVVrRXU1TjVRUDl6d1YNCmYyWW1ZdUFnSGNOcnV veUhoTzZYYjRIWnJWNDdxSG5qR0REUjV3TE90bnNXalpBL2tsRzNzN0lIa1ZaY0VzMVENCkVoc3FZUGU5Z2ZoTWF 6YXVKRmtxVmc9PQ==

**Step 9** Set the terminal to display in color:

**export TERM=xterm**

**Step 10** Run the **sudo-magley-config** command.

The Configuration wizard presents an abbreviated version of the same series of screens shown in, for example, Configure [aSecondary](https://www.cisco.com/c/en/us/td/docs/cloud-systems-management/network-automation-and-management/dna-center/2-2-3/install_guide/2ndgen/b_cisco_dna_center_install_guide_2_2_3_2ndGen/m_configure_appliance_mcw_2_2_3_2ndgen.html#task_tdr_ltj_sfb) Node Using the Maglev Wizard in the *Cisco DNA Center Second-Generation Appliance Installation Guide*.

When the DNS server IP address setting is displayed, change the DNS server IP address to the preferred one. After you finish making changes on each screen, choose **next>>**, as needed, to proceed through the Configuration wizard.

- **Step 11** At the end of the configuration process, a message appears, stating that the Configuration wizard is now ready to apply your changes. The following options are available:
	- **<<back**: Review and verify your changes.
	- **<cancel>**: Discard your changes and exit the Configuration wizard.
	- **proceed>>**: Save your changes and begin applying them.
- **Step 12** To complete the change, choose **proceed>>**. The Configuration wizard applies the changes you made.

At the end of the configuration process, a **CONFIGURATION SUCCEEDED!** message appears.

## **Troubleshoot Concurrency Errors**

You troubleshoot the concurrency errors with the following possible solutions:

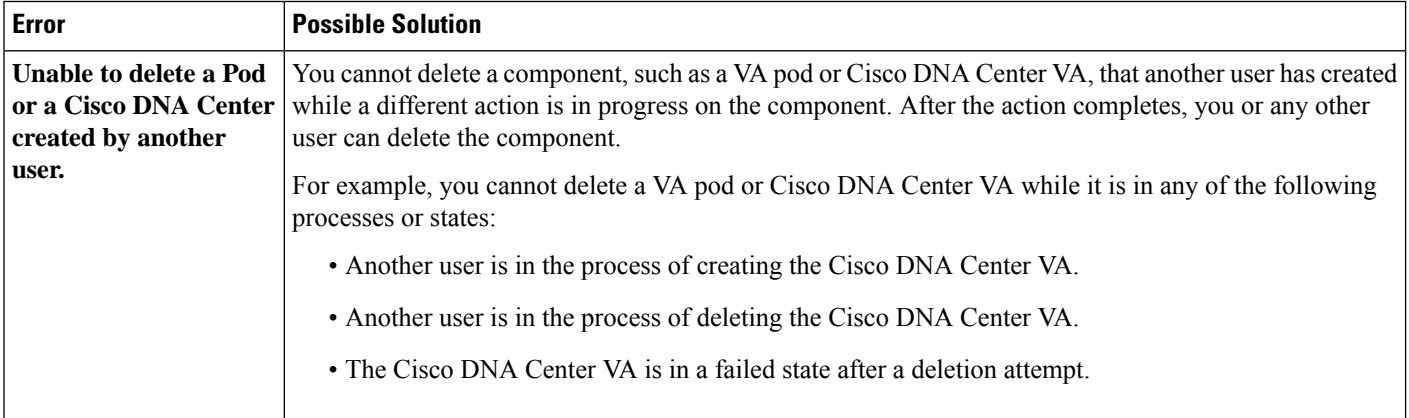

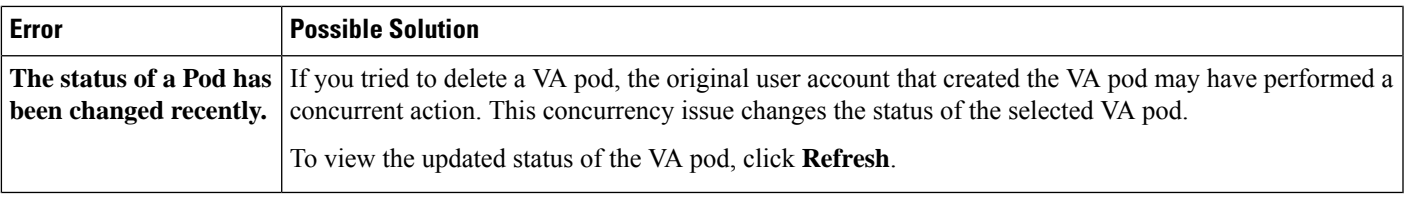

# **Troubleshoot Other Deployment Issues**

You can troubleshoot other issues that occur while deploying a Catalyst Center VA on AWS with the following possible solutions:

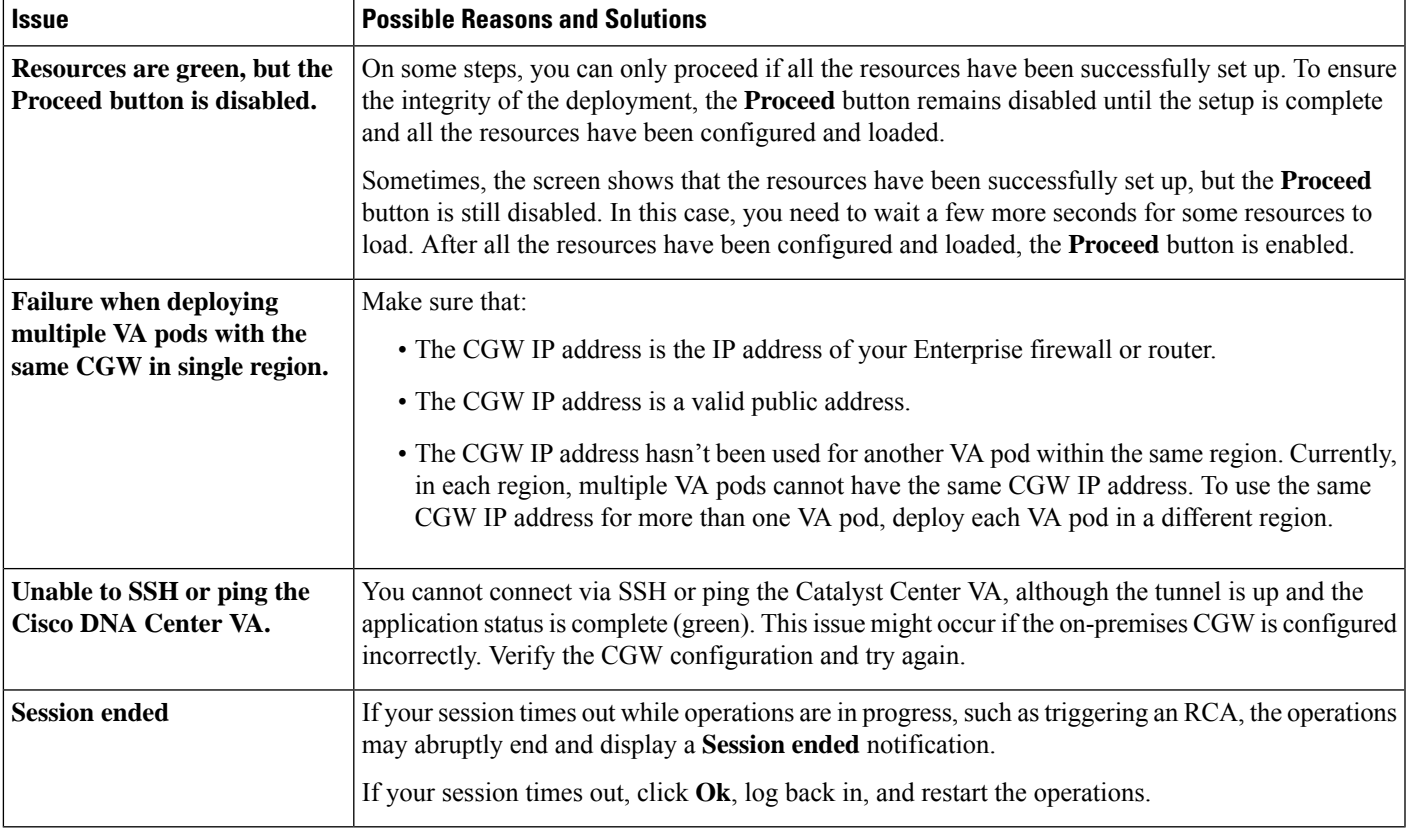

L

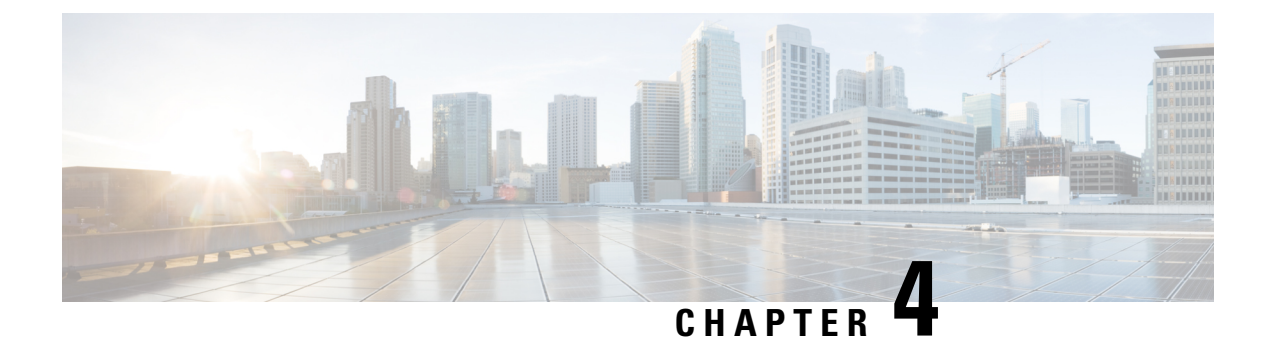

# **Deploy Using AWS CloudFormation**

- Use AWS [CloudFormation](#page-84-0) to Manually Deploy Cisco DNA Center on AWS, on page 79
- Manual Deployment Using AWS [CloudFormation](#page-84-1) Workflow, on page 79
- Prerequisites for Manual Deployment Using AWS [CloudFormation,](#page-85-0) on page 80
- Deploy Cisco DNA Center on AWS Manually Using AWS [CloudFormation,](#page-89-0) on page 84
- Validate the [Deployment,](#page-92-0) on page 87

# <span id="page-84-0"></span>**Use AWS CloudFormation to Manually Deploy Cisco DNA Center on AWS**

If you're familiar with AWS administration, you have the option of deploying the Cisco DNA Center AMI manually on your AWS account using AWS CloudFormation.

With this method, you need to create the AWS infrastructure, establish a VPN tunnel, and deploy Cisco DNA Center.

# <span id="page-84-1"></span>**Manual Deployment Using AWS CloudFormation Workflow**

To deploy Cisco DNA Center on AWS using this method, follow these high-level steps:

- **1.** Meet the prerequisites. See Prerequisites for Manual Deployment Using AWS [CloudFormation,](#page-85-0) on page [80](#page-85-0).
- **2.** (Optional) Integrate Cisco ISE on AWS and your Cisco DNA Center VA together. See [Guidelines](#page-9-0) for [Integrating](#page-9-0) Cisco ISE on AWS with Cisco DNA Center on AWS, on page 4.
- **3.** Deploy Cisco DNA Center on AWS using AWS CloudFormation. See [Deploy](#page-89-0) Cisco DNA Center on AWS Manually Using AWS [CloudFormation,](#page-89-0) on page 84.
- **4.** Make sure that your environment setup and the Cisco DNA Center VA configuration are installed correctly and working as expected. See Validate the [Deployment,](#page-92-0) on page 87.

# <span id="page-85-0"></span>**Prerequisites for Manual Deployment Using AWS CloudFormation**

Before you can begin to deploy Cisco DNA Center on AWS, make sure that the following network, AWS, and Cisco DNA Center requirements have been met:

### **Network Environment**

You must have the following information about your network environment on hand:

- Enterprise DNS server IP address
- (Optional) HTTPS Network Proxy details

### **AWS Environment**

You must meet the following AWS environment requirements:

• You have valid credentials to access your AWS account.

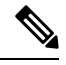

We recommend that your AWS account be a subaccount (a child account) to maintain resource independence and isolation. A subaccount ensures that the Cisco DNA Center deployment does not impact your existing resources. **Note**

- **Important**: Your AWS account is subscribed to Cisco DNA Center Virtual [Appliance](https://aws.amazon.com/marketplace/pp/prodview-s4kcilerbn542) Bring Your Own License [\(BYOL\)](https://aws.amazon.com/marketplace/pp/prodview-s4kcilerbn542) in AWS Marketplace.
- You must have administrator access permission for your AWS account. (In AWS, the policy name is displayed as **AdministratorAccess**.)

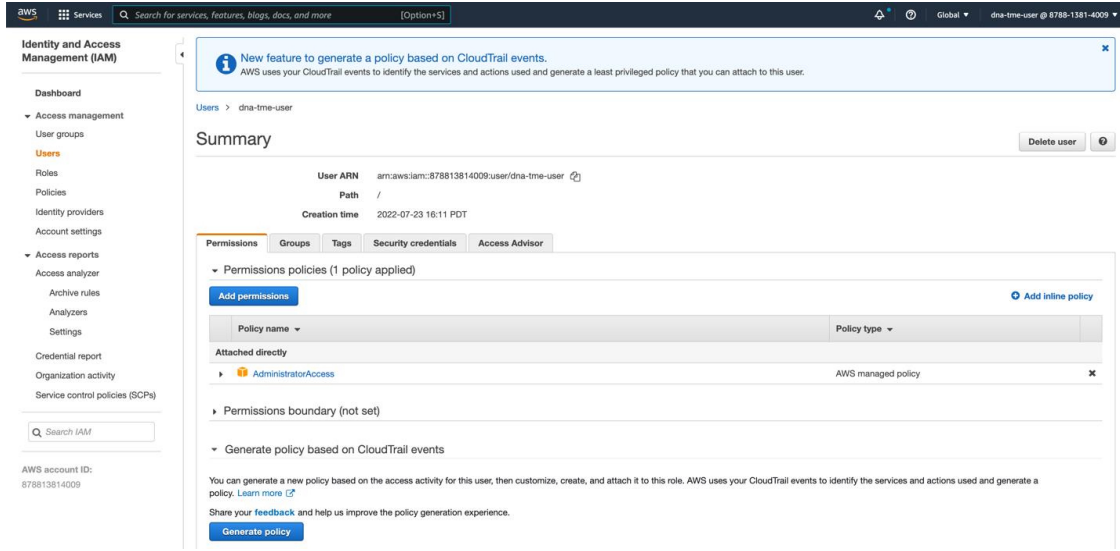

• The following resources and services must be set up in AWS:

- **VPC**: The recommended CIDR range is /25. In IPv4 CIDR notation, the last octet (the fourth octet) of the IP address can only have the values 0 or 128. For example: x.x.x.0 or x.x.x.128.
- **Subnets**: The recommended subnet range is /28 and should not overlap with your corporate subnet.
- **Route Tables**: Make sure that your VPC subnet is allowed to communicate with your Enterprise network via your VPN GW or TGW.
- **Security Groups**: For communication between your Cisco DNA Center VA on AWS and the devices in your Enterprise network, the AWS security group that you attach to your Cisco DNA Center VA on AWS must allow the following ports:
	- TCP 22, 80, 443, 9991, 25103, 32626
	- UDP 123, 162, 514, 6007, 21730

The following table lists information about the ports that Cisco DNA Center uses, the services communicating over these ports, the appliance's purpose in using them, and the recommended action.

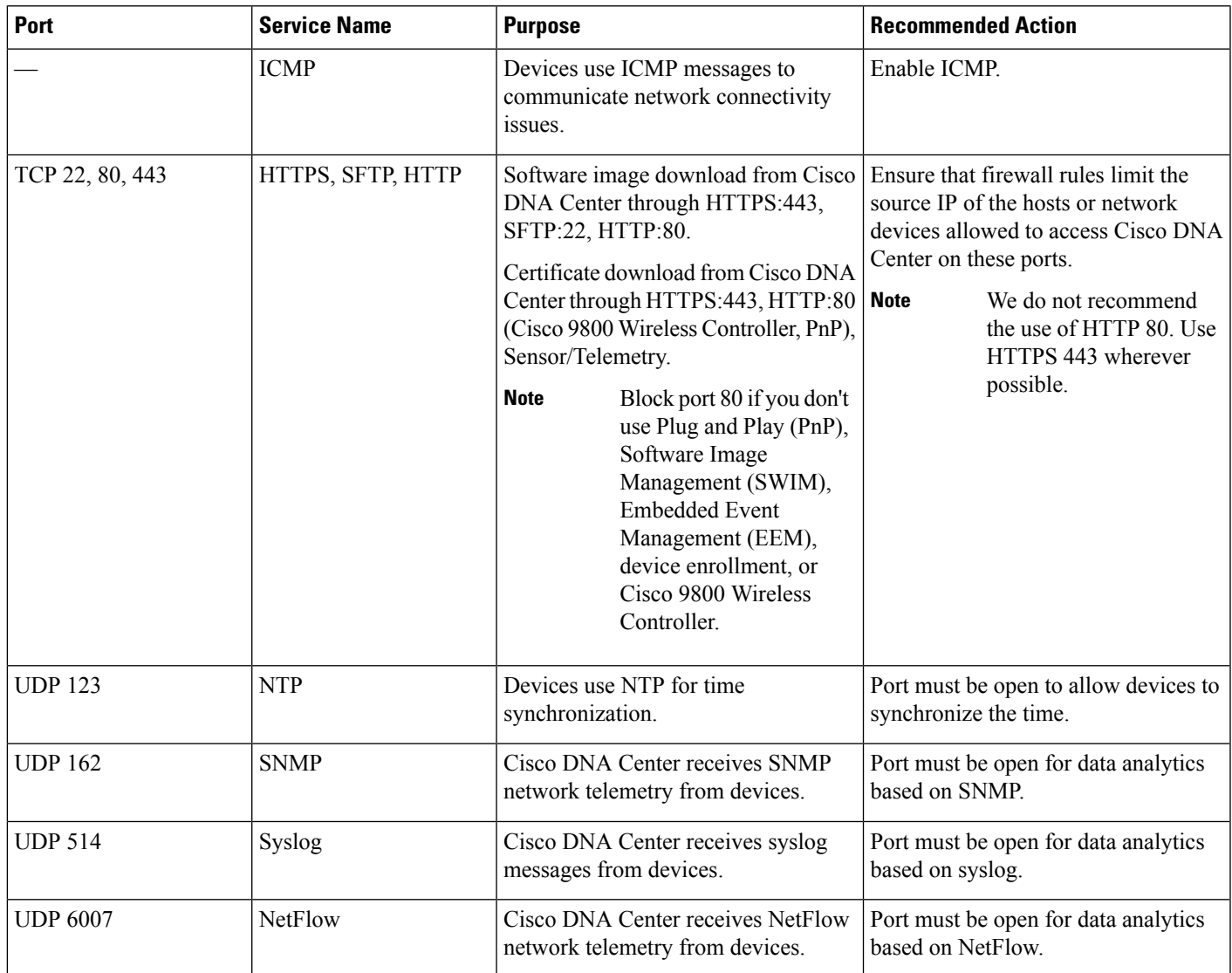

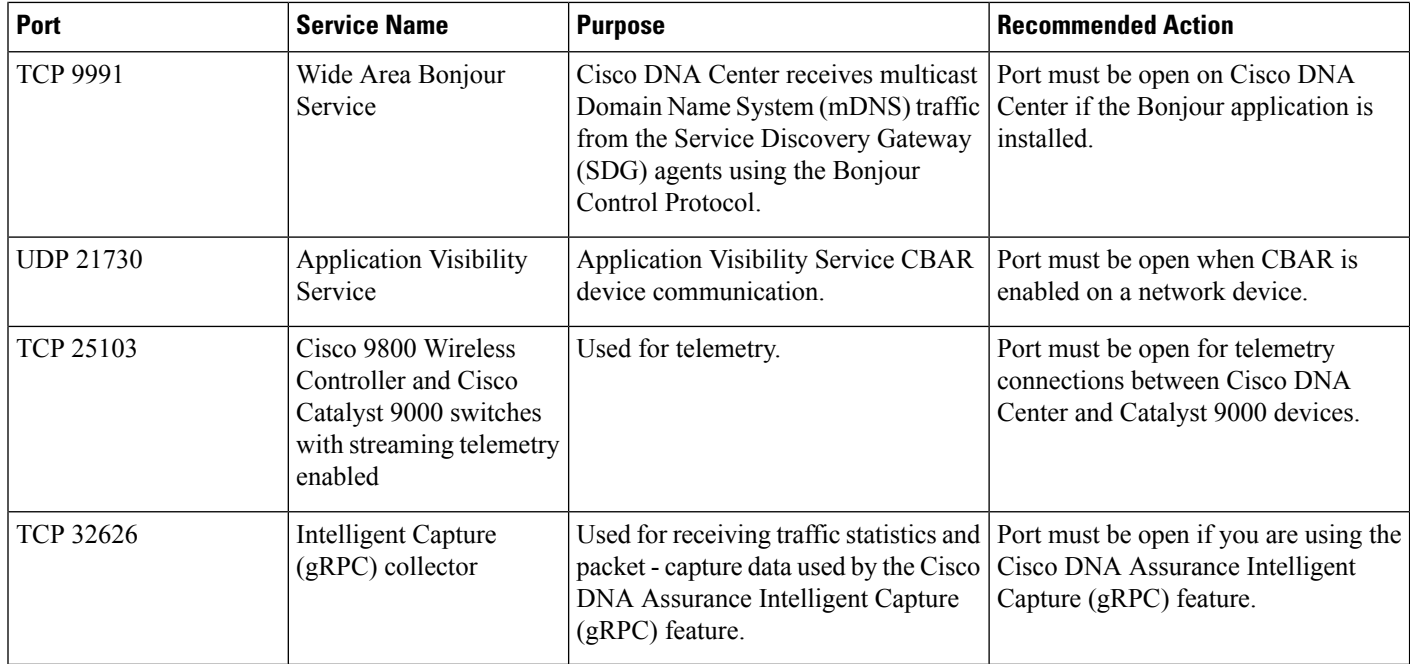

• **VPN Gateway (VPN GW) or Transit Gateway (TGW)**: You must have an existing connection to your Enterprise network, which is your Customer Gateway (CGW).

For your existing connection from the CGW to AWS, make sure that the correct ports are open for traffic flow to and from the Cisco DNA Center VA, whether you open them using the firewall settings or a proxy gateway. For more information about the well-known network service ports that the appliance uses, see "Required Network Ports" in the "Plan the Deployment" chapter of the [Cisco](https://www.cisco.com/c/en/us/support/cloud-systems-management/dna-center/products-installation-guides-list.html) DNA Center [First-Generation](https://www.cisco.com/c/en/us/support/cloud-systems-management/dna-center/products-installation-guides-list.html) Appliance Installation Guide, Release 2.3.5.

- **Site-to-Site VPN Connection**: You can use TGW Attachments and TGW Route Tables.
- Your AWS environment must be configured with one of the following regions:
	- ap-northeast-1 (Tokyo)
	- ap-northeast-2 (Seoul)
	- ap-south-1 (Mumbai)
	- ap-southeast-1 (Singapore)
	- ap-southeast-2 (Sydney)
	- ca-central-1 (Canada)
	- eu-central-1 (Frankfurt)
	- eu-south-1 (Milan)
	- eu-west-1 (Ireland)
	- eu-west-2 (London)
	- eu-west-3 (Paris)
- us-east-1 (Virginia)
- us-east-2 (Ohio)
- us-west-1 (N. California)
- us-west-2 (Oregon)
- If you want to enable multiple IAM users with the ability to configure Cisco DNA Center using the same environment setup, you need to create a group with the following policies and then add the required users to that group:
	- IAMReadOnlyAccess
	- AmazonEC2FullAccess
	- AWSCloudFormationFullAccess
- The Cisco DNA Center instance size must meet the following minimum resource requirements:
	- r5a.8xlarge

### Ú

```
Important
```
Cisco DNA Center supports only the r5a.8xlarge instance size. Any changes to this configuration aren't supported. Additionally, the r5a.8xlarge instance size isn't supported in specific availability zones. To view the list of unsupported availability zones, see the *Release Notes for Cisco Global [Launchpad](https://www.cisco.com/c/en/us/support/cloud-systems-management/dna-center/products-release-notes-list.html)*.

• 32 vCPU

- 256-GB RAM
- 4-TB storage
- 2500 disk input/output operations per second (IOPS)
- 180 MBps disk bandwidth
- You have the following AWS information on hand:
	- Subnet ID
	- Security Group ID
	- Keypair ID
	- Environment name
	- CIDR reservation

### **Cisco DNA Center Environment**

You must meet the following requirements for your Cisco DNA Center environment:

- You have access to the Cisco DNA Center GUI.
- You have the following Cisco DNA Center information on hand:
- NTP setting
- Default gateway setting
- CLI password
- UI username and password
- Static IP
- FQDN for the Cisco DNA Center VA IP address

# <span id="page-89-0"></span>**Deploy Cisco DNA Center on AWS Manually Using AWS CloudFormation**

You can manually deploy Cisco DNA Center on AWS using AWS CloudFormation. The provided AWS CloudFormation template contains the relevant details for all required parameters.

#### **Before you begin**

- You have the AWS environment set up with all the required components. For information, see [Prerequisites](#page-85-0) for Manual Deployment Using AWS [CloudFormation,](#page-85-0) on page 80.
- The VPN tunnel is up.

### **Procedure**

<span id="page-89-1"></span>**Step 1** Depending on which file you want to download, do one of the following:

• Go to the Cisco Software [Download](https://software.cisco.com/download/home/286316341/type/286318832/release/VA%20Launchpad%201.8.0) site and download the following file:

Catalyst Center 2.3.5.3 VA InstanceLaunch CFT-1.8.0.tar.gz

• Go to the Cisco Software [Download](https://software.cisco.com/download/home/286316341/type/286318832/release/VA%20Launchpad%201.7.0) site and download the following file:

DNA Center VA InstanceLaunch CFT-1.7.0.tar.gz

Both TAR files contain the AWS CloudFormation template that you use to create your Cisco DNA Center VA instance. The AWS CloudFormation template contains several AMIs, each having a different AMI ID based on a specific region. Use the appropriate AMI ID for your region:

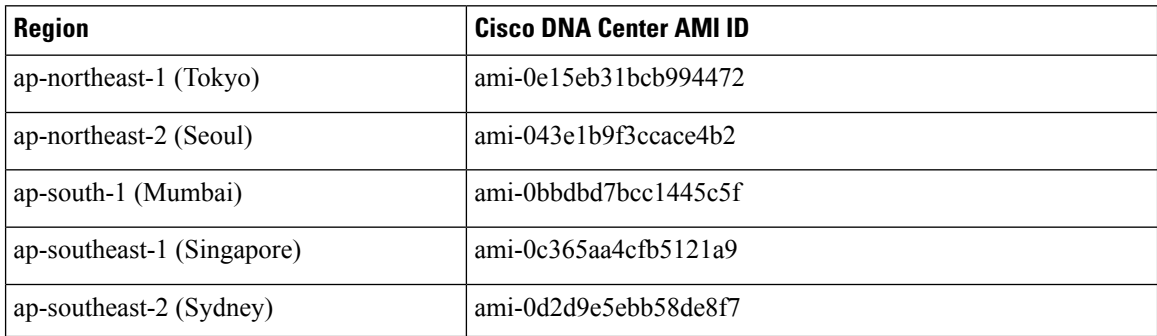

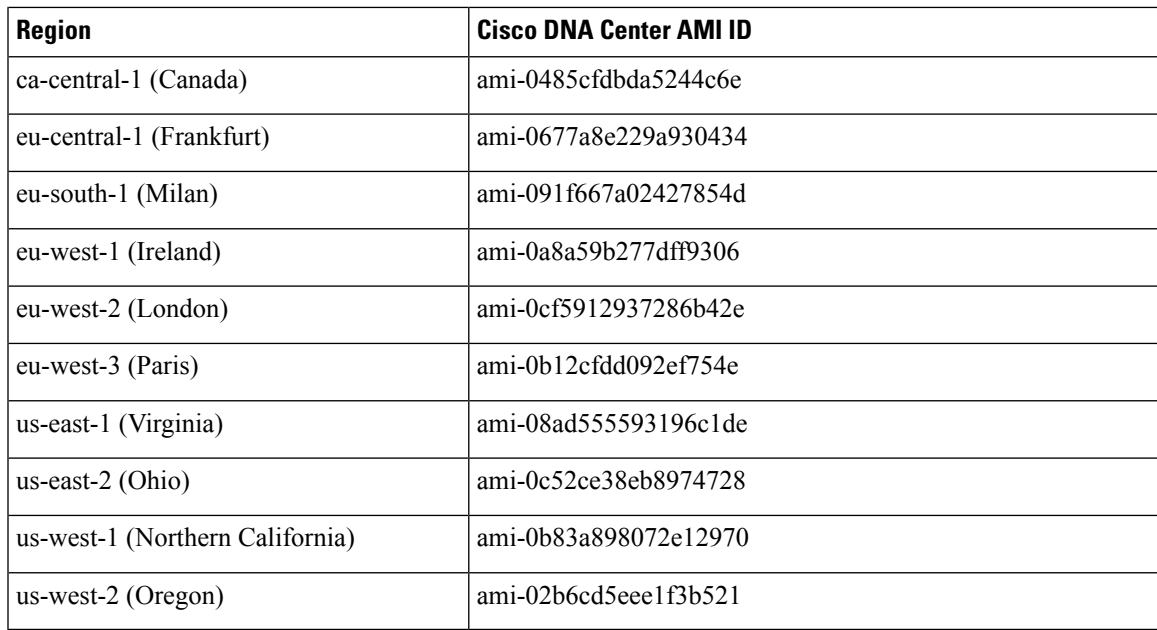

- **Step 2** Verify that the TAR file is genuine and from Cisco. For detailed steps, see Verify the Cisco DNA [Center](#page-11-0) VA [TAR](#page-11-0) File, on page 6.
- **Step 3** Log in to the AWS console.

The AWS console is displayed.

**Step 4** In the search bar, enter **cloudformation**.

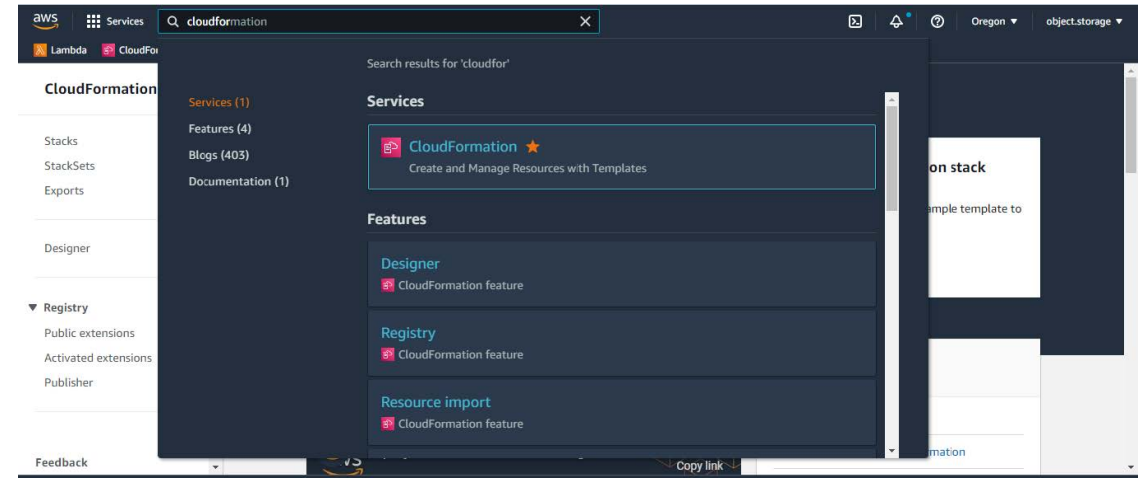

- **Step 5** From the drop-down menu, choose **CloudFormation**.
- **Step 6** Click **Create stack** and choose **With new resources (standard)**.
- **Step 7** Under **Specify template**, select **Upload a template file**, and choose the AWS CloudFormation template that you downloaded in Step 1, on [page](#page-89-1) 84.
- **Step 8** Enter a stack name and review the following parameters:
	- **EC2 Instance Configuration**
		- **Environment Name**: Assign a unique environment name.

The environment name is used to differentiate the deployment and is prepended to your AWS resource names. If you use the same environment name as a previous deployment, the current deployment will fail.

- **Private Subnet ID**: Enter the VPC subnet to be used for Cisco DNA Center.
- **Security Group**: Enter the security group to be attached to the Cisco DNA Center VA that you are deploying.
- **Keypair**: Enter the SSH keypair used to access the CLI of Cisco DNA Center VA that you are deploying.
- **Cisco DNA Center Configuration**: Enter the following information:
	- **CatalystCenterInstanceIP**: Cisco DNA Center IP address.
	- **CatalystCenterNetmask**: Cisco DNA Center netmask.
	- **CatalystCenterGateway**: Cisco DNA Center gateway address.
	- **CatalystCenterDnsServer**: Enterprise DNS Server.
	- **CatalystCenterPassword**: Cisco DNA Center password.
		- You can use the Cisco DNA Center password to access the Cisco DNA Center VA CLI through the AWS EC2 Serial Console. The password must: **Note**
			- Omit any tab or line breaks
			- Have a minimum of eight characters
			- Contain characters from at least three of the following categories:
				- Lowercase letters (a-z)
				- Uppercase letters (A-Z)
				- Numbers (0-9)
				- Special characters (for example, ! or #)
	- **CatalystCenterFQDN**: Cisco DNA Center FQDN.
	- **CatalystCenterHttpsProxy**: (Optional) Enterprise HTTPS proxy.
	- **CatalystCenterHttpsProxyUsername**: (Optional) HTTPS proxy username.
	- **CatalystCenterHttpsProxyPassword**: (Optional) HTTPS proxy password.
- **Step 9** (Optional) Click **Next** to configure the stack options.
- **Step 10** Click **Next** to review your stack information.
- **Step 11** If you are satisfied with the configuration, click **Submit** to finish.

The stack creation process usually takes from 45 to 60 minutes.

# <span id="page-92-0"></span>**Validate the Deployment**

To ensure that your environment setup and Cisco DNA Center VA configuration are working, perform the following validation checks.

### **Before you begin**

Ensure that your stack creation on AWS CloudFormation has no errors.

### **Procedure**

- **Step 1** From the Amazon EC2 console, validate the network and system configuration and verify that the Cisco DNA Center IP address is correct.
- **Step 2** Send a ping to the Cisco DNA Center IP address to ensure that your host details and network connection are valid.
- **Step 3** Establish an SSH connection with Cisco DNA Center to verify that Cisco DNA Center is authenticated.
- **Step 4** Test HTTPS accessibility to the Cisco DNA Center GUI using one of the following methods:
	- Use a browser.

For more information about browser compatibility, see the *Cisco DNA Center [Release](https://www.cisco.com/c/en/us/support/cloud-systems-management/dna-center/products-release-notes-list.html) Notes*.

- Use Telnet through the CLI.
- Use curl through the CLI.

 $\mathbf I$ 

ı

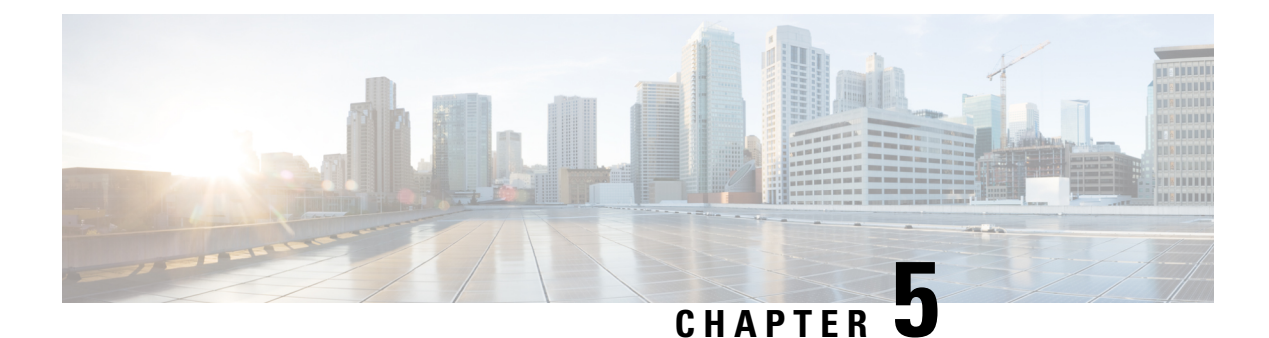

# **Deploy Using AWS Marketplace**

- Use AWS [Marketplace](#page-94-0) to Manually Deploy Cisco DNA Center on AWS, on page 89
- Manual Deployment Using AWS [Marketplace](#page-94-1) Workflow, on page 89
- Prerequisites for Manual Deployment Using AWS [Marketplace,](#page-94-2) on page 89
- Deploy Cisco DNA Center on AWS Manually Using AWS [Marketplace,](#page-99-0) on page 94
- Validate the [Deployment,](#page-99-1) on page 94

# <span id="page-94-0"></span>**Use AWS Marketplace to Manually Deploy Cisco DNA Center on AWS**

If you're familiar with AWS administration, you have the option of deploying Cisco DNA Center manually on your AWS account using AWS Marketplace.

# <span id="page-94-1"></span>**Manual Deployment Using AWS Marketplace Workflow**

To deploy Cisco DNA Center on AWS using this method, follow these high-level steps:

- **1.** Meet the prerequisites. See Prerequisites for Manual Deployment Using AWS [Marketplace,](#page-94-2) on page 89.
- **2.** (Optional) Integrate Cisco ISE on AWS and your Cisco DNA Center VA together. See [Guidelines](#page-9-0) for [Integrating](#page-9-0) Cisco ISE on AWS with Cisco DNA Center on AWS, on page 4.
- **3.** Deploy Cisco DNA Center on AWS using AWS Marketplace. See [Deploy](#page-99-0) Cisco DNA Center on AWS Manually Using AWS [Marketplace,](#page-99-0) on page 94.
- **4.** Make sure that your environment setup and the Cisco DNA Center VA configuration are installed correctly and working as expected. See Validate the [Deployment,](#page-99-1) on page 94.

# <span id="page-94-2"></span>**Prerequisites for Manual Deployment Using AWS Marketplace**

Before you can begin to deploy Cisco DNA Center on AWS, make sure that the following network, AWS, and Cisco DNA Center requirements have been met:

#### **Network Environment**

You must have the following information about your network environment on hand:

- Enterprise DNS server IP address
- (Optional) HTTPS Network Proxy details

### **AWS Environment**

You must meet the following AWS environment requirements:

• You have valid credentials to access your AWS account.

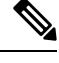

We recommend that your AWS account be a subaccount (a child account) to maintain resource independence and isolation. A subaccount ensures that the Cisco DNA Center deployment does not impact your existing resources. **Note**

- **Important**: Your AWS account is subscribed to Cisco DNA Center Virtual [Appliance](https://aws.amazon.com/marketplace/pp/prodview-s4kcilerbn542) Bring Your Own License [\(BYOL\)](https://aws.amazon.com/marketplace/pp/prodview-s4kcilerbn542) in AWS Marketplace.
- You must have administrator access permission for your AWS account. (In AWS, the policy name is displayed as **AdministratorAccess**.)

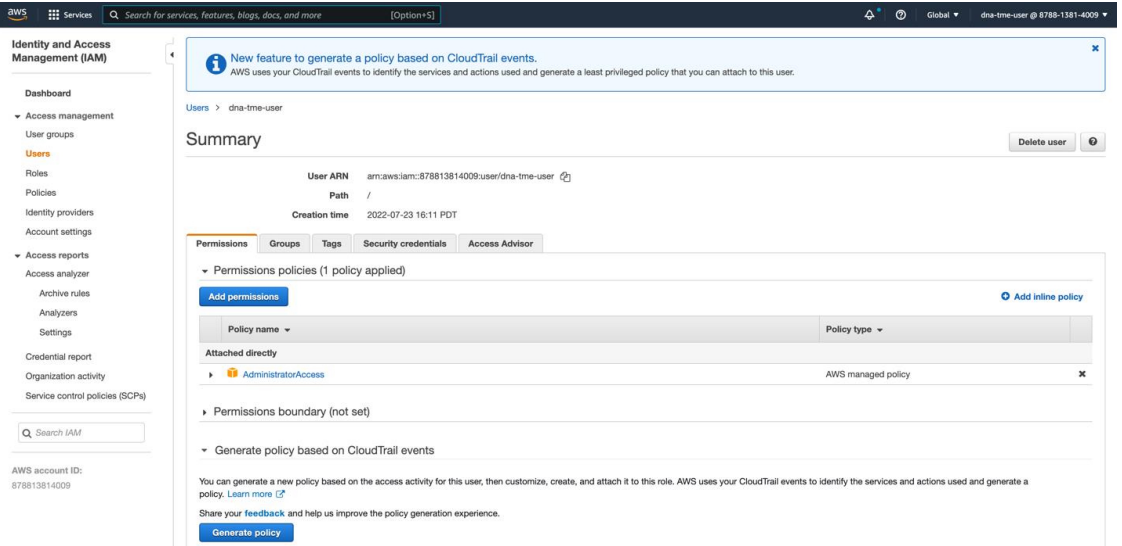

- The following resources and services must be set up in AWS:
	- **VPC**: The recommended CIDR range is /25. In IPv4 CIDR notation, the last octet (the fourth octet) of the IP address can only have the values 0 or 128. For example: x.x.x.0 or x.x.x.128.
	- **Subnets**: The recommended subnet range is /28 and should not overlap with your corporate subnet.
	- **Route Tables**: Make sure that your VPC subnet is allowed to communicate with your Enterprise network via your VPN GW or TGW.
- **Security Groups**: For communication between the Cisco DNA Center on AWS and the devices in your Enterprise network, the AWS security group that you attach to the Cisco DNA Center on AWS must allow the following ports:
	- TCP 22, 80, 443, 9991, 25103, 32626
	- UDP 123, 162, 514, 6007, 21730

The following table lists information about the ports that Cisco DNA Center uses, the services communicating over these ports, the appliance's purpose in using them, and the recommended action.

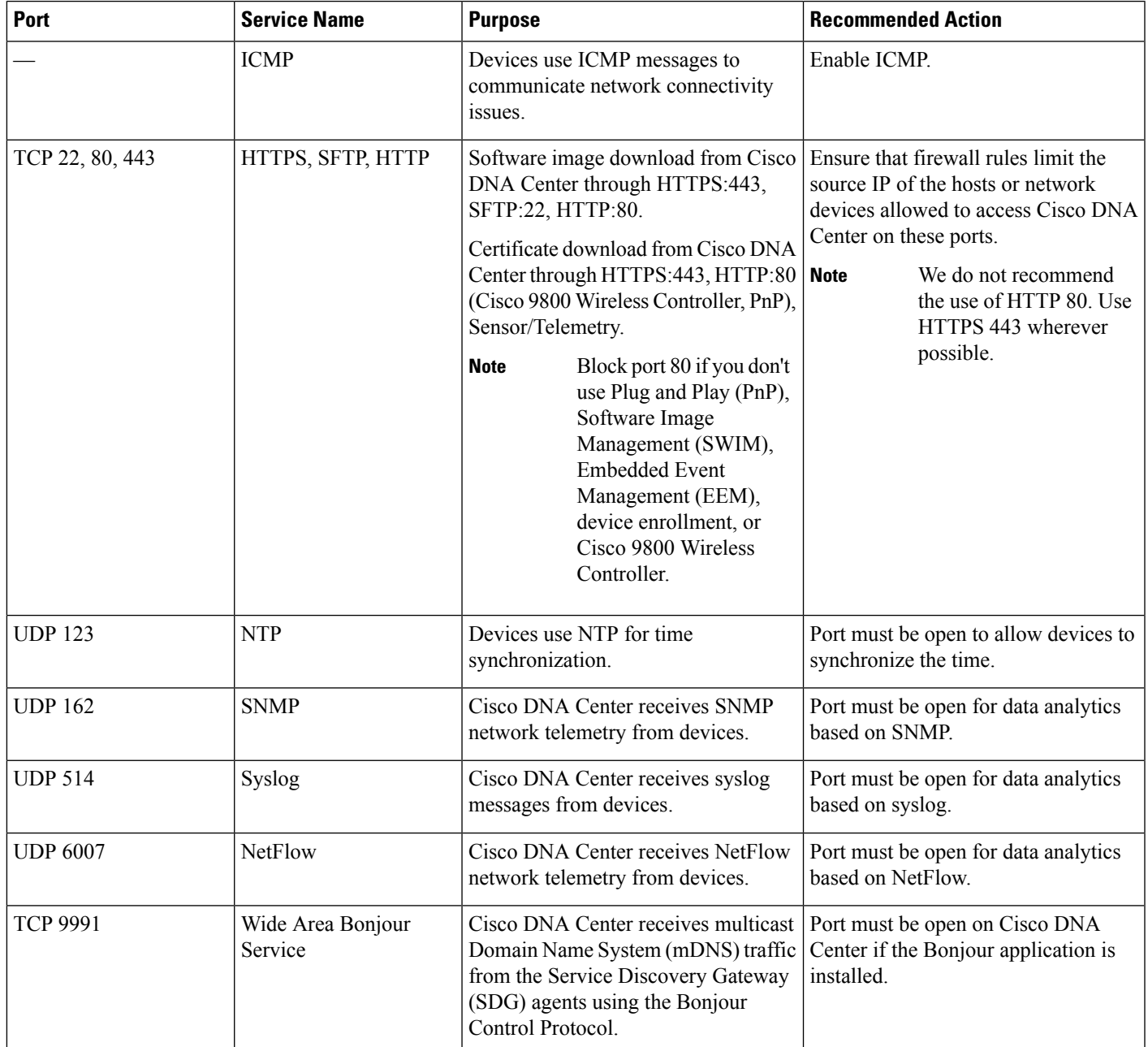

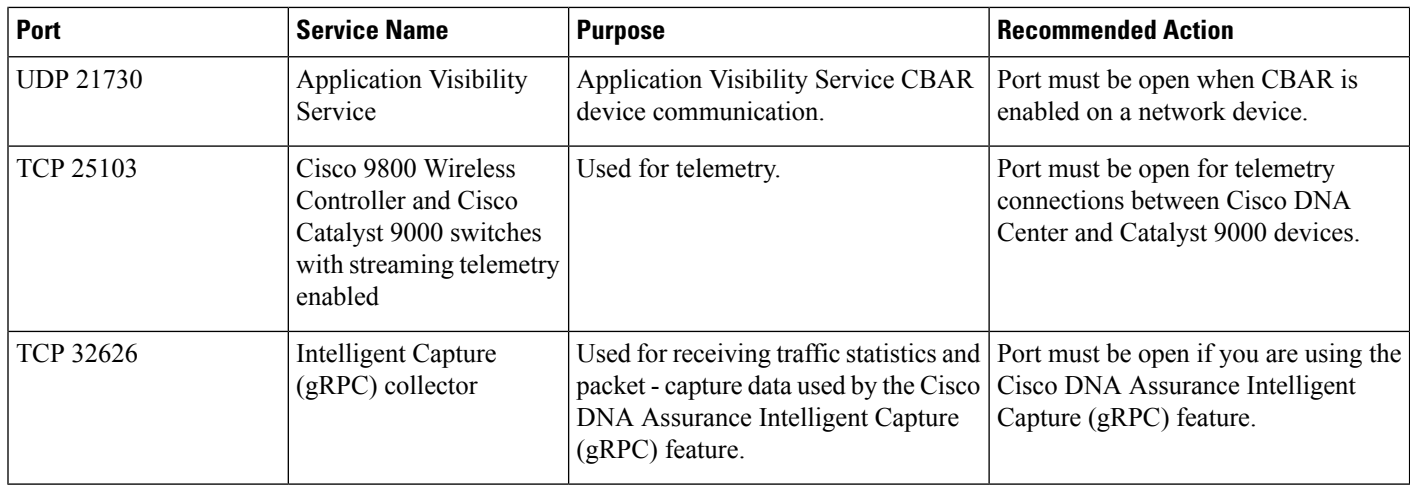

• **VPN Gateway (VPN GW) or Transit Gateway (TGW)**: You must have an existing connection to your Enterprise network, which is your Customer Gateway (CGW).

For your existing connection from the CGW to AWS, make sure that the correct ports are open for traffic flow to and from your Cisco DNA Center VA, whether you open them using the firewall settings or a proxy gateway. For more information about the well-known network service ports that the appliance uses, see "Required Network Ports" in the "Plan the Deployment" chapter of the [Cisco](https://www.cisco.com/c/en/us/support/cloud-systems-management/dna-center/products-installation-guides-list.html) DNA Center [First-Generation](https://www.cisco.com/c/en/us/support/cloud-systems-management/dna-center/products-installation-guides-list.html) Appliance Installation Guide, Release 2.3.5.

- **Site-to-Site VPN Connection**: You can use TGW Attachments and TGW Route Tables.
- Your AWS environment must be configured with one of the following regions:
	- ap-northeast-1 (Tokyo)
	- ap-northeast-2 (Seoul)
	- ap-south-1 (Mumbai)
	- ap-southeast-1 (Singapore)
	- ap-southeast-2 (Sydney)
	- ca-central-1 (Canada)
	- eu-central-1 (Frankfurt)
	- eu-south-1 (Milan)
	- eu-west-1 (Ireland)
	- eu-west-2 (London)
	- eu-west-3 (Paris)
	- us-east-1 (Virginia)
	- us-east-2 (Ohio)
	- us-west-1 (N. California)
	- us-west-2 (Oregon)
- If you want to enable multiple IAM users with the ability to configure Cisco DNA Center using the same environment setup, you need to create a group with the following policies and then add the required users to that group:
	- IAMReadOnlyAccess
	- AmazonEC2FullAccess
	- AWSCloudFormationFullAccess
- The Cisco DNA Center instance size must meet the following minimum resource requirements:
	- r5a.8xlarge

### Ú

```
Important
```
Cisco DNA Center supports only the r5a.8xlarge instance size. Any changes to this configuration aren't supported. Additionally, the r5a.8xlarge instance size isn't supported in specific availability zones. To view the list of unsupported availability zones, see the *Release Notes for Cisco Global [Launchpad](https://www.cisco.com/c/en/us/support/cloud-systems-management/dna-center/products-release-notes-list.html)*.

- 32 vCPU
- 256-GB RAM
- 4-TB storage
- 2500 disk input/output operations per second (IOPS)
- 180 MBps disk bandwidth
- You have the following AWS information on hand:
	- Subnet ID
	- Security Group ID
	- Keypair ID
	- Environment name
	- CIDR reservation

#### **Cisco DNA Center Environment**

You must meet the following requirements for your Cisco DNA Center environment:

- You have access to the Cisco DNA Center GUI.
- You have the following Cisco DNA Center information on hand:
	- NTP setting
	- Default gateway setting
	- CLI password
	- UI username and password
- Static IP
- FQDN for the Cisco DNA Center IP address

# <span id="page-99-0"></span>**Deploy Cisco DNA Center on AWS Manually Using AWS Marketplace**

For instructions on how to deploy Cisco DNA Center on AWS using AWS Marketplace, do one of the following:

- Go to the Cisco Software [Download](https://software.cisco.com/download/home/286316341/type/286318832/release/VA%20Launchpad%201.8.0) site and download the following file:
- Deploy-cisco-dna-center-using-aws-marketplace-1.8.0.tar.gz
- Go to the Cisco Software [Download](https://software.cisco.com/download/home/286316341/type/286318832/release/VA%20Launchpad%201.7.0) site and download the following file:

Deploy-cisco-dna-center-on-aws-using-aws-marketplace-1.7.0.zip

# <span id="page-99-1"></span>**Validate the Deployment**

To ensure that your environment setup and Cisco DNA Center VA configuration are working, perform the following validation checks.

#### **Before you begin**

Ensure that your stack creation on AWS Marketplace has no errors.

#### **Procedure**

- **Step 1** From the Amazon EC2 console, validate the network and system configuration and verify that the Cisco DNA Center IP address is correct. **Step 2** Send a ping to the Cisco DNA Center IP address to ensure that your host details and network connection are
- valid.
- **Step 3** Establish an SSH connection with Cisco DNA Center to verify that Cisco DNA Center is authenticated.
- **Step 4** Test HTTPS accessibility to the Cisco DNA Center GUI using one of the following methods:
	- Use a browser.

For more information about browser compatibility, see the *Cisco DNA Center [Release](https://www.cisco.com/c/en/us/support/cloud-systems-management/dna-center/products-release-notes-list.html) Notes*.

- Use Telnet through the CLI.
- Use curl through the CLI.